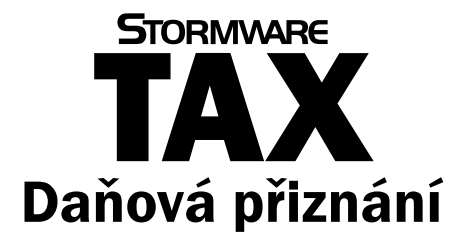

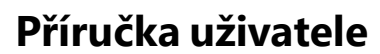

Instalace, první kroky a nastavení

## **Daňová přiznání TAX**

#### **Příručka uživatele**

© 2023 STORMWARE s.r.o.

Příručka k programu TAX® pro Windows® ve verzi 2023, release 6909

Příručka popisuje program k výše uvedené verzi. Pokud máte novější verzi programu, jsou nové funkce a vlastnosti zdokumentovány v nápovědě k programu. Soupis novinek jednotlivých release je součástí vašeho balení na zvláštním listu nebo jej naleznete na internetu na adrese [www.stormware.cz](http://www.stormware.cz).

Všechna práva vyhrazena. Žádná část této publikace nesmí být reprodukována, vydávána, ukládána v zobrazovacích systémech nebo přenášena jakýmkoli jiným způsobem včetně elektronického, fotografického či jiného záznamu bez výslovného svolení vydavatele.

STORMWARE, STORMWARE Office, POHODA, PAMICA, TAX a REPORT Designer jsou registrované ochranné známky.

STORMWARE s.r.o., Za Prachárnou 4962/45, 586 01 Jihlava tel.: 567 112 612, info@stormware.cz

Pobočky: STORMWARE s.r.o., U Družstva Práce 94, 140 00 Praha STORMWARE s.r.o., Vinařská 1a, 603 00 Brno STORMWARE s.r.o., Varenská 1414/1, 709 00 Ostrava STORMWARE s.r.o., Hradební 853/12, 500 02 Hradec Králové STORMWARE s.r.o., Kollárova 355/11, 301 00 Plzeň STORMWARE s.r.o., Šlechtitelů 21, 783 71 Olomouc STORMWARE s.r.o., Matúšova 48, 811 04 Bratislava STORMWARE s.r.o., Nám. SNP 27, 960 01 Zvolen STORMWARE s.r.o., Michalovská 2, 040 11 Košice

#### [www.stormware.cz](http://www.stormware.cz)

[www.tax.cz](http://www.tax.cz)

# Obsah

## **KAPITOLA 1**

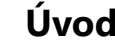

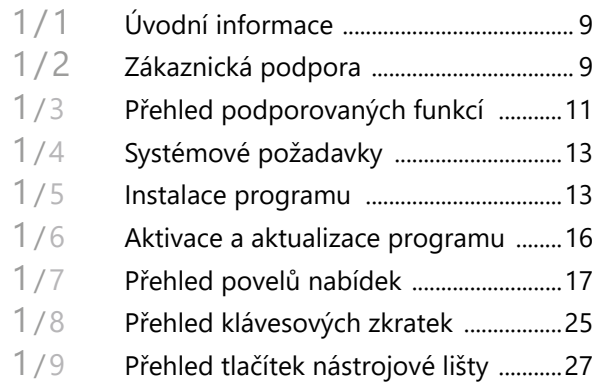

## KAPITOLA 2 **Základní dovednosti**

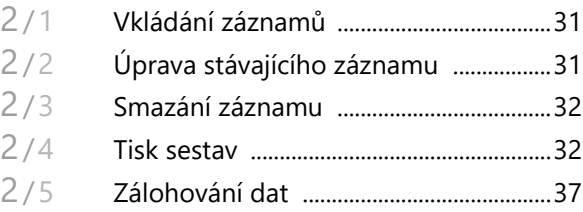

## KAPITOLA 3 **Nastavení**

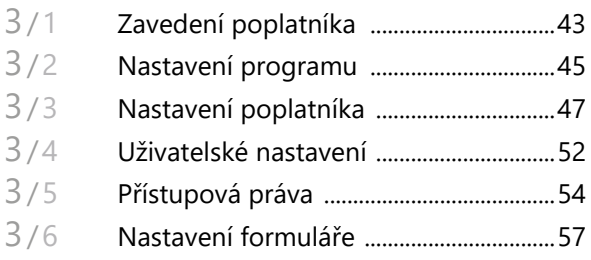

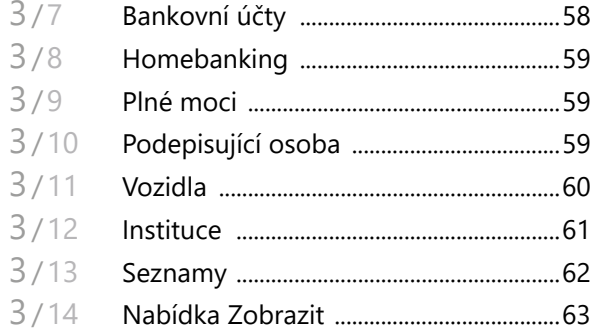

## KAPITOLA 4 **Adresář poplatníků**

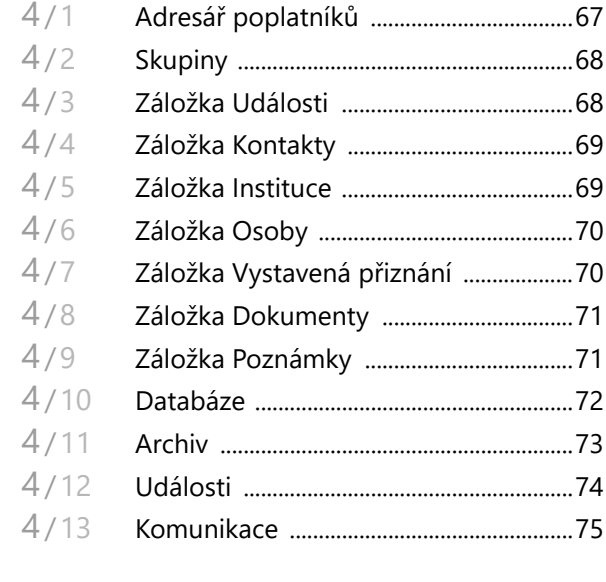

## KAPITOLA 5 **Základní operace s přiznáním**

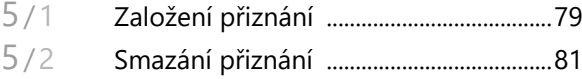

**KAPITOLA 6** 

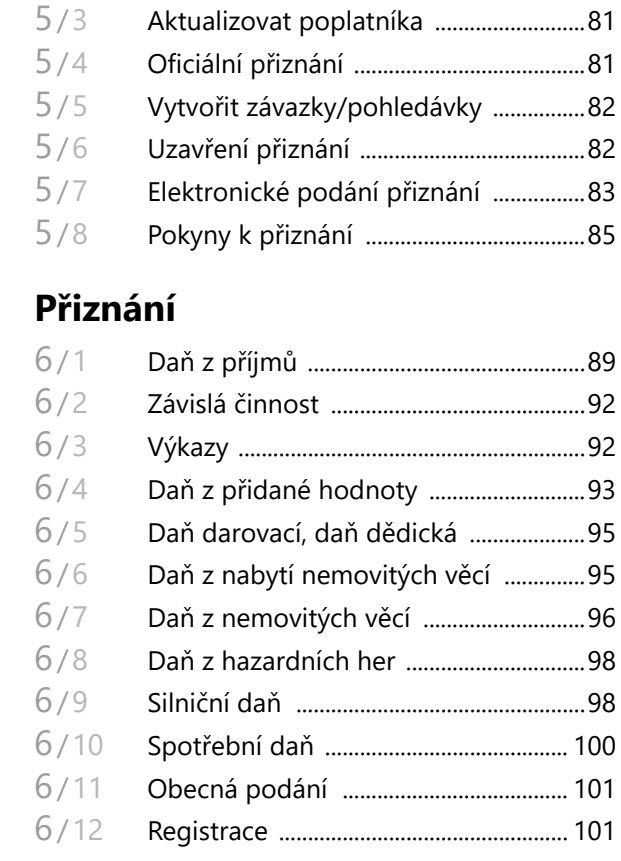

## KAPITOLA 7 **Odvody**

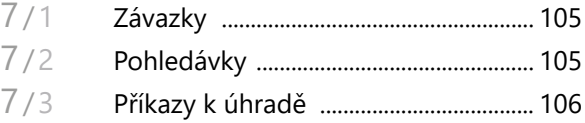

## KAPITOLA 8 **Datová komunikace**

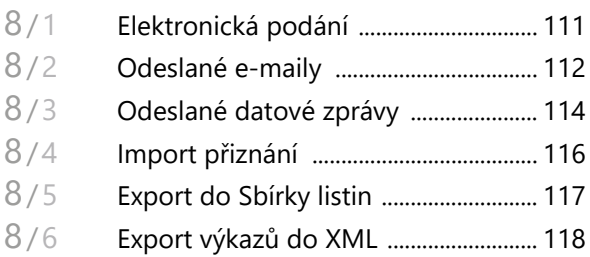

# KAPITOLA 1 **Úvod**

#### **Vítejte v daňovém systému TAX**

Tato kapitola uvádí základní souhrnné informace o daňovém programu TAX. V kapitole naleznete následující podkapitoly:

- 1/1 **Úvodní informace**
- 1/2 **Zákaznická podpora**
- 1/3 **Přehled podporovaných funkcí**
- 1/4 **Systémové požadavky**
- 1/5 **Instalace programu**
- 1/6 **Aktivace a aktualizace programu**
- 1/7 **Přehled povelů nabídek**
- 1/8 **Přehled klávesových zkratek**
- 1/9 **Přehled tlačítek nástrojové lišty**

8 | **Příručka uživatele** Daňová přiznání **TAX**

#### **KAPITOLA** 1   1

## <span id="page-8-0"></span> $1/1$

# Úvodní informace

*Děkujeme vám, že jste si zvolili daňový software TAX z produkce společnosti STORMWARE s.r.o.*

TAX je komplexním řešením pro daňové poplatníky i daňové poradce. Základní ovládání a koncepce produktu vychází z ekonomicko-informačního systému POHODA. Důsledně optimalizované prostředí programu usnadňuje orientaci ve zpracovávaném daňovém přiznání. Místo nepřehledného mnohastránkového tiskopisu se k vyplnění nabízí jen několik polí s automatickými výpočty a kontrolami.

Na základě zodpovězených otázek v úvodním nastavení program zpřístupňuje pouze skutečně potřebné části přiznání. Stejný princip byl aplikován i v případě tiskových sestav. TAX obsahuje nejen samotný tiskopis daného přiznání, ale i veškeré potřebné přílohy a přehledy.

Věříme, že daňový software TAX bude přínosem pro vaši firmu a ulehčí vám zpracování daňových přiznání. Vynasnažíme se poskytnout vám veškerou podporu a související služby k vaší plné spokojenosti.

Tato příručka slouží k základní orientaci v programu TAX. Jejím cílem je seznámit začínající uživatele se základní strukturou a funkcemi programu. Příručka nenahrazuje systémovou dokumentaci, neobsahuje podrobný popis polí, funkcí a jednotlivých druhů daňových přiznání.

Podrobné informace o ovládání programu, popis funkcí a jednotlivých daňových přiznání naleznete v nápovědě, kterou vyvoláte stisknutím klávesy F1.

## $1/2$

# Zákaznická podpora

Společnost STORMWARE poskytuje uživatelům programu TAX širokou škálu služeb. Soubor služeb zákaznické podpory, který je součástí zakoupeného programu TAX, nese název SERVIS a zahrnuje automatický přísun aktualizací, informací a služeb **KAPITOLA** 1   2

odborné podpory. Podrobné a aktuální informace o rozsahu souboru služeb SERVIS jsou k dispozici na internetové adrese [www.stormware.cz/podpora](http://www.stormware.cz/podpora).

Pokud si při práci s programem TAX nebudete vědět rady, můžete využít následující informační zdroje:

**ZÁKAZNICKÉ CENTRUM.** Zákaznické centrum je komunikační portál určený pro zákazníky společnosti STORMWARE a uživatele programů STORMWARE Office. Svůj profil v Zákaznickém centru můžete obsluhovat z jakéhokoliv počítače připojeného k internetu. Díky přehlednému uspořádání a jednoduchému ovládání můžete se společností STORMWARE "komunikovat" bez ohledu na provozní dobu zákaznické podpory, obchodního oddělení nebo poboček. Zákaznické centrum je zcela zdarma a nabízí tyto možnosti a výhody:

- Úplný přehled zakoupených licencí a jejich instalačních čísel
- Stahování nových verzí a updatů
- Zapojení do diskuzního fóra uživatelů produktů STORMWARE Office
- Jednoduchá aktualizace kontaktních údajů
- Volba způsobu zasílání dokladů a nových verzí
- Možnost vytvořit účty dalším uživatelům a administrovat jejich práva

**PŘÍRUČKA**. Příručka uživatele, kterou právě čtete, je základní součástí dokumentace k produktu TAX. Obsahuje množství informací důležitých právě pro začínající uživatele. Než začnete vystavovat daňová přiznání, doporučujeme seznámit se nejprve s touto příručkou.

**NÁPOVĚDA**. Program obsahuje bohatou interaktivní nápovědu. Klávesa F1 vyvolá stránku se základním popisem otevřené agendy a s hypertextovými propojeními na všechny související texty. Při vyplňování formulářů můžete navíc využít dalšího pomocníka, kontextovou nápovědu ke každému políčku formuláře, ve kterém se momentálně nachází kurzor. Tuto nápovědu vyvoláte klávesovou zkratkou CTRL+F1.

Kromě kontextové nápovědy je k dispozici obsah a abecední rejstřík zpracovaných témat nápovědy, které jsou přístupné prostřednictvím povelu **Témata nápovědy** z nabídky **Nápověda**. Pokud nevíte, jak využít všech možností nápovědy, použijte povel **Jak používat nápovědu**.

**POKYNY K PŘIZNÁNÍ**. V agendách přiznání si můžete k příslušnému druhu zpracovávaného daňového přiznání otevřít kompletní aktuální pokyny Ministerstva financí, a to pomocí povelu **Pokyny k přiznání** z nabídky **Nápověda**.

**VIDEONÁVODY**. Na adrese www.stormware.cz/videonavody jsou připraveny videonávody, které poslouží především začínajícím uživatelům. Ukazují základní pracovní postupy v systému TAX. Galerii videonávodů průběžně doplňujeme s ohledem na časté dotazy uživatelů programu TAX.

<span id="page-10-0"></span>**FAQ NA INTERNETU**. Odpověď na svou otázku můžete nalézt také na internetových stránkách [www.stormware.cz/podpora/faq/tax.aspx.](http://www.stormware.cz/podpora/faq/tax.aspx) Tato sekce otázek a odpovědí obsahuje databázi nejčastějších dotazů uživatelů programu TAX. K rychlému nalezení požadované odpovědi slouží fulltextové vyhledávání.

**DISKUSNÍ FÓRUM V ZÁKAZNICKÉM CENTRU.** Dalším místem, kde můžete najít odpověď na svou otázku, jsou příspěvky uživatelů v diskusním fóru, které se nachází v Zákaznickém centru na [www.stormware.cz/zc](http://www.stormware.cz/zc).

**ZÁKAZNICKÁ PODPORA**. V případě, že stále nebudete mít veškeré potřebné informace, obraťte se na tým zákaznické podpory:

- Telefonická podpora: Pracovníci telefonické podpory jsou vám k dispozici od pondělí do čtvrtka od 8:00 do 17:00 hodin a v pátek od 8:00 do 16:00 hodin. Při kontaktu se zákaznickou podporou budete vyzváni ke sdělení identifikačního čísla (ID) zákazníka.
- E-mailová podpora: Takto došlé dotazy jsou zpracovávány nezávisle na obsazenosti telefonních linek. Použití této formy doporučujeme zejména v případě většího počtu dotazů. Ve svém dotazu nezapomeňte uvést své ID zákazníka.

## $1/3$

# Přehled podporovaných funkcí

V této kapitole je uveden stručný souhrn možností a principů použitých v programu TAX. Vzhledem k rozsáhlé funkčnosti programu se nejedná o jejich úplný seznam. Konkrétní rozsah a kombinace funkcí závisí na instalované variantě programu.

Software TAX je určen pro zpracování daňových přiznání jak pro fyzické, tak pro právnické osoby. Kromě přiznání k dani z příjmů umožňuje vystavit přiznání k dani silniční a k dani z přidané hodnoty, dále pak souhrnné a kontrolní hlášení k DPH. Umožňuje také vystavit přiznání k dani z nemovitých věcí. Osoby vedoucí účetnictví mohou v programu zpracovat rozvahu, výkaz zisku a ztráty, přehled o peněžních tocích, přehled o změnách vlastního kapitálu a přílohu v účetní závěrce pro podnikatelské i neziskové organizace. V programu je možné dále vystavit a ručně vyplnit i Přiznání k dani z hazardních her, Přiznání ke spotřební dani z lihu, z minerálních olejů, z piva, z vína a meziproduktů.

Pokud pro vedení účetnictví používáte systém POHODA, nemusíte při zpracování přiznání k dani z příjmů vyplňovat většinu údajů ručně – program TAX si je může automaticky načíst. Stačí pouze doplnit údaje, které se v účetnictví nesledují, a přiznání je hotové.

Formuláře daňových přiznání odpovídají vzorům vydaným Ministerstvem financí, takže je lze odevzdat příslušnému finančnímu úřadu (viz § 72 daňového řádu).

Program TAX obsahuje také řadu nadstandardních funkcí převzatých z ekonomického systému POHODA. Samozřejmostí je adresář poplatníků se správou dokumentů a komunikačními funkcemi, příkazy k úhradě s možností použití homebankingu, pohodlné zálohování dat a tiskových výstupů, export sestav do formátu PDF a jejich odesílání e-mailem či datovou schránkou a další funkce.

Varianty TAX Standard a TAX Profi umožňují nastavení přístupových práv.

Varianta TAX Profi navíc umožňuje evidenci a tisk plných mocí a obecných písemností, import údajů o vozidlech z programu GLX a programu POHODA, export závazků a pohledávek do systému POHODA, sledování vystavených přiznání všech poplatníků napříč jednotlivými roky a řadu dalších funkcí.

#### **Síťový provoz**

Síťová verze programu TAX s označením NET umožňuje pracovat s daty umístěnými na serveru až ze tří stanic (v případě síťové verze NET3), resp. až 5 stanic (v případě síťové verze NET5) propojených do sítě. Pro každý další počítač, na kterém potřebujete síťovou verzi používat, jsou určeny přídavné síťové licence CAL. Jednotliví uživatelé pracují s daňovým systémem ze svých počítačů, přičemž mohou mít přesně definovaná přístupová práva do dílčích částí systému podle svých pravomocí.

#### **Bezpečnost**

Bezpečnost systému je ve variantách TAX Profi a TAX Standard zajišťována použitím přístupových práv a hesel. Databáze poplatníků lze také zabezpečit proti neoprávněnému přístupu z jiných programů.

### <span id="page-12-0"></span> $1/4$

# Systémové požadavky

Než začnete program TAX instalovat, ujistěte se, zda je vaše technické vybavení pro jeho nasazení dostačující.

Pokud budete s programem pracovat na jednom počítači, postačí vám běžné vybavení. Chcete-li program využívat v síťové verzi na více počítačích, doporučujeme kvalitnější vybavení. Aktualizovaná hardwarová a softwarová doporučení pro aktuální verzi programu TAX najdete také na www.stormware.cz/systemove-pozadavky.

**Operační systém** – Windows 10, Windows 8/8.1 CZ a Windows 7 SP1 CZ

**Procesor** – Intel Core 2 Duo 2 GHz

**Paměť** – 4 GB

**Pevný disk** – 2x SATAII, 7200 ot./min.

**UPS** – počítač napájejte nejlépe ze záložního zdroje UPS, zabráníte tak ztrátě dat nebo porušení databází při výpadku proudu

## $1/5$

# Instalace programu

Než začnete instalovat, ujistěte se, zda je vaše technické vybavení pro nasazení programu TAX dostačující. Popis systémových požadavků a doporučení pro aktuální verzi programu TAX naleznete na www.stormware.cz/systemove-pozadavky.

Aby instalace proběhla hladce, ukončete všechny programy, které máte spuštěny v prostředí Microsoft Windows. Tím uvolníte paměť a zabráníte případným konfliktům mezi instalačním programem a ostatními programy. Do operačního systému se přihlaste účtem (přístupem), který má oprávnění k instalacím programů (např. účet administrátora). Pokud se instalace nedaří, může být instalační DVD znečištěné. Zkuste jej opatrně očistit. Pokud to nepomůže, obraťte se na výrobce nebo

si stáhněte aktuální verzi programu TAX ze svého profilu v Zákaznickém centru. Při opakované instalaci programu TAX do stejné složky, např. při instalaci aktualizace, se ujistěte, že program není z této složky spuštěn, a to na vašem počítači ani na jiné stanici, která má právo spouštět programy z vašeho počítače. Využít můžete funkci **Zákaz spuštění programu**, kterou najdete v nabídce **Databáze** agendy **Adresář poplatníků**. Ta dočasně znemožní uživatelům program otevřít. Během platnosti zákazu otevře program TAX pouze uživatel, který zná heslo nastavené u zákazu spuštění.

### **Spuštění instalace**

Po vložení DVD do jednotky se automaticky spustí úvodní prezentace. Instalaci spustíte kliknutím na text **Instalace**. Na úvodní straně průvodce si přečtěte doporučení k bezproblémové instalaci, poté klikněte na tlačítko **Další**. Zobrazí se licenční ujednání, po jejichž odsouhlasení se zobrazí informace o instalované verzi programu TAX. Ověřte, že skutečně instalujete aktuální verzi programu. Dále budete vyzváni k zadání svého jména, jména firmy a instalačního čísla programu TAX. Toto číslo najdete ve svém profilu v Zákaznickém centru (www.stormware.cz/zc) nebo na příloze k daňovému dokladu o koupi programu TAX. S programem TAX se automaticky nainstaluje i editor tiskových sestav REPORT Designer. Na další stránce je možné zvolit typ instalace. Ponechejte možnost **Plná instalace**.

V následujícím okně vyberte složku, do které chcete program nainstalovat. Jako výchozí složka pro umístění dat vám bude nabídnuta výchozí složka pro uživatelská data systému Microsoft Windows. Její umístění závisí na použitém operačním systému Windows. Nabídnuté umístění programu můžete změnit. Pokud to průvodní instrukce pro instalaci aktualizace neuvádějí jinak, použijte pro všechny následující aktualizace programu stejnou složku. Díky tomu program při spuštění auto-

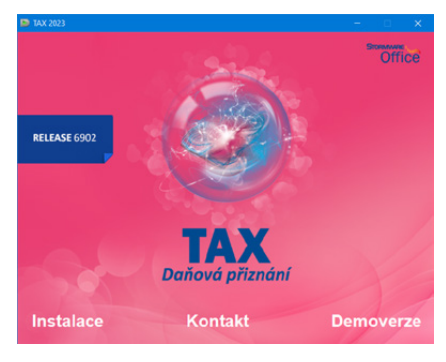

maticky převede dosavadní datové soubory do nové verze.

V průběhu samotné instalace instalační program zkopíruje soubory z DVD (nebo ze stažené instalace) a vytvoří zástupce na ploše počítače a v nabídce Start. V některých případech budete ještě vyzváni k restartu počítače, aby se mohly do paměti správně zavést některé komponenty programu. Klikněte na tlačítko **OK** a po znovuzavedení systému už můžete daňový program TAX poprvé spustit.

### **Síťová instalace**

Pokud jste si zakoupili síťovou verzi, je třeba způsobem popsaným v následujících odstavcích nejdříve provést instalaci z DVD na hlavní počítač (server). Z této instalace na hlavním počítači pak nainstalujete program TAX na ostatní počítače (klienty).

#### **Instalace na server**

Na server nainstalujete plnou instalaci programu TAX. Průvodce vám po zadání instalačních adresářů (programového a datového) nabídne možnosti nastavení jejich sdílení. V případě nové instalace (do nové složky) je zvolena první možnost **Vytvořit sdílení**. Výchozí hodnoty názvů sdílení pro tuto možnost jsou přednastaveny podle názvů složek, do kterých je TAX instalován. V případě aktualizace už instalované síťové varianty je vybrána druhá možnost **Zvolit síťovou cestu**. Zde jsou vyplněny názvy existujícího sdílení složek programu TAX. Třetí možnost **Nevytvářet sdílení** je hlavně pro zkušené uživatele (administrátory), kteří mohou vytvořit sdílení po instalaci sami.

#### **Instalace klienta**

Na jednotlivých počítačích najděte pomocí ikony Síť (Místa v síti) sdílenou složku programu TAX a v ní spusťte daňový systém TAX souborem **Tax.exe**. Takto spustíte instalační program, který dodá do systému síťového klienta všechny potřebné soubory. Zároveň se na ploše vytvoří zástupce, ze kterého budete program TAX spouštět ke své práci.

### **Složky programu**

Instalační složka systému TAX (aplikační i datový adresář) obsahuje nebo může obsahovat následující podsložky:

- **Data** obsahuje datové soubory všech poplatníků. Podsložka **Zálohy** je určena pro záložní kopie dat a zálohy systémové databáze.
- **Dokumenty** je určena pro firemní dokumenty.
- **Hardware** obsahuje složku pro podporu služby homebanking.
- **Info** obsahuje soubory informační plochy a adresáře se soubory šablon pro XML komunikaci.
- **Log** obsahuje záznamy o průběhu importu a další soubory.
- **• Support**  obsahuje soubor pro vzdálenou správu.
- **Tisk** obsahuje soubory tiskových sestav. Podsložka **Zálohy** je určena pro tiskové zálohy. Podsložka **Copy** slouží pro uživatelské sestavy a podsložka **Edit**

<span id="page-15-0"></span>**KAPITOLA** 1   6

pro uživatelské náhrady originálních sestav. Podsložka **Export** obsahuje exportované sestavy do formátu HTML, TXT a XLS.

- **Update** slouží k instalaci síťových klientů a update.
- **XML** slouží k ukládání XML souborů vygenerovaných programem TAX.

#### **Formát databáze**

Systém TAX využívá datový formát databáze Microsoft Access 2000.

Pozor, neodborným zásahem do datových souborů MDB, otevřených z jiného programu než z programu TAX, se vystavujete nebezpečí nenávratného porušení databáze a vztahů mezi jednotlivými tabulkami. Výrobce v žádném případě neručí za takto způsobené problémy!

## $1/6$

# Aktivace a aktualizace programu

#### **Aktivace programu**

Aktivace programu TAX slouží k ověření legálnosti instalované licence programu. Aktivace má za účel znemožnit instalaci programu na více počítačích, než je v souladu s licenčním ujednáním. Program je nutné aktivovat do 30 dnů po instalaci prostřednictvím **Průvodce aktivací**, který se zobrazí po spuštění programu nebo kterého vyvoláte povelem **Aktivovat** z nabídky **Nápověda**. Doporučujeme provést online aktivaci přes internet, která je časově nenáročná.

Chcete-li instalaci programu používat na jiném počítači než doposud, je nutné provést její deaktivaci prostřednictvím povelu **Nápověda/Deaktivovat**. Poté můžete program nainstalovat a aktivovat na jiném počítači.

#### **Aktualizace programu**

STORMWARE vydává novou verzi programu na DVD jednou ročně, a to před začátkem kalendářního roku. Případné aktualizace k dané verzi jsou zpřístupněny online <span id="page-16-0"></span>a jsou k dispozici zdarma. Prostřednictvím povelu **Nápověda/Automatické aktualizace** je možné nastavit provádění automatických aktualizací, kdy program podle nastaveného intervalu automaticky kontroluje, zda je na internetových stránkách [www.stormware.cz](http://www.stormware.cz) k dispozici nová aktualizace.

Pokud program nalezne novou aktualizaci, zobrazí se na informační ploše pruh s dvěma tlačítky. Tuto informaci uvidí administrátor a také uživatel, který má ve svých právech zatrženou volbu **Automatické aktualizace**. Kliknutím na tlačítko **Přijmout** spustíte průvodce **Aktualizace programu**. Instalovat aktualizace může pouze administrátor, resp. uživatel, který má v agendě **Přístupová práva** zatrženou volbu **Stažení aktualizace**. Po dokončení průvodce začne program TAX stahovat vybranou aktualizaci a při dalším spuštění programu se aktualizace nainstaluje. Podmínkou stažení aktualizací je, že používaná licence programu je aktivována.

Z důvodu každoročních změn legislativy a formulářů je nutné pro zpracování přiznání za následující zdaňovací období zakoupit novou verzi. Přiznání vytvořená v předchozí verzi zůstanou přístupná i ve verzích následujících. Každé vystavené přiznání je možné kdykoliv vytisknout na formulář platný v příslušném zdaňovacím období.

## $1/7$

# Přehled povelů nabídek

V této části uvádíme přehled povelů nabídek se stručným popisem a uvedením případné klávesové zkratky. Konkrétní obsah nabídek v systému TAX závisí na instalované variantě programu a také na nastavení přístupových práv uživatelů.

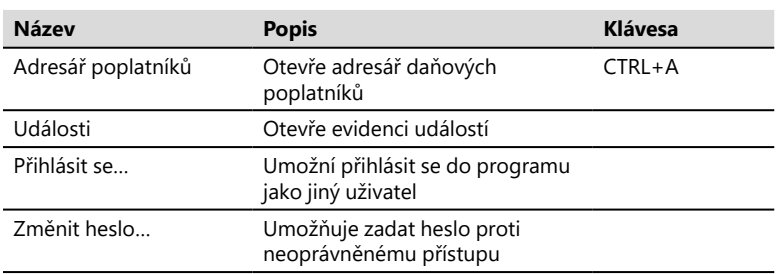

#### **Nabídka Soubor**

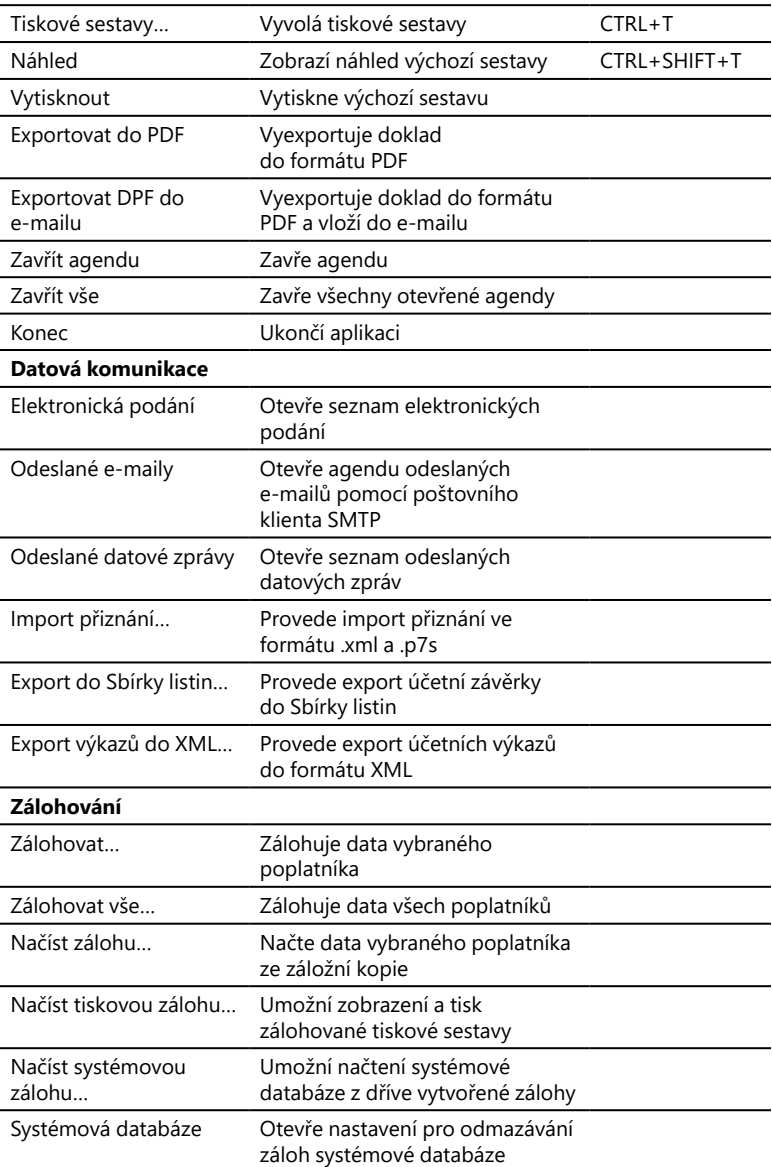

### **Nabídka Nastavení**

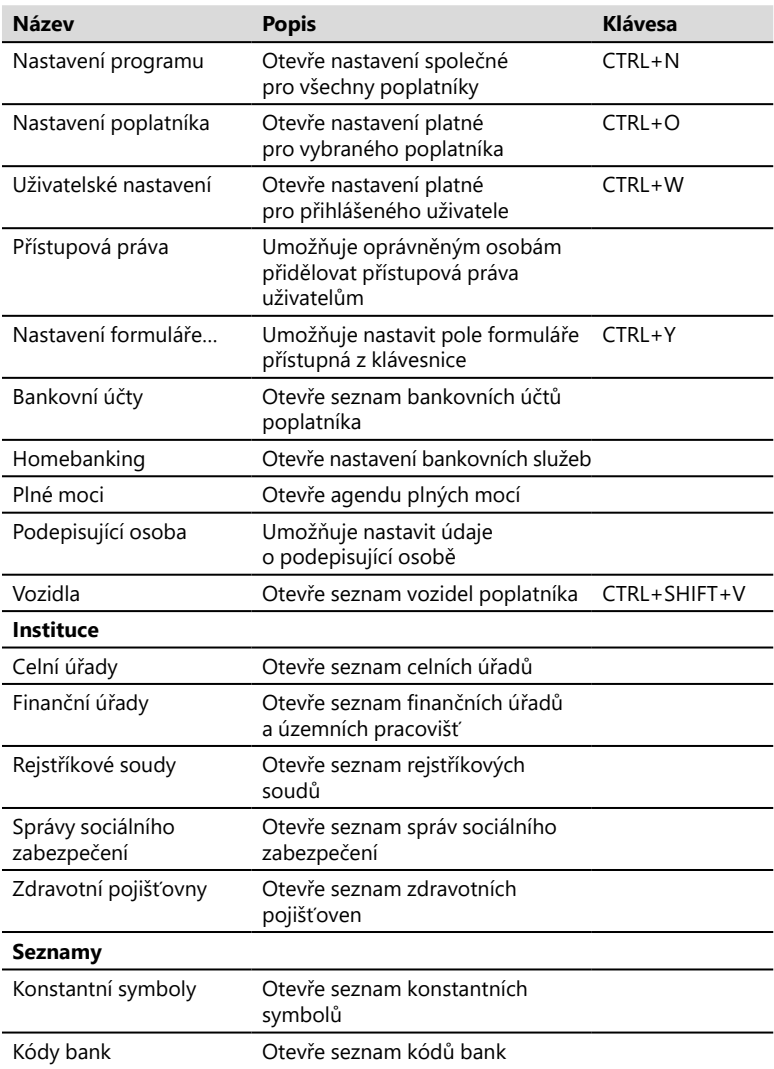

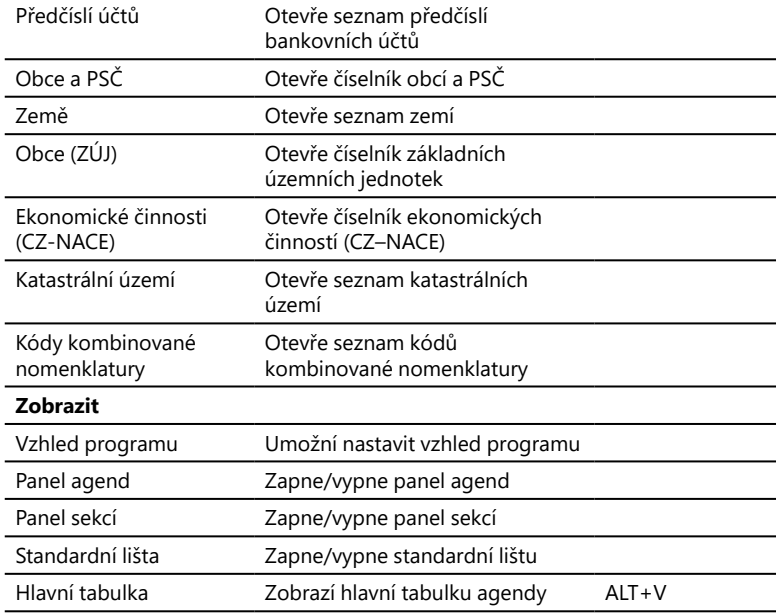

### **Nabídka Přiznání**

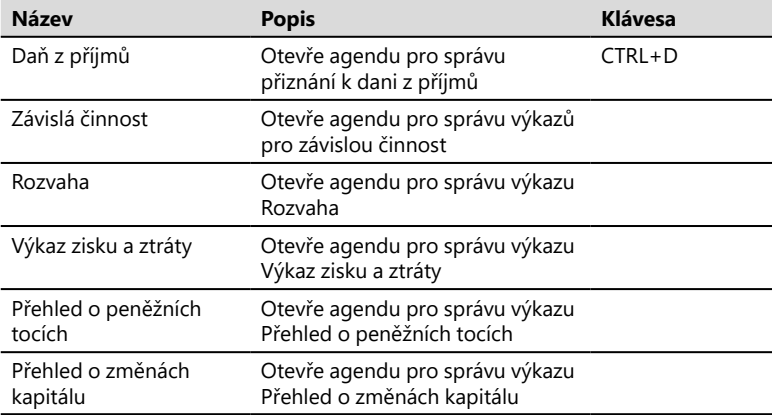

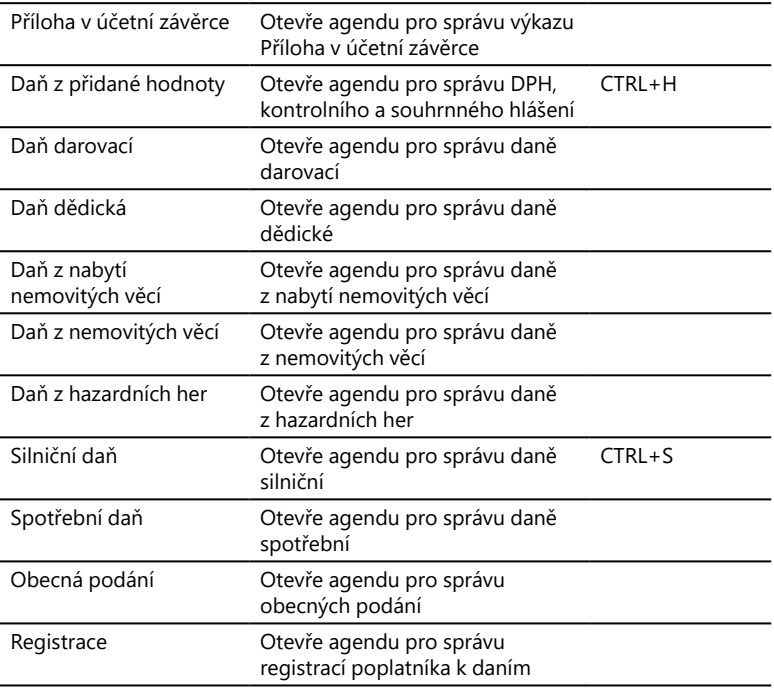

### **Nabídka Odvody**

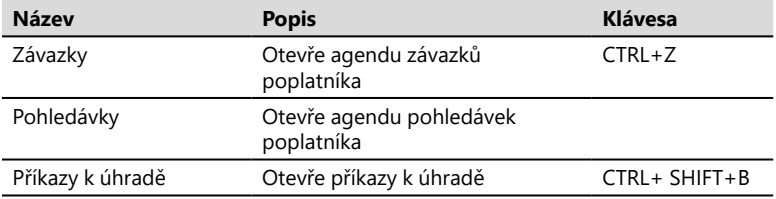

### **Nabídka Záznam**

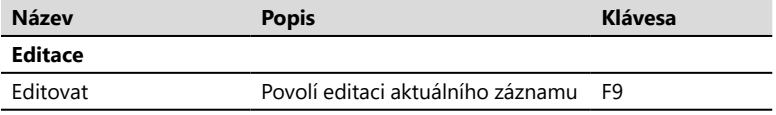

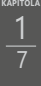

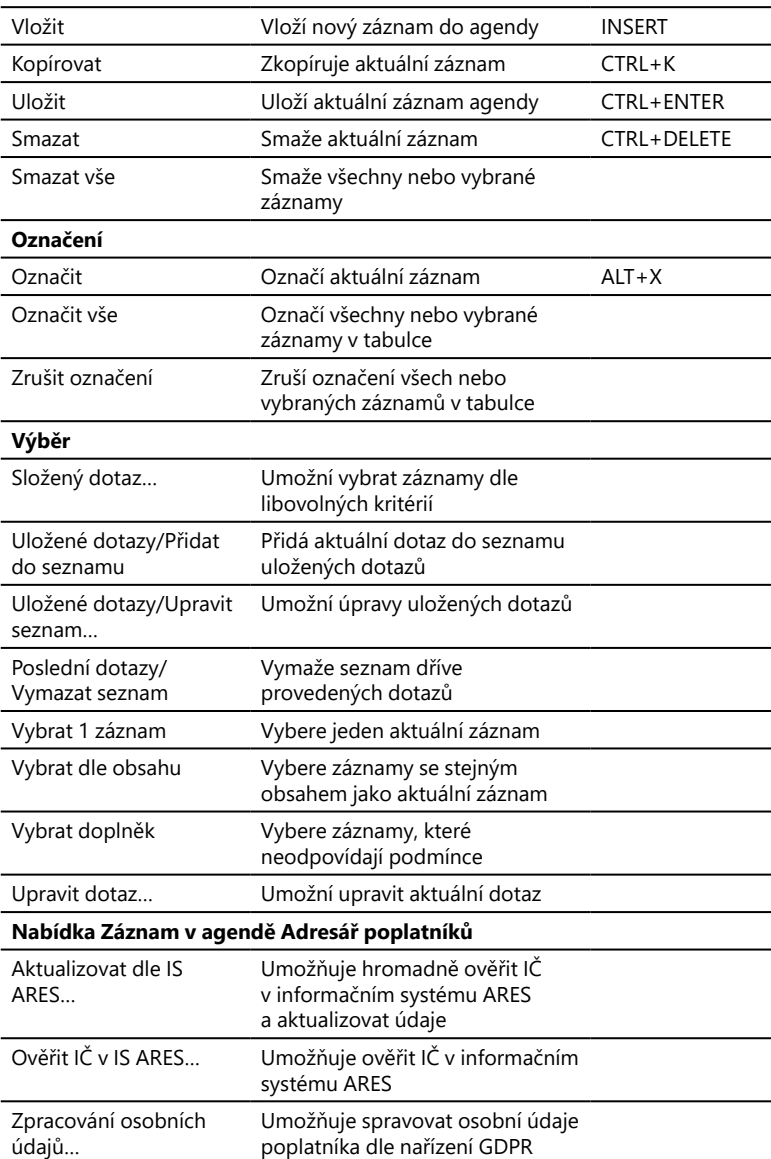

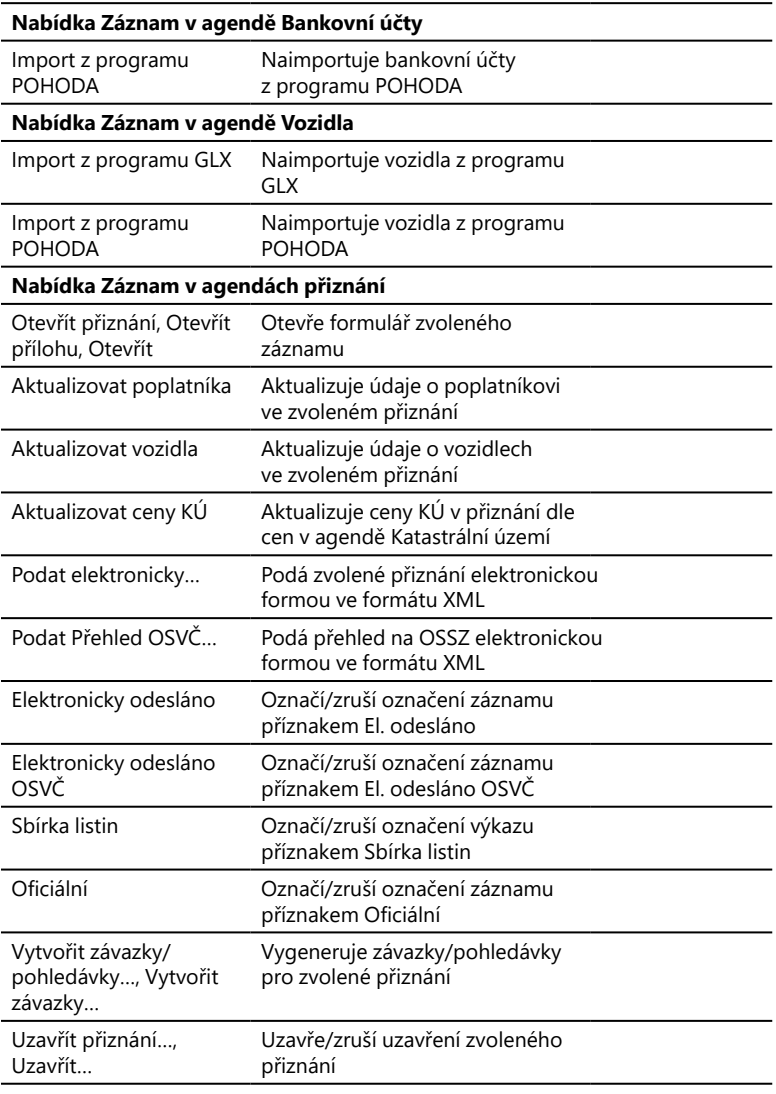

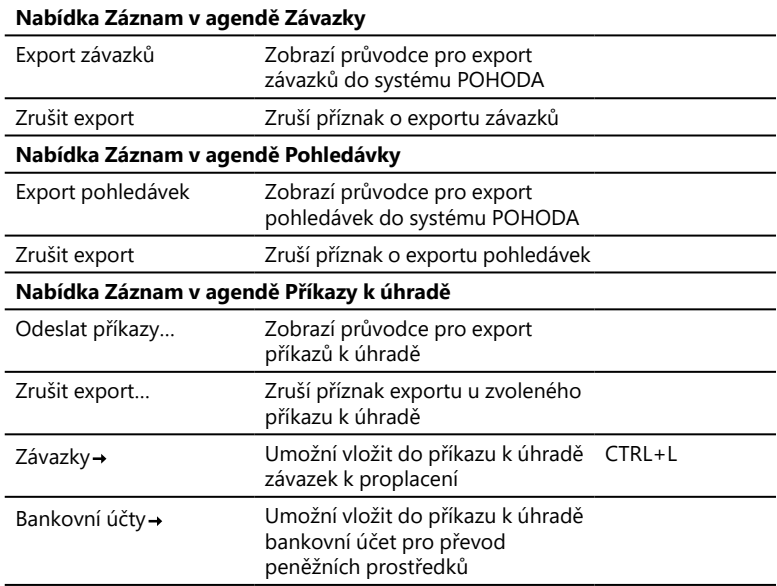

### **Nabídka Nápověda**

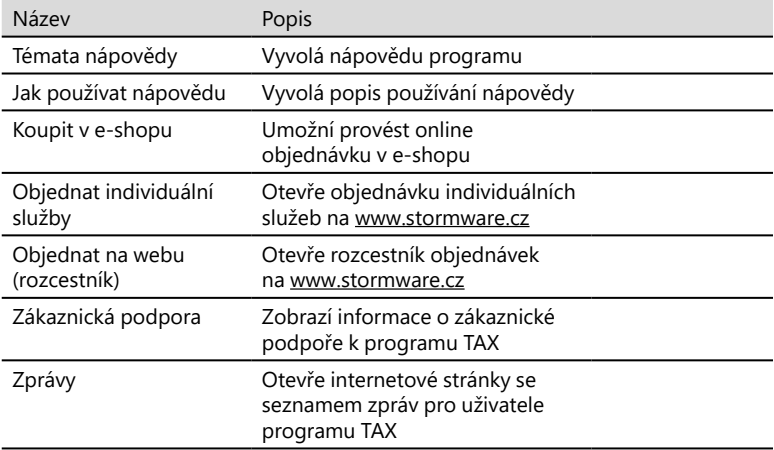

<span id="page-24-0"></span>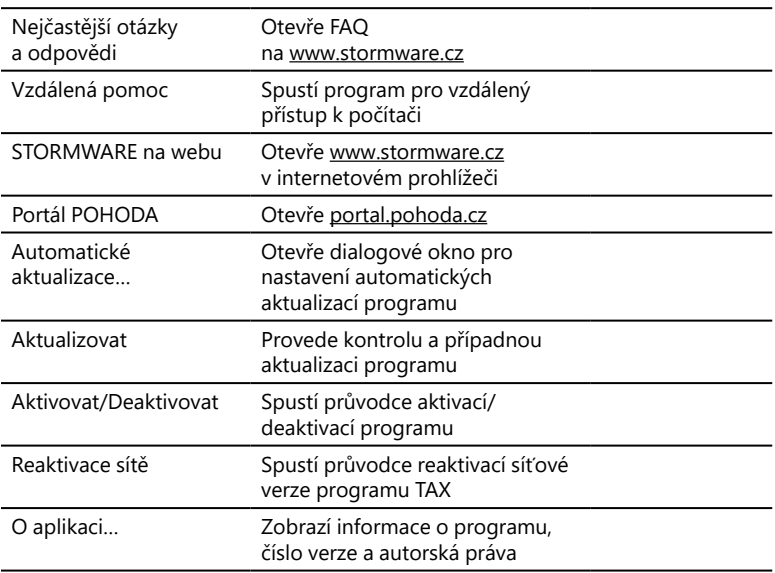

### $1/8$

# Přehled klávesových zkratek

Pomocí klávesnice a klávesových zkratek můžete svou práci v programu TAX mnohonásobně zrychlit. Protože se možnosti jejich použití v jednotlivých částech programu liší, konkrétní dostupnou nabídku najdete vždy v kontextové nápovědě, kterou vyvoláte pomocí klávesové zkratky CTRL+F1. Na tomto místě uvádíme ty nejdůležitější a nejčastěji používané klávesy a klávesové zkratky.

### **Klávesové zkratky ve formuláři**

Formulářem nazýváme horní část okna agendy zobrazující detail aktuálního záznamu.

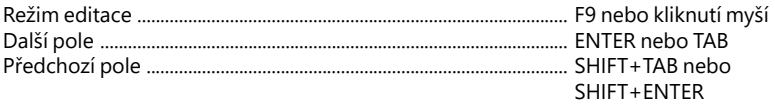

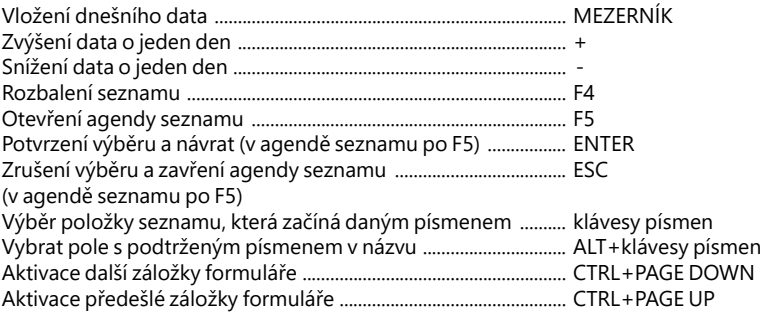

#### **Klávesové zkratky v tabulce**

Tabulka je spodní část okna agendy, která zobrazuje seznam záznamů agendy.

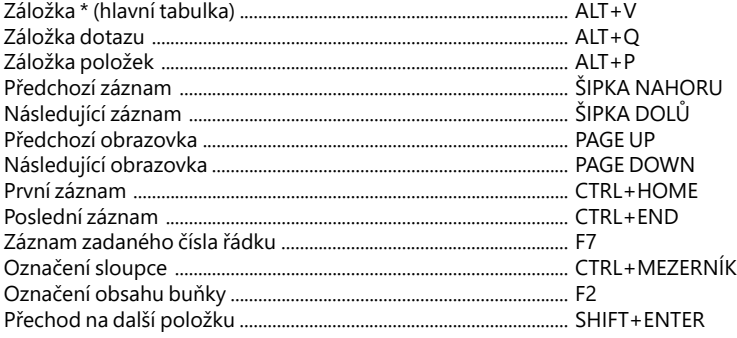

Obsah tabulek bílé barvy lze přímo editovat.

### **Funkční klávesy**

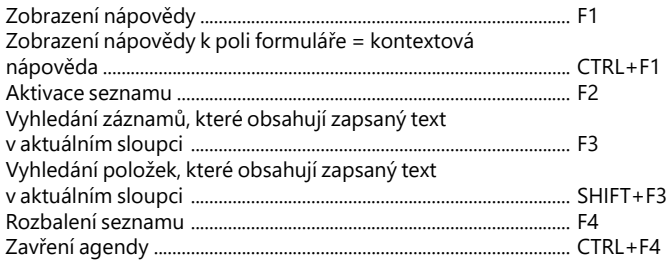

<span id="page-26-0"></span>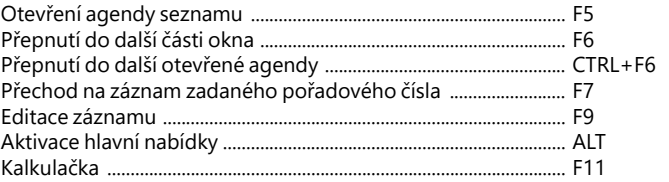

## 1 / 9

# Přehled tlačítek nástrojové lišty

Standardní nástrojová lišta obsahuje tlačítka nejčastěji používaných funkcí. Následující přehled tlačítek je doplněn stručným popisem, případnou klávesovou zkratkou a odpovídajícím povelem.

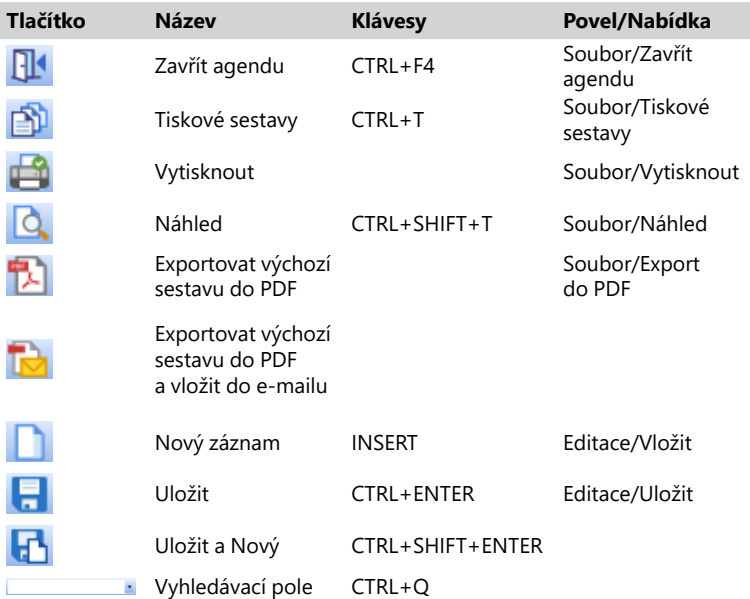

 $\bar{\mathbf{A}}^{n}$ 

Q  $\boxed{\mathbf{H}}$ 

日日に

 $\mathbb{R}^2$ 

Složený dotaz Výběr/Složený dotaz Oblíbené záznamy Kalkulačka F11 Pouze formulář Zobrazit normálně Pouze tabulka Místní nápověda CTRL+F1

# KAPITOLA 2 **Základní dovednosti**

V této části příručky se naučíte pracovat s jednotlivými záznamy. Uvedené znalosti, které díky informacím v této kapitole získáte, využijete pro svou práci v kterékoliv agendě daňového programu TAX. Kapitola obsahuje:

- 2/1 **Vkládání záznamů**
- 2/2 **Úprava stávajícího záznamu**
- 2/3 **Smazání záznamu**
- 2/4 **Tisk sestav**
- 2/5 **Zálohování dat**

## <span id="page-30-0"></span> $2/1$

# Vkládání záznamů

Program TAX umožňuje vkládat záznamy dvojím způsobem, a to prostřednictvím povelu **Vložit** a **Kopírovat**.

#### **Vložení nového záznamu**

- Stiskněte klávesu INSERT nebo klikněte na tlačítko $\Box$ .
- Při tvorbě nového přiznání se vždy nejprve zobrazí průvodce zavedením příslušného přiznání. V ostatních agendách se kurzor nastaví do prvního pole nového záznamu a můžete začít zapisovat. (Nápovědu ke každému poli formuláře vyvoláte klávesovou zkratkou CTRL+F1.)
- Stiskem klávesové zkratky CTRL+ENTER nebo kliknutím na tlačítko záznam uložte.

### **Vložení nového záznamu kopírováním**

Pokud opakovaně zapisujete podobný (nebo shodný) záznam, práci vám ulehčí jeho zkopírování a následná úprava, než abyste jej zapisovali celý znovu.

- Vyberte záznam agendy, který chcete zkopírovat.
- Stiskem klávesové zkratky CTRL+K jej zkopírujte.
- Upravte záznam podle potřeby.
- Záznam uložte.

## $2/2$

# Úprava stávajícího záznamu

Úpravu již uloženého záznamu v databázi můžete provést kdykoli. Výjimkou jsou přiznání, která již byla uzavřena.

- Stiskněte klávesu F9 nebo přímo myší klikněte na pole, jehož obsah požadujete změnit.
- Upravte záznam podle potřeby a uložte jej.

## <span id="page-31-0"></span> $2/3$

# Smazání záznamu

Téměř všechny záznamy můžete nevratně odstranit z databáze. Výjimku tvoří záznamy, pro které platí určitá omezení.

- Vyberte záznam, který si přejete smazat.
- Stiskněte klávesovou zkratku CTRL+DELETE.
- Potvrzením dotazu **Opravdu chcete smazat aktuální záznam?** dojde k nevratnému smazání vybraného záznamu.

 $2/4$ 

# Tisk sestav

Záznamy, které jsou zapsány v programu TAX, můžete vytisknout jednotlivě, nebo v celé řadě soupisek a přehledů. Takovým výstupům říkáme tiskové sestavy.

Formuláře daňových přiznání jsou navrženy shodně s úředním vzorem. Tyto výstupy nemusíte přepisovat do originálních formulářů. Postačí, když je z programu TAX vytisknete a odevzdáte na příslušný úřad či instituci.

TAX obsahuje škálu běžně používaných tiskopisů, a to například: **Přiznání k dani z příjmů fyzických/právnických osob**, **Oznámení o příjmech plynoucích do zahraničí**, **Vyúčtování daně z příjmů ze závislé činnosti**, **Vyúčtování daně vybírané srážkou podle zvláštní sazby daně**, **Výpočet daně a daňového zvýhodnění**, **Přiznání k dani z přidané hodnoty**, **Přiznání k dani z nemovitých věcí**, **Přiznání k dani silniční**, **Přihláška k registraci pro fyzické/právnické osoby**, **Oznámení o změně registračních údajů**, **Žádost o zrušení registrace**, **Přihláška k registraci k DPH atd**.

#### **Tisk sestavy**

- Otevřete příslušnou agendu a vyberte záznam, který chcete tisknout.
- Stiskněte tlačítko nebo klávesovou zkratku CTRL+T.
- Vyberte tiskovou sestavu z nabídnutého seznamu tiskových sestav agendy. Strom sestav můžete rozbalovat klávesami plus (+) a minus (-) na numerické části klávesnice. Dialogové okno zvětšíte podle potřeby uchopením za jeho pravý nebo dolní okraj, resp. pravý dolní roh.
- Před tiskem nastavte počet kopií a případně i další parametry, které jsou v levé části dialogového okna **Tisk**.
- Stiskněte tlačítko **Vytisknout** pro tisk sestavy nebo tlačítko **Náhled**, pokud si chcete sestavu před tiskem ještě prohlédnout.

V agendách jednotlivých přiznání naleznete v dialogovém okně **Tisk** také tlačítko **Vytisknout výběr**, po jehož stisku můžete v zobrazeném dialogovém okně **Výběr sestav k tisku** označit sestavy pro hromadný tisk.

### **Export do PDF**

Stisknutím tlačítka **PDF, resp. Exportovat do PDF** v dialogovém okně **Tisk** vytvoříte dokument ve formátu PDF. Výběr sestav pro export do PDF můžete provést pomocí povelu **Exportovat výběr do PDF**. Tiskovou sestavu odešlete e-mailem povelem **Odeslat e-mailem**. Otevře se vám nová zpráva ve výchozím klientovi elektronické pošty. Sestava ve formátu PDF je připojena ke zprávě ve formě přílohy. Prostřednictvím povelu **Odeslat výběr e-mailem** můžete odeslat e-mailem více sestav najednou. Jejich výběr provedete v dialogovém okně **Výběr sestav k tisku**, které se zobrazí po stisku povelu. Povel **Odeslat datovou schránkou**, resp. **Odeslat výběr datovou schránkou** slouží k odeslání sestavy, resp. sestav datovou schránkou. Export tiskových sestav probíhá na základě parametrů, které je možné definovat v **Nastavení PDF**. K PDF souboru můžete připojit i elektronický podpis. Nabídku všech výše uvedených povelů naleznete ve výklopném seznamu tlačítka **PDF** přímo v dialogovém okně **Tisk**.

Výchozí hodnoty pro nastavení elektronického podpisu a datové schránky zadejte v agendě **Uživatelské nastavení**, resp. **Nastavení poplatníka** v sekci **PDF elektronický podpis**, resp. **Datová schránka**.

### **Dialogové okno tisku**

Povel **Tiskové sestavy** otevře hlavní dialogové okno pro nastavení tisku, výběr a nastavení tiskové sestavy, náhled a vlastní tisk. Umožňuje také přidávat nové tiskové sestavy. Dialogové okno tisku obsahuje záložky **Tisk**, **Tiskárna**, **Sestava** a **A4**.

#### **Záložka Tisk**

Úvodní strana dialogového okna slouží především k nastavení parametrů tisku zvolené sestavy. V horní části je zobrazena tiskárna pro vybranou sestavu. Kliknutím na text **Tiskárna** můžete nastavit některé parametry ovladače tiskárny. Níže v dialogovém okně je uveden přednastavený počet kopií pro vybranou sestavu a datum tisku. Datum tisku u většiny sestav definuje den, ke kterému je tištěna.

#### **Záložka Tiskárna**

Pod záložkou **Tiskárna** můžete určit výchozí tiskárnu pro tisk z programu TAX. Na tuto tiskárnu se budou tisknout všechny sestavy, které nemají vlastní nastavení tiskárny uvedené pod záložkou **Sestava**.

Volbu **Nastavit formát papíru na ovladač** lze vypnout v případě problémů nebo při tisku na traktorový (tabelační) papír.

Volba **Ovladač tiskárny podporuje kopie** je po instalaci vypnutá, takže TAX posílá k tisku každou kopii zvlášť. U některých ovladačů můžete zapnutím této volby tisk urychlit.

Volba **Barvy převést na černou** umožní správný tisk na některých černobílých tiskárnách.

Přepínačem **Menší formáty** se určí, na kterou část papíru mají být tištěny sestavy pro obálky, poštovní poukázky atd. To je vhodné u tiskáren s nástavcem pro vedení papíru.

#### **Záložka Sestava**

Pod záložkou **Sestava** můžete provést nastavení tisku pro konkrétně vybranou sestavu. Nastavit lze počet kopií, okraje tisku apod.

Pokud nechcete nebo nemůžete tisknout všechny sestavy na jediném typu tiskárny, můžete zde provést dílčí nastavení tiskáren k dalším sestavám. Sestavám můžete přiřadit také libovolné síťové tiskárny. V případě síťových verzí programu TAX si každý počítač v síti udržuje vlastní nastavení tisku.

#### **Záložka A4**

Záložka **A4** slouží k nastavení okrajů pro všechny sestavy formátu A4 najednou. Tuto možnost uvítáte v okamžiku, kdy vaše tiskárna v základním nastavení od výrobce tiskne sestavy posunuté.

Hodnoty pro nastavení okrajů určují relativní posun (+/–). Nastavení **Vlevo** na −10 znamená, že se tiskne o jeden centimetr doleva, +10 představuje tisk o jeden centimetr doprava. Nastavení **Nahoře** na −10 zmenší horní okraj o jeden centimetr, nastavení **Dole** na +10 zvětší dolní okraj o jeden centimetr.

### **Náhled sestavy**

Před tiskem sestavy si můžete v náhledu prohlédnout, jak bude sestava vypadat na papíře.

- V dialogovém okně **Tisk** stiskněte tlačítko **Náhled**.
- Náhled si můžete zvětšit klávesou + (plus) a zmenšit klávesou (minus).
- Stiskem tlačítka **Tisk** můžete ještě v režimu náhledu upravit rozsah tisku. Až poté zvolte **Vytisknout**.
- Tlačítkem **Zavřít náhled** (popř. klávesou Esc.) se vrátíte do agendy.

Náhled výchozí tiskové sestavy, která je zvýrazněna tučně v seznamu sestav agendy, je možné otevřít přímo klávesovou zkratkou CTRL+SHIFT+T nebo tlačítkem Q na nástrojové liště.

### **Export sestavy**

Tiskovou sestavu lze z náhledu exportovat do několika běžných formátů, abyste je mohli poslat třeba e-mailem.

#### **Záloha sestavy z náhledu**

Tiskovou sestavu můžete z náhledu uložit do souboru. Soubory s tiskovými zálohami se ukládají do adresáře **Tisk/Zálohy**. Zálohovanou se-

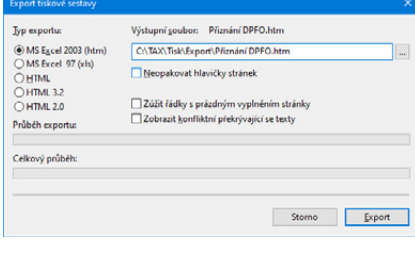

stavu kdykoli otevřete povelem **Zálohování/Načíst tiskovou zálohu…** z nabídky **Soubor** a z náhledu je pak možné sestavu vytisknout v původním tvaru. Tiskové zálohy můžete využít k zasílání sestav e-mailem mezi dvěma uživateli programu TAX.

Tiskové zálohy jsou spolehlivým způsobem archivace důležitých údajů z účetnictví, např. přiznání k dani z příjmů, přiznání k DPH nebo některých jiných sestav a tiskopisů, u kterých chcete mít zaručen původní vzhled i po letech.

Zálohu sestavy přiznání můžete poslat komukoliv e-mailem spolu s odkazem na stránku www.stormware.cz/demoverze. Odtud si příjemce může stáhnout prohlížeč REPORT Viewer, díky němuž si může sestavu zobrazit i vytisknout, i když nevlastní program TAX ani systém POHODA.

### **REPORT Designer**

Editor sestav REPORT Designer zajišťuje komfortní uživatelskou úpravu tiskových sestav všech produktů STORMWARE Office. Instalován je zdarma s každým zakoupeným produktem. Níže najdete krátký popis některých funkcí.

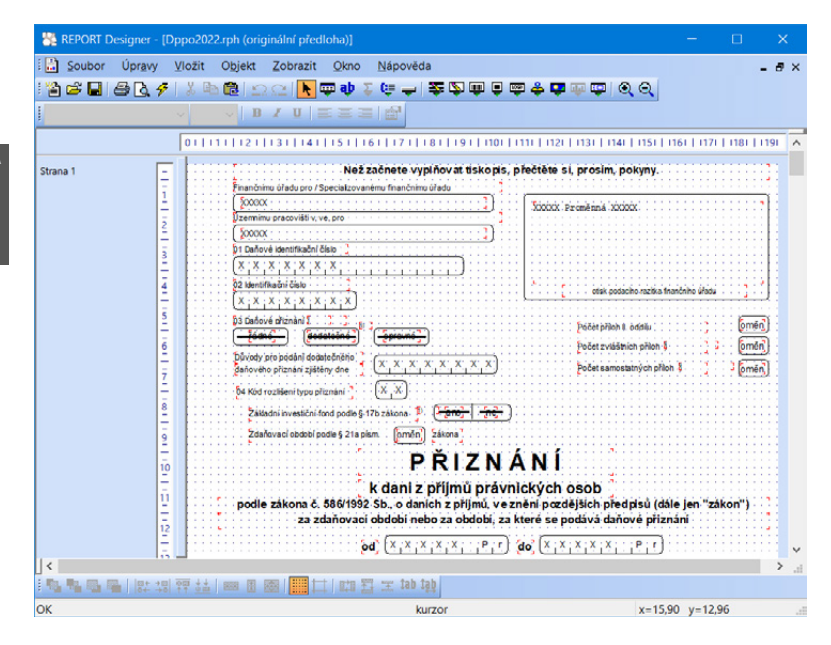

Pokud můžete upravovat sestavy pomocí programu REPORT Designer, zpřístupní se v programu TAX tato tlačítka:

- **Přidat**, resp. **Smazat uživatelskou sestavu** v dialogovém okně **Tisk**, které založí/smaže novou uživatelskou sestavu do/ze stromové struktury,
- **REPORT Designer** v náhledu sestavy, kterým otevřete sestavu v editoru sestav a můžete ji začít upravovat.

Z hlediska práce s programem REPORT Designer dělíme tiskové sestavy do tří skupin:

#### **Originální předlohy**

Tiskové sestavy typu **Originální předloha** jsou soubory vytvořené výrobcem a umístěné ve složce **Tisk** v instalační složce programu TAX. Soubory mají příponu RPH a mají nastavený atribut jen ke čtení.

#### **Uživatelské náhrady originálu**

Tiskové sestavy typu **Uživatelská náhrada originálu** jsou soubory, které si uživatel vytvořil sám tak, že upravil originální předlohu pomocí programu REPORT Designer. Naleznete je ve složce **Tisk/Edit**. Sestava tohoto typu nemá vlastní
záznam v seznamu sestav, protože přímo nahrazuje originální sestavu výrobce. Chcete-li opět používat originální verzi sestavy, použijte funkci **Smazat uživatelskou sestavu**.

#### **Uživatelské sestavy**

Tiskové sestavy typu **Uživatelská sestava** jsou soubory vytvořené uživatelem pomocí funkce **Přidat uživatelskou sestavu** a poté upravené v editoru sestav REPORT Designer. Soubory jsou umístěné ve složce **Tisk/Copy**.

Od sestavy zvolené v seznamu sestav je možné odvodit libovolný počet uživatelských sestav. Sestava je uvedena ve stromové struktuře sestav v samostatné větvi pod názvem, který si definoval uživatel. V každém poplatníkovi můžete vytvořit různé uživatelské sestavy. Chcete-li doplnit nebo změnit atributy uživatelské sestavy, použijte funkci **Vlastnosti sestavy**. Pro odstranění uživatelské sestavy použijte povel **Smazat uživatelskou sestavu**.

## $2/5$

## Zálohování dat

Aby byli uživatelé programu TAX uchráněni ztráty dat, nabízí TAX zálohování dat při každém ukončení programu. Zálohovat lze na jakékoliv médium, např. na záložní pevný disk, výměnný disk, CD/DVD nosiče, flash disky apod.

Zálohy provádějte pravidelně a média ukládejte na bezpečné místo. Při výpadku elektrického proudu nebo poruše počítače vám jedině záloha může zachránit vaše data.

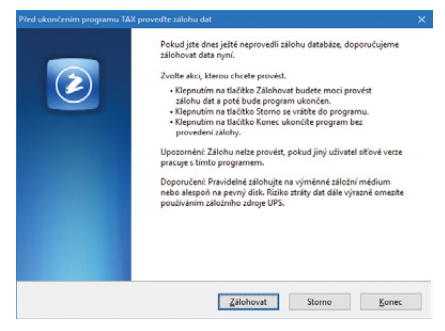

Název záložního souboru obsahuje datum pořízení zálohy a název původního souboru, standardně IČ nebo rodné číslo poplatníka. Např. pro poplatníka s IČ 98765432 se vytvoří záložní soubor Záloha 230106 - 98765432.zip. Data jsou zkomprimována do formátu ZIP.

### **Obnovení dat ze zálohy**

V případě potřeby můžete znovu zavést data ze zálohy. Nejprve se ujistěte, že poplatník, jehož data chcete obnovovat, je otevřený. Poté zvolte povel **Načíst zálohu** z nabídky **Soubor/Zálohování**. Můžete použít naposledy provedenou zálohu nebo přímo určit plnou cestu k záložnímu souboru.

Nastavení do správného poplatníka a výběr odpovídající zálohy jsou nutné z toho důvodu, že stávající data budou přepsána záložní kopií.

Připomínáme, že načíst lze pouze ta data, která byla dříve zálohována. Po provedení funkce budou data poplatníka v tomtéž stavu jako v okamžiku vytvoření záložní kopie.

Jestliže chcete obnovit databázi jiného poplatníka, než jakého máte zavedeného v **Adresáři poplatníků**, případně obnovit již zavedeného poplatníka do úplně nové firmy, otevřete agendu **Adresář poplatníků**, stiskněte klávesu **INSERT** a v otevřeném průvodci zvolte v části **C. PŘEVOD EXISTUJÍCÍCH DAT** volbu **Převod jedné databáze**. Na další straně průvodce vyberte příslušnou záložní kopii, ze které program vytvoří nového poplatníka. V tomto případě nedochází k přepsání žádného z již zavedených po-

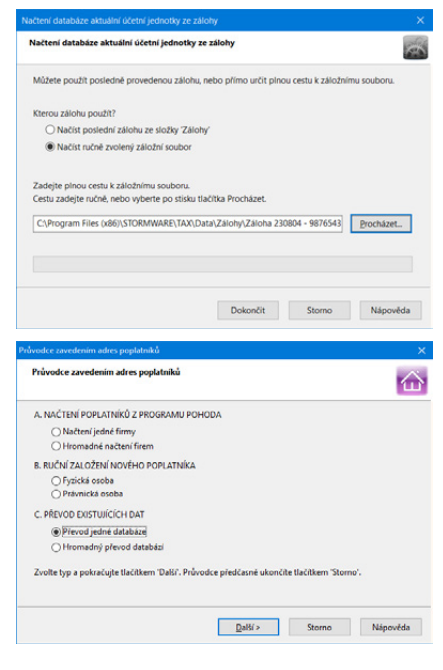

platníků. Prostřednictvím volby **Hromadný převod databází** lze obnovit najednou více databází umístěných v jedné složce.

### **Zálohování a obnovení systémové databáze**

Funkce **Soubor/Zálohování/Zálohovat…** zkomprimuje automaticky i systémovou databázi programu a uloží ji do složky **Data/Zálohy**, resp. **ZálohySYS** v datové složce programu TAX.

Pokud chcete zálohovat do jiného umístění, volbou **Včetně systémové databáze** rozhodnete o zálohování této databáze do jiné složky. Systémová databáze uchovává například informace o poplatnících a přístupových právech uživatelů programu.

Poškozenou systémovou databázi obnovíte přes nabídku **Soubor/Zálohování/ Načíst systémovou zálohu…** Můžete použít buď naposledy provedenou zálohu, anebo přímo určit plnou cestu k záložnímu souboru. Je možné také vytvořit zcela novou systémovou databázi.

Pomocí dialogového okna **Nastavení mazání záloh systémové databáze** si můžete vybrat, zda chcete mazat staré zálohy systémové databáze, popř. si nastavit počet ponechaných zálohovaných databází. Dialogové okno zobrazíte prostřednictvím povelu **Soubor/Zálohování/Systémová databáze…**

### **Tipy a doporučení pro bezpečné zálohování**

- Zálohy provádějte pravidelně (denně, měsíčně, …). Při výpadku elektřiny nebo poruše počítače vám jedině záloha může zachránit vaše data.
- Používejte bezpečná média záložní pevný disk, výměnný disk, CD/DVD nosiče, flash disky apod.
- Máte-li síťovou verzi programu TAX, zálohujte pouze v případě, že jiný uživatel síťové verze nepracuje s daným poplatníkem. Navíc doporučujeme provádět automatickou údržbu databáze.
- Občas vyzkoušejte poslední zálohu dat. Vyloučíte tak bezcenné zálohování v případě poruchy média.
- Chraňte svá data. Uložte důležité zálohy na bezpečné místo a vytvářejte si více kopií důležitých záloh, které uložte na více místech pro případ poškození, krádeže či živelné pohromy. TAX umožňuje vytvářet a používat zálohy, ale zajištění zabezpečení dat je plně na uživateli.

Výrobce nenese žádnou zodpovědnost za ztrátu vašich dat.

## KAPITOLA 3

## **Nastavení**

TAX maximálně automatizuje řadu každodenních i mimořádných účetních a daňových postupů a procesů. Základem je správné nastavení programu, které popisuje tato kapitola.

- /1 **Zavedení poplatníka**
- /2 **Nastavení programu**
- /3 **Nastavení poplatníka**
- /4 **Uživatelské nastavení**
- /5 **Přístupová práva**
- /6 **Nastavení formuláře**
- /7 **Bankovní účty**
- /8 **Homebanking**
- /9 **Plné moci**
- /10 **Podepisující osoba**
- /11 **Vozidla**
- /12 **Instituce**
- /13 **Seznamy**
- /14 **Nabídka Zobrazit**

# Zavedení poplatníka

Tato kapitola popisuje postup při zavedení nového poplatníka do programu včetně souvisejících nastavení. Poplatníkem rozumíme databázi jedné firmy. Varianta TAX Profi umožnuje vést neomezený počet poplatníků. Každý poplatník je fyzicky umístěn v jednom databázovém souboru na pevném disku počítače a má také svůj záznam v agendě **Adresář poplatníků**.

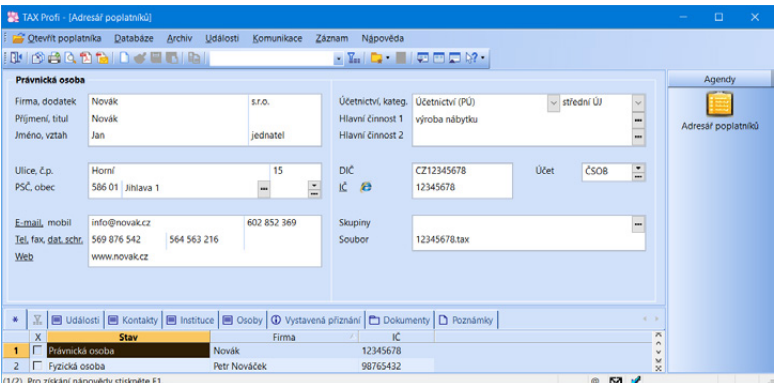

V programu TAX je možné zpracovat daňová přiznání pro poplatníky, kteří vedou účetnictví v ekonomicko-informačním systému POHODA, i pro poplatníky, kteří nejsou účetní jednotkou nebo vedou účetnictví v jiném systému.

Při prvním startu programu se automaticky zobrazí původce pro zavedení adres poplatníků. Založení nového poplatníka se provádí stejně jako založení nového záznamu v jiných agendách, tedy stiskem klávesy **INSERT**, resp. povelem **Vložit** nebo kliknutím na ikonu **na pozrad**. Tento povel spustí **Průvodce zavedením adres poplatníků**, který umožňuje zvolit požadovaný způsob zavedení poplatníka.

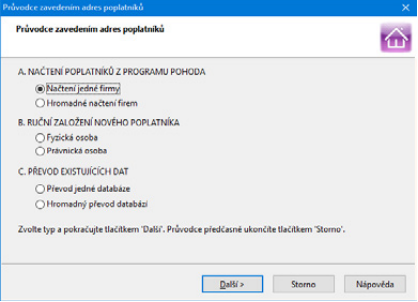

### **Načtení poplatníků z programu POHODA**

Před načtením poplatníků z programu POHODA je nutné nejprve v agendě **Nastavení/Nastavení programu** v sekci **Komunikace** zatrhnout volbu **Napojit program TAX na ekonomický systém POHODA (pomocí XML komunikace)** a zadat přihlašovací jméno, případně i heslo pro XML komunikaci. Zkontrolujte také instalační adresář ekonomického systému POHODA.

Poté na první straně **Průvodce zavedením adres poplatníků** zvolte, zda chcete načíst jednu firmu, nebo hromadně všechny firmy zavedené v systému POHODA. Na druhé straně průvodce zkontrolujte, případně změňte cestu k instalační složce programu POHODA, ze kterého chcete provést načtení poplatníků.

Na třetí straně průvodce zvolte firmy, které chcete do programu TAX načíst. Po kliknutí na tlačítko **Dokončit** provede TAX import adres poplatníků z databáze účetních jednotek v systému POHODA.

Některé údaje je nutné po převodu doplnit ručně. Jedná se například o příslušný finanční úřad, správu sociálního zabezpečení nebo zdravotní pojišťovnu. Dále například informace o dětech a manželovi/manželce, pokud na ně poplatník bude uplatňovat slevu na dani. Dále se doplňují údaje o spolupracujících osobách a společnících společnosti.

### **Ruční založení poplatníka**

Pokud s programem TAX nepoužíváte zároveň systém POHODA, můžete potřebné údaje zapsat ručně.

Na první straně průvodce zvolte, zda chcete do programu TAX zavést fyzickou, či právnickou osobu, a klikněte na tlačítko **Další** a následně na tlačítko **Dokončit**.

Ve formuláři agendy vyplňte všechny potřebné údaje. S vyplněním formuláře vám alespoň částečně může pomoci funkce načítání údajů o poplatníkovi z informačního systému ARES. Stačí ve formuláři zadat identifikační číslo poplatníka a TAX načte

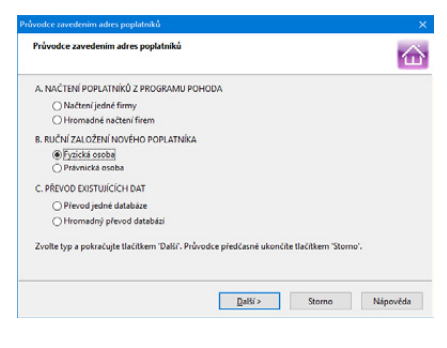

data poplatníka z IS ARES. Poté jen doplníte zbývající informace a záznam uložíte. Podmínkou pro načtení dat z IS ARES je zapnutá volba **Načíst údaje o poplatníkovi na základě IČ dle IS ARES** v nabídce **Nastavení/Uživatelské nastavení/Ostatní**.

Na záložce **Instituce** vyberte ze seznamu příslušný finanční úřad a případně správu sociálního zabezpečení a zdravotní pojišťovnu. Dále je zde možné vybrat příslušný celní úřad nebo rejstříkový soud. Informace o členech rodiny, spolupracujících osobách a společnících společnosti, která není právnickou osobou, uveďte na záložku **Osoby**.

### **Otevření poplatníka**

Poplatníka otevřete stiskem klávesy ENTER nebo povelem **Otevřít poplatníka**, který najdete v hlavní nabídce agendy **Adresář poplatníků**.

Ve stavovém řádku programu se zobrazuje název právě otevřeného poplatníka. Stiskem pravého tlačítka myši na názvu poplatníka ve stavovém řádku zobrazíte nabídku se seznamem všech poplatníků. Takto rychle zvolíte jiného poplatníka bez nutnosti opětovného otevření agendy **Adresář poplatníků**. Pokud máte některé poplatníky označeny jako oblíbené, bude se vám ve stavovém řádku nabízet jen tento zúžený seznam.

### **Oblíbení poplatníci**

Součástí nástrojové lišty je v agendě **Adresář poplatníků** tlačítko **Výběr oblíbe**ných **v**, které, podobně jako v produktech Microsoft Office, umožňuje zařadit vybrané záznamy mezi tzv. oblíbené. Takto lze například jednoduše vybrat pouze poplatníky, pro které zpracováváte přiznání, popřípadě se kterými pracujete nejčastěji. Kliknutím na šipku dolů se otevře nabídka s povelem pro přidání aktuálního záznamu do seznamu oblíbených poplatníků. Tyto poplatníky pak rychle vyberete kliknutím na ikonu **»**. Pro odstranění aktuálního záznamu ze seznamu oblíbených poplatníků slouží povel **Odstranit z oblíbených**.

## $3/2$ Nastavení programu

*(CTRL+N)*

Agenda **Nastavení programu** slouží k nastavení parametrů pro práci s programem. Nastavení provedené v této agendě je společné pro všechny uživatele i pro všechny poplatníky zadané v programu TAX.

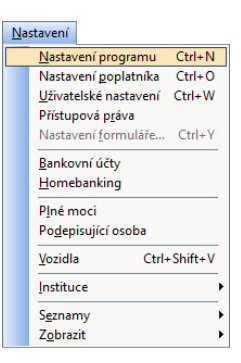

### **Komunikace**

Chcete-li načítat poplatníky a data pro daň z příjmů z programu POHODA, je nutné zatrhnout volbu **Napojit program TAX na ekonomický systém POHODA (pomocí XML komunikace)** a zkontrolovat, popř. nastavit cestu k instalačnímu adresáři programu POHODA. Najdete ji v programu POHODA pomocí agendy **Účetní jednotky**, kde zvolíte povel **Databáze/Otevřít aplikační složku**. Příklad zadané cesty k instalačnímu adresáři: C:\Program Files\STORMWARE\Pohoda.

Dále uveďte přihlašovací jméno a případně i heslo uživatele, který má v programu POHODA přiřazená přístupová práva pro XML komunikaci (v agendě **Nastavení/ Přístupová práva** je nutné zatrhnout volbu **XML komunikace** ve větvi **Soubor/ Databáze**).

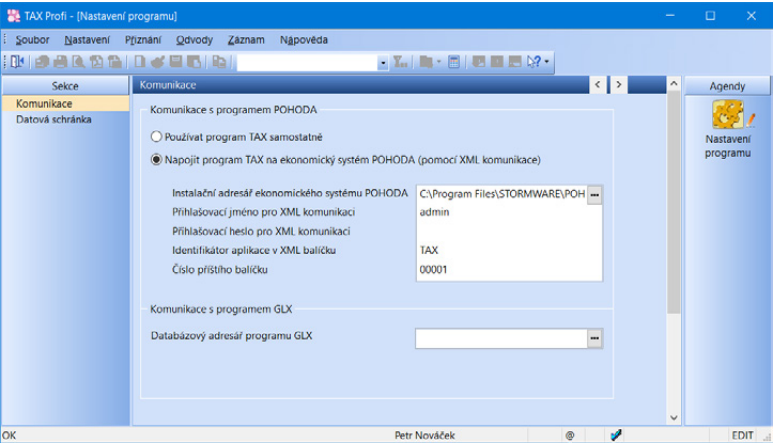

Varianta TAX Profi umožňuje díky nastavení XML komunikace také zaúčtování dokladů vytvořených v agendě **Odvody/Závazky**, resp. **Pohledávky** do systému POHODA. Pro export dokladů si můžete zvolit vlastní název balíčku. Implicitně je nastavena identifikace TAX, ke které program automaticky přiřazuje pořadové číslo.

Pokud chcete načítat údaje o vozidlech z programu GLX, zadejte cestu k datovému adresáři příslušné instalace programu GLX do pole **Databázový adresář programu GLX**. Tuto možnost obsahuje pouze varianta Profi.

### **Datová schránka**

Tato sekce slouží pro nastavení datové schránky v rámci celého programu TAX, tj. všech poplatníků v programu. Datová schránka se použije, pokud není nastavena datová schránka poplatníka.

Zatržením volby **Používat datovou schránku** umožníte nastavení přístupu k datové schránce. Přihlašovací údaje vyplníte v polích **Přihlašovací jméno** a **Heslo**. Prostřednictvím tlačítka **Test připojení** se program spojí se serverem datových schránek a ověří správnost zadaných údajů. Pokud naváže spojení s datovou schránkou, automaticky doplní ID schránky.

Nanečisto si práci s datovou schránkou můžete vyzkoušet ve zkušební verzi elektronické datové schránky, a to zatržením volby **Komunikovat v testovacím prostředí**.

Po aktivaci této služby se ve stavovém řádku zobrazí ikona datové schránky. Po kliknutí na ikonu budete přesměrováni na internetové stránky, abyste se mohli do své datové schránky přihlásit. Pokud ze schránky odešlete zprávu s přílohou, můžete tuto přílohu uložit do vlastní složky pomocí pole **Přílohy ukládat do složky**. Jestliže si ji nenastavíte, budou se přílohy ukládat do složky TEMP.

Možnost odeslání dokumentů do datové schránky je vždy obsažena v příslušném průvodci pro elektronické podání přes volbu **Odeslat do Datové schránky úřadu**. Po dokončení průvodce se zobrazí dialogové okno pro odeslání podání do datové schránky úřadu. Toto podání již obsahuje předpřipravené údaje a přílohy pro samotné odeslání.

PDF dokumenty vytvořené programem TAX můžete odeslat přímo prostřednictvím povelu **Odeslat datovou schránkou**, resp. **Odeslat výběr datovou schránkou**, který naleznete v nabídce pod tlačítkem **PDF** v dialogovém okně Tisk.

Odeslání do datových schránek je evidováno v agendě **Odeslané datové zprávy**. Agenda je přístupná z nabídky **Soubor/Datová komunikace**.

### $3/3$

# Nastavení poplatníka *(CTRL+O)*

V agendě **Nastavení poplatníka** je možné definovat parametry pro práci s konkrétním poplatníkem. Nastavení provedené v této agendě se projeví pouze v jednotce daného poplatníka. Můžete tak pro určitého poplatníka nastavit např. datovou schránku odlišnou od datové schránky užívané v rámci celého programu. Údaje zadané v agendě **Nastavení poplatníka** mají přednost před údaji v agendě **Nastavení programu**.

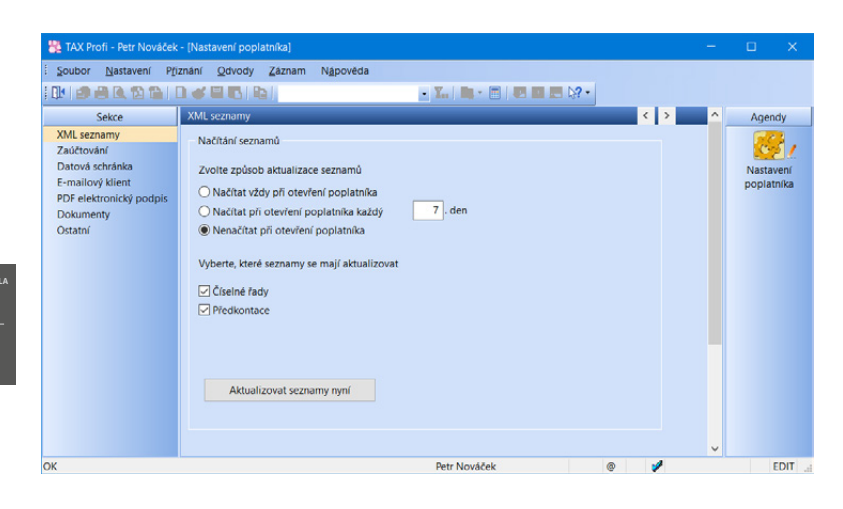

### **XML seznamy** *(pouze ve variantě Profi)*

Tato sekce umožňuje aktualizovat seznamy, které budou využity při exportu záznamů pro zaúčtování do systému POHODA (číselné řady a předkontace).

V této sekci nejprve zvolte způsob načítání a aktualizace seznamů. Máte možnost načítat seznamy vždy při otevření poplatníka nebo v pravidelném intervalu několika dnů. Zatržením příslušné volby určíte, které seznamy se mají aktualizovat.

Pokud seznamy nechcete načítat automaticky, můžete je zaktualizovat ručně pomocí tlačítka **Aktualizovat seznamy nyní**. Zobrazí se průvodce, na jehož první straně bude uveden zdroj dat. Na následující straně zvolíte, které seznamy se mají aktualizovat, a kliknutím na tlačítko **Další** vyvoláte načtení seznamů ze systému POHODA.

Základním předpokladem pro aktualizaci seznamů je zadání cesty k instalačnímu adresáři systému POHODA v sekci **Komunikace** v agendě **Nastavení programu**. Zkontrolujte také, zda se shoduje IČ poplatníka v programu TAX s IČ uvedeným v systému POHODA.

Aktualizaci seznamů může provádět pouze uživatel, který má v systému POHODA přiděleno právo **XML komunikace** (v agendě **Přístupová práva** ve větvi **Soubor/ Databáze**).

### **Zaúčtování** *(pouze ve variantě Profi)*

V sekci **Zaúčtování** nastavíte předkontace pro zaúčtování závazků a pohledávek v programu POHODA. Pro aktuální nabídku předkontací je nutné nejprve aktualizovat seznam předkontací v sekci **XML seznamy**.

### **Datová schránka**

Uvedenou sekci nastavte v případě, že chcete odesílat datové zprávy ze schránky poplatníka. Jestliže je nastavena i datová schránka programu v agendě Nastavení programu, má přednost datová schránka poplatníka.

### **E-mailový klient** *(pouze ve variantě Profi)*

V sekci **E-mailový klient** můžete vybrat e-mailového klienta pro elektronickou komunikaci. Tuto sekci vyplňte v případě, že chcete používat e-mailového klienta vybraného poplatníka. Jestliže je nastaven e-mailový klient zároveň i v agendě **Uživatelské nastavení**, má přednost nastavení poplatníka.

Jako výchozí je u každého uživatele nastaven e-mailový klient. Jedná se o standardní službu, při níž program TAX automaticky použije výchozího poštovního klienta operačního systému, např. Microsoft Outlook. V případě používání aplikace Microsoft Outlook lze využít volby **MS Outlook (COM)**. Při výběru volby **SMTP** nastavte minimálně adresu poštovního SMTP serveru a e-mailovou adresu. V poli **Zabezpečení komunikace** můžete vybrat kryptografický protokol SSL nebo TLS pro bezpečnější komunikaci s internetovými servery. Výchozím nastavením je **Bez zabezpečení**. Volitelně můžete nastavit také uživatelské jméno a heslo, pokud to SMTP server vyžaduje. Volba **Gmail** vám umožní bezpečné odesílání přes cloudovou službu Google pro osobní či firemní účty GSuite. Volba **Microsoft Outlook** vám umožní bezpečné odesílání přes cloudovou službu Outlook.com a Office365 pro osobní či firemní účty **Microsoft** 

Po zvolení některé z cloudových služeb stiskněte tlačítko **Autentizovat**, které ověří výchozí webový prohlížeč se stránkou pro přihlášení ke Google účtu, resp. Microsoft účtu. Po přihlášení budete vyzváni k povolení přístupu pro odesílání e-mailů aplikací Stormware E-mail. Po úspěšném přihlášení se v poli E-mail objeví výchozí e-mailová adresa, kterou je možné změnit za alternativní, pokud ji máte u služby nastavenou. Pokud neprovedete Autentizaci v uživatelském nastavení, program si ji vyžádá při prvním odeslání e-mailu.

Pomocí tlačítka **Nastavit** lze u obou klientů upravit výchozí vzhled e-mailové zprávy. Pokud odešlete e-mail s přílohou, můžete tuto přílohu uložit do vlastní složky pomocí pole **Přílohy ukládat do složky**. Jestliže si ji nenastavíte, budou se přílohy e-mailů ukládat do složky TEMP.

Při odesílání PDF dokumentů se zobrazí dialogové okno **Odeslání e-mailu**, ve kterém máte možnost upravit e-mailovou adresu, přidat nebo upravit předmět a text zprávy, příp. vložit další přílohy.

Pokud pro odeslání e-mailů použijete protokol SMTP, Gmail nebo Microsoft Outlook, zobrazí se veškeré odeslané e-maily v agendě **Soubor/Datová komunikace/Odeslané e-maily**. Nedojde-li ke správnému odeslání požadovaného e-mailu, můžete e-mail upravit a pokusit se ho přímo z této agendy znovu odeslat.

### **PDF elektronický podpis** *(pouze ve variantě Profi)*

V této sekci můžete nastavit podepisování PDF dokumentů včetně časového razítka. Uvedenou sekci vyplňte v případě, že chcete PDF dokumenty podepisovat elektronickým podpisem konkrétního poplatníka. Jestliže je nastaven elektronický podpis PDF dokumentů zároveň i v agendě **Uživatelské nastavení**, má přednost nastavení poplatníka.

Zatržením volby **Použít elektronický podpis** můžete vybrat podpisový certifikát, šifrovací algoritmus, typ podpisu a dále zadat údaje, které se budou zobrazovat ve vlastnostech podpisu vytvořeného PDF dokumentu. Pokud chcete automaticky podepisovat všechny PDF dokumenty vytvořené a odesílané z programu TAX, zatrhněte volbu **Automaticky podepsat**.

Zatržením volby **Zobrazit elektronický podpis** bude automaticky nastaven výchozí text podpisu. Můžete si zadat svůj vlastní obrázek i text. Nastavit jdou také další vlastnosti podpisu jako umístění na stránce (vpravo dole, vpravo nahoře, vlevo dole, vlevo nahoře) nebo opakování v rámci celého dokumentu (na všech stránkách, na první nebo poslední stránce).

Při použití časového razítka si můžete vybrat server pro ověřování časového okamžiku, před kterým dokument zaručeně existoval. Časové razítko obsahuje především aktuální datum a čas, sériové číslo razítka a identifikaci autority, která toto razítko vydává. Pro přístup na server je důležité zadat jméno a heslo uživatele.

Veškeré údaje, které v této sekci ohledně podepisování PDF dokumentů zadáte, máte možnost dodatečně změnit v dialogovém okně **Elektronické podepsání PDF**, které se zobrazuje při vytváření PDF dokumentu.

### **Dokumenty**

Tato sekce umožňuje aktivovat a nastavit složku dokumentů pro zvoleného poplatníka.

Nechcete-li složku dokumentů v programu TAX využívat, ponechte zatrženou volbu **Nepoužívat složku dokumentů**.

Volba **Používat složku dokumentů programu TAX** zpřístupní v jednotlivých agendách programu TAX záložku Dokumenty pro evidenci potřebných dokladů. Ty jsou ukládány do umístění, které je zobrazeno v poli Cesta ke složce dokumentů. Název podsložky si můžete libovolně nastavit prostřednictvím pole **Složka poplatníka**. Automaticky je v tomto poli přednastavený název poplatníka.

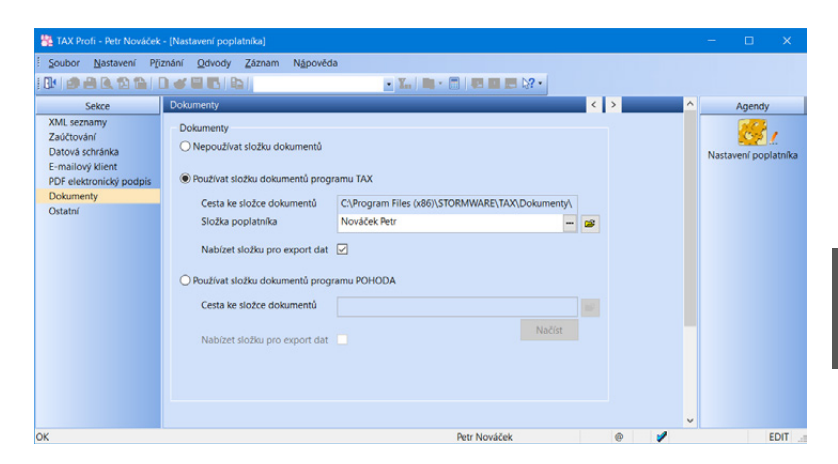

Zatrhnete-li volbu **Nabízet složku pro export dat**, bude nastavená složka poplatníka automaticky použita také pro uložení souborů vytvořených exportem tiskových sestav do aplikace Microsoft Excel či do formátu PDF. Možnost zvolit složku poplatníka pro uložení XML souboru budete mít pak také v Průvodci pro elektronické podání přiznání.

Volbu **Používat složku dokumentů programu POHODA** zvolte v případě, že vlastníte ekonomický systém POHODA, kde využíváte pro ukládání písemností složku dokumentů firmy a chtěli byste do stejné složky ukládat i doklady z daňového systému TAX. Po stisku tlačítka **Načíst** dojde ke spojení s programem POHODA, kde se dle IČ poplatníka vyhledá odpovídající účetní jednotka. Pokud je v databázi této jednotky zatržena volba Používat složku dokumentů firmy v sekci Dokumenty v agendě Globální nastavení, pak se do programu TAX načte cesta ke složce poplatníka v datové složce programu POHODA.

#### **Ostatní** *(pouze ve variantě Profi)*

V sekci je možné provést doplňující nastavení pro daného poplatníka týkající se kontrolního hlášení.

## Uživatelské nastavení *(CTRL+W)*

Agenda **Uživatelské nastavení** je další agenda, která slouží ke konfiguraci poplatníků zadaných v programu TAX. Nastavení v dané agendě platí pro přihlášeného uživatele, který si může možnosti, funkce a volby upravit podle svých potřeb.

#### **E-mailový klient** *(pouze ve variantě Profi)*

Tato sekce umožňuje nastavit e-mailového klienta a jeho parametry pro každého uživatele zvlášť. Nastavení bude pro příslušného uživatele uplatněno v rámci celého programu TAX.

#### **PDF elektronický podpis** *(pouze ve variantě Profi)*

V této sekci si každý uživatel programu může nastavit vlastní parametry elektronického podpisu PDF dokumentů. Nastavení bude pro příslušného uživatele uplatněno v rámci celého programu TAX.

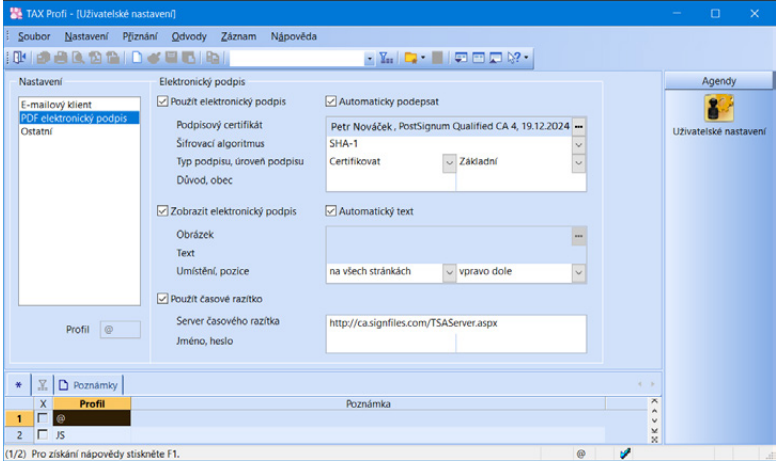

### **Ostatní**

Uživatelské nastavení prostředí a chování programu nastavíte právě v této části. Volbu **Potvrdit režim editace** zatrhněte, jestliže chcete zabezpečit už zapsané doklady před jejich nechtěnou úpravou. V tomto případě se po kliknutí myši do formuláře již existujícího dokladu vyvolá dialogové okno s upozorněním a volbou, zda chcete založit nový doklad, či upravit ten stávající.

Doporučujeme vám zatrhnout volbu **Potvrdit tisk výchozí sestavy**. Ta má za úkol uchránit uživatele před nechtěným tiskem sestavy, kterou má uživatel nastavenou jako výchozí.

Pomocí volby **Inteligentní výběr dle názvu firmy, příjmení a jména** můžete v agendě **Adresář poplatníků** vyhledávat záznamy ve sloupcích Firma, Název poplatníka, Příjmení a Jméno najednou. Stačí, když umístíte kurzor do jednoho ze zmíněných sloupců a vyhledávaný dotaz bude uplatněn na všechny sloupce zároveň.

Pokud chcete při každém spuštění programu TAX automaticky otevřít agendu **Adresář poplatníků**, zatrhněte volbu **Po spuštění otevřít Adresář poplatníků**. Nebude-li volba zatržena, zobrazí se informační plocha naposledy editovaného poplatníka.

Při zatržené volbě **Načíst údaje o poplatníkovi na základě IČ dle IS ARES** se při vyplnění IČ poplatníka v agendě **Adresář poplatníků** zkontroluje platnost IČ a načtou se příslušné údaje o poplatníkovi. V případě, že identifikačnímu číslu nepřísluší dle IS ARES žádný ekonomický subjekt, program TAX na tuto skutečnost upozorní.

Zatržení volby **Nabízet první stranu Průvodce pro ověření IČ v IS ARES** zrušte v případě, že nechcete zobrazovat první stranu průvodce při ověřování IČ poplatníka v informačním systému ARES. Tím se zobrazí přímo výsledek ověření údajů v systému.

### **Profily uživatelských nastavení**

Jednomu ze záznamů v agendě **Uživatelské nastavení** říkáme profil. Každý uživatel nebo určitá skupina uživatelů mohou mít své nastavení (profil). Názvy profilů jednotlivých uživatelů přiděluje administrátor v agendě **Přístupová práva**. Profil se vytvoří při prvním přihlášení uživatele do programu. Všechny hodnoty profilu se nastaví podle výchozího nastavení výrobce programu a každý uživatel si samozřejmě může hodnoty změnit.

# Přístupová práva *(pouze ve variantě Standard a Profi)*

Agenda Přístupová práva je přístupná z nabídky **Nastavení** a administrátor do ní zapisuje jednotlivé uživatele a přiděluje jim přístupová práva k dílčím agendám a funkcím programu. Práva uživatele jsou stejná pro všechny poplatníky (tzv. globální práva).

Systém uživatelských práv je vhodné používat v případě, že s programem TAX pracuje více osob (ať už na jednom, nebo v případě síťové verze na více počítačích). Identifikace uživatelů je potřeba také v případě, jestliže má být na přiznání vytištěno jméno uživatele, který přiznání vystavil.

Do agendy **Přístupová práva** má přístup administrátor systému označený jako uživatel Admin a dále uživatel, který má ve svých právech zatrženou volbu Přístupová práva. Program při přihlášení uživatele nevyžaduje zadání uživatelského hesla do té doby, než je heslo zadáno u administrátora (viz Aktivace systému práv).

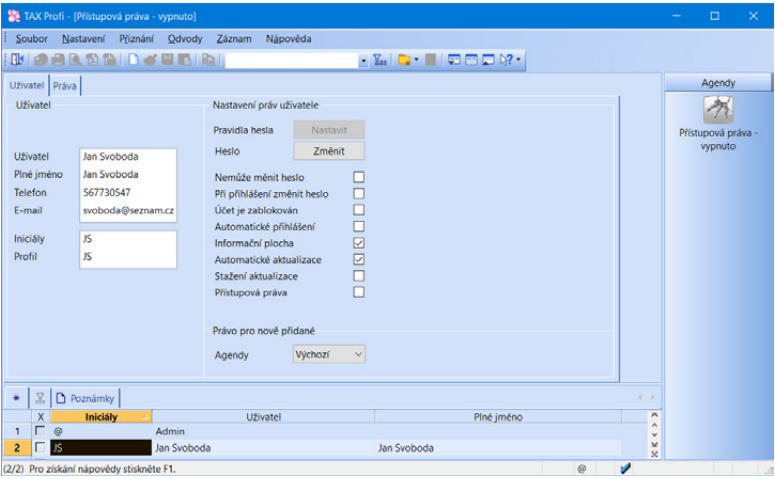

### **Administrátor**

Administrátor je programem definovaný uživatel s neomezenými právy. Jeho jméno je Admin a iniciály @ (zavináč). Po instalaci programu a jeho spuštění je uživatel automaticky administrátorem bez vstupního hesla. Správa uživatelů a jejich práv je tedy vypnuta.

#### **Uživatel**

Uživatel je definován zápisem do agendy **Přístupová práva** na záložce **Uživatel**. Každý uživatel má jméno, kterým se přihlašuje do systému, a iniciály. Tyto iniciály budou uvedeny u každého přiznání, které tento uživatel zapsal nebo modifikoval. Dále lze uvést plné jméno uživatele pro tisk zpracovaného přiznání, telefon, e-mail a volitelně i vstupní heslo. Údaj v poli Profil určuje uživatelské nastavení programu.

#### **Indikace uživatele**

Informaci o uživateli, který záznam naposledy upravil, najdete také ve sloupci **Editoval**. Tento sloupec je možné přidat ve všech agendách.

Iniciály uživatele aktuálně přihlášeného do programu jsou indikovány ve stavovém řádku. Jméno a práva uživatele k otevřenému přiznání zjistíte tak, že nad panel uživatele ve stavovém řádku najedete kurzorem myši.

#### **Profil uživatele**

Administrátor může určitým skupinám uživatelů přiřadit stejný profil. To znamená, že tito uživatelé budou mít uživatelské nastavení společné. Pokud jeden z uživatelů dané skupiny změní některá nastavení, projeví se tato změna u všech uživatelů se stejným profilem.

### **Nastavení práv uživatele**

Stromová struktura na záložce **Práva** v sekci **Nastavení práv uživatele** znázorňuje jednotlivé části programu, ke kterým je možné nastavit práva. Pro lepší orientaci jsou jednotlivé agendy a funkce uspořádány podobně jako v hlavní nabídce programu TAX. Administrátor může uživateli nastavit práva pro konkrétní položku větve ve stromové struktuře nebo pro celou větev. Má-li uživatel nastavené oprávnění pro celou větev, platí nastavené oprávnění i pro ostatní položky této větve. Oprávnění je vždy označeno ikonou před názvem větve či položky. Pokud mají jednotlivé položky v dané větvi stejné oprávnění, je ikona pro příslušné oprávnění uvedena i před názvem celé větve.

### **Administrátorské funkce**

Jednotlivým uživatelům je možné nastavit práva ke speciálním operacím, a to ve stromové struktuře pod volbou **Administrátorské funkce**. Uživateli můžete nastavit právo např. na hromadné operace, správu licencí, zabezpečení databází či přístup k aplikační a datové složce programu.

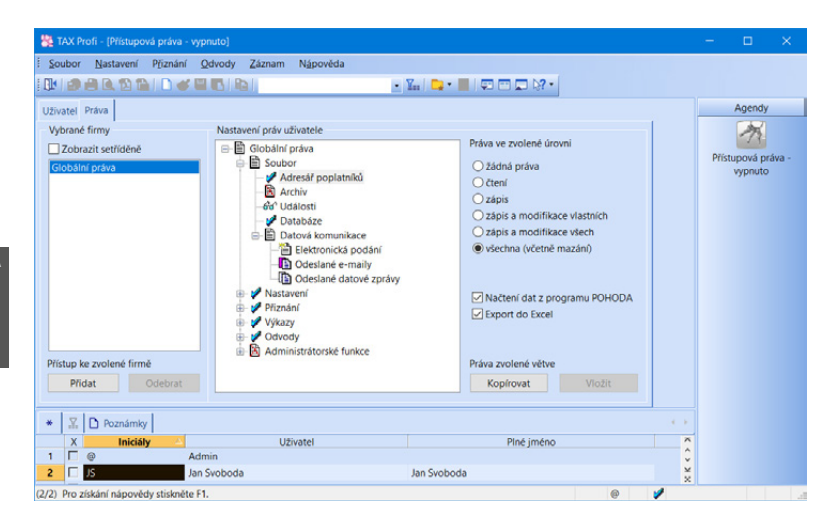

### **Práva ve zvolené úrovni**

Sekce **Práva ve zvolené úrovni** slouží k nastavení přístupových práv pro zvolenou větev nebo položku stromové struktury.

Jednotlivá práva jsou rozlišena ikonou:

- **žádná práva** uživatel nemá pro danou položku nebo větev žádná práva,
- **čtení** uživatel má právo prohlížet záznamy, ale nemůže je modifikovat ani přidávat,
- **zápis** uživatel má právo prohlížet záznamy a přidávat další,
- **zápis a modifikace vlastních** uživatel má právo prohlížet záznamy, přidat další a modifikovat záznamy jím vytvořené,
- **zápis a modifikace všech** uživatel má právo prohlížet, přidávat a modifikovat všechny záznamy,
- **všechna (včetně mazání)** uživatel má právo přidávat, prohlížet, modifikovat a mazat všechny záznamy, tzn. má přístup bez omezení.

### **Práva vybrané firmy**

Administrátor může na záložce **Práva** v sekci **Vybrané firmy** povolit uživateli přístup pouze k vybraným poplatníkům. K těmto poplatníkům má uživatel vždy stejná práva (globální práva).

Přístup k vybraným poplatníkům nastavíte tlačítkem **Přidat**. Smazáním všech přidaných poplatníků pomocí tlačítka **Odebrat** se opět povolí přístup ke všem poplatníkům. Seznam poplatníků ve stromové struktuře slouží jako výčet jednotek, ke kterým má uživatel přístup.

#### **Aktivace systému práv**

Používání systému uživatelských práv zapnete tlačítkem **Aktivovat přístupová práva**. Pokud nemá administrátor zadané heslo, zobrazí se dialogové okno pro změnu hesla. Poté se při každém spuštění programu musí každý uživatel přihlásit jménem a heslem.

TAX nabízí možnost nastavení pravidel, podle kterých si mají uživatelé vytvářet svá hesla (např. kombinace malých a velkých písmen, číslic nebo speciálních znaků). Parametry hesla se nastavují na záložce **Uživatel**, a to pouze u uživatele typu Admin prostřednictvím tlačítka **Nastavit**. Pokud nebude stávající heslo uživatele při přihlášení splňovat nastavené parametry, zobrazí se dialogové okno pro změnu hesla. Při zadání nového hesla, které nebude parametry splňovat, zobrazí TAX nápovědu s informací, jaké parametry jsou pro heslo nastaveny.

 $3/6$ 

## Nastavení formuláře *(CTRL+Y)*

Pomocí této funkce můžete optimalizovat rychlost pořizování dat na minimální počet úhozů do klávesnice. Některá pole ve formuláři lze jednoduše přeskočit a tím zápis záznamu podstatně urychlit. Názvy polí, která nejsou z klávesnice přístupná, jsou zašedlé. Pokud potřebujete, do vypnutého pole vstoupíte kliknutím myši.

K původnímu nastavení výrobce se můžete vrátit kliknutím na povel **Obnovit**.

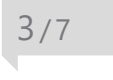

# Bankovní účty

Agenda **Bankovní účty** slouží pro zápis bankovních účtů, které používá vybraný poplatník.

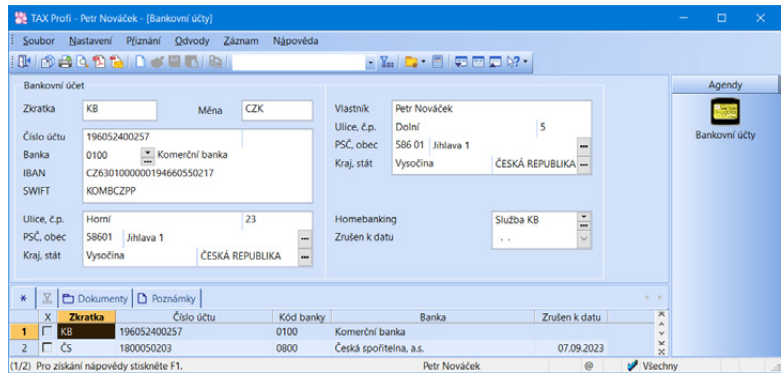

Zadáte-li číslo bankovního účtu, TAX při jeho ukládání zkontroluje, jestli odpovídá normě ČNB. V případě, že tomu tak není, vás program na tuto skutečnost upozorní. Ke každému založenému účtu lze přiřadit službu **homebanking**.

Pokud při založení poplatníka využijete možnost Načtení poplatníků z programu POHODA, budou do programu TAX automaticky přeneseny i platné bankovní účty. Platné bankovní účty je možné načíst, případně aktualizovat z programu POHODA i prostřednictvím povelu **Záznam/Import z programu POHODA**.

Nechcete-li už některý zadaný bankovní účet používat, vyplňte datum v poli **Zrušen k datu**. Od uvedeného data se již účet nebude v příslušné agendě nabízet.

Pomocí filtru ve stavovém řádku můžete určit, zda chcete v agendě zobrazovat všechny bankovní účty, nebo pouze účty aktivní. Filtrování provede program TAX na základě vyplnění pole Zrušen k datu.

# Homebanking

TAX podporuje elektronický přenos příkazů k úhradě mezi klientem a bankou. Agenda **Homebanking** slouží k nastavení služeb elektronického platebního styku, které jsou využívány u aktuálního poplatníka. Nezbytným krokem pro bezchybné fungování služby homebanking je přiřazení vytvořené služby bankovnímu účtu v agendě **Bankovní účty**. Teprve potom bude možné převádět v agendě **Příkazy k úhradě** konkrétní příkazy k úhradě na soubory ve formátu, který daná banka akceptuje.

Dynamický formulář agendy **Homebanking** se mění s ohledem na vybraný bankovní ústav, resp. službu. Detailní popis agendy a potřebných nastavení najdete v interaktivní nápovědě programu TAX, kterou otevřete klávesou F1.

# $3/9$ Plné moci *(pouze ve variantě Profi)*

Agenda **Plné moci** slouží k evidenci a tisku plných mocí daňového poradce, resp. podepisující osoby. Agenda je přístupná pouze ve variantě TAX Profi.

### $3/10$

# Podepisující osoba *(pouze ve variantě Profi)*

Agenda **Podepisující osoba** umožňuje zadat informace o osobě, která zpracovává a podává přiznání za daňový subjekt. Tyto údaje automaticky vstoupí do příslušné části daňového přiznání, pokud se přihlásí uživatel s přiřazeným profilem definovaným v agendě **Přístupová práva**. Tuto agendu naleznete pouze ve variantě TAX Profi.

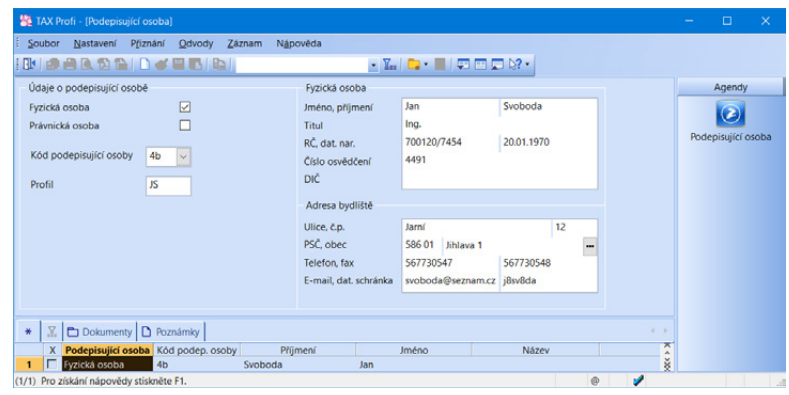

# $\frac{3}{11}$ Vozidla *(CTRL+SHIFT+V)*

Pokud budete vystavovat přiznání k dani silniční, zaveďte jednotlivá vozidla do této agendy. Vyplňte požadované informace o jednotlivých vozidlech, na základě nichž bude vytvořeno daňové přiznání.

Pokud používáte program GLX, resp. program POHODA, je možné provést převod údajů o vozidlech z vybrané databáze. Po zvolení povelu **Záznam/Import z programu GLX**, resp. **Import z programu POHODA** se naimportují údaje o vozidlech potřebné pro výpočet silniční daně. Tuto možnost obsahuje pouze varianta Profi.

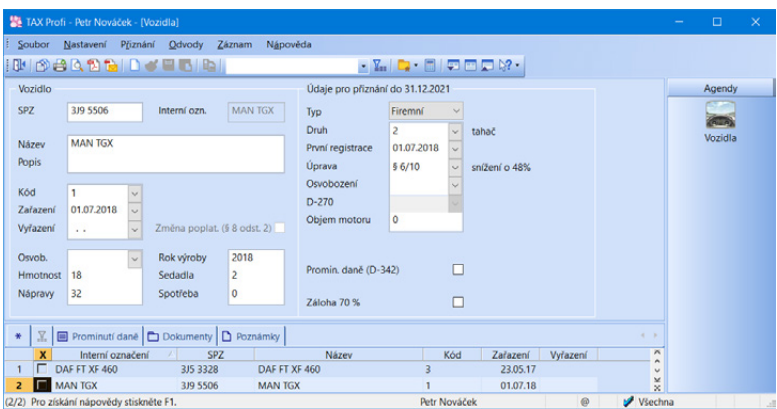

Při založení **Přiznání k dani silniční** jsou do přiznání přenesena všechna vozidla kromě těch, u nichž období nastavené v polích **Zařazení** a **Vyřazení** nezasahuje do zvoleného zdaňovacího období. Údaje v přiznání je možné aktualizovat povelem **Aktualizovat vozidla**, který najdete v nabídce **Záznam**.

Program umožňuje omezit rozsah zobrazených vozidel pouze na ta, která jsou skutečně v provozu. Rozsah zobrazení lze přepínat po stisknutí pravého tlačítka myši nad panelem záznamu ve stavovém řádku, a to zvolením jedné z možností **Všechna vozidla/Vozidla ve stavu**.

## $3/12$

# Instituce

Nabídka **Instituce** obsahuje níže uvedené agendy:

Agenda **Celní úřady** obsahuje seznam celních úřadů. Příslušný celní úřad můžete nastavit v agendě **Adresář poplatníků**  na záložce **Instituce**. Při vystavení Přiznání ke spotřební dani

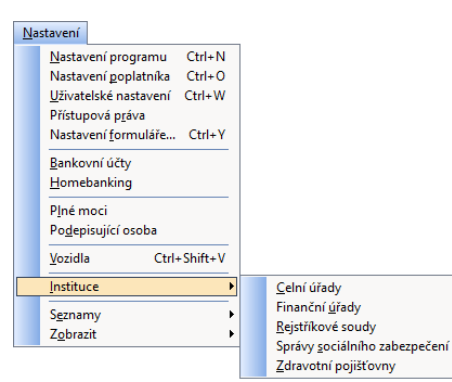

se zvolený celní úřad automaticky převezme do přiznání. Agendu obsahuje pouze varianta Profi.

Agenda **Finanční úřady** obsahuje aktuální seznam finančních úřadů a územních pracovišť. Přiřazením finančního úřadu, resp. územního pracoviště v agendě **Adresář poplatníků** se příslušný úřad převezme do všech vystavených daňových přiznání.

Agenda **Rejstříkové soudy** obsahuje seznam rejstříkových soudů. Rejstříkový soud nastavený v agendě **Adresář poplatníků** na záložce **Instituce** se poté převezme do Průvodce pro export výkazů účetní závěrky do Sbírky listin veřejného rejstříku.

Agenda **Správy sociálního zabezpečení** obsahuje aktuální seznam správ sociálního zabezpečení. Správu sociálního zabezpečení je třeba přiřadit fyzické osobě v agendě **Adresář poplatníků**. Při vystavení Přiznání k dani z příjmů fyzických osob se zvolená OSSZ automaticky převezme do přiznání pro vyplnění tiskopisu **Přehled o příjmech a výdajích OSVČ**, který je následně možné elektronicky odeslat na portál Veřejné rozhraní pro e - Podání (VREP).

Agenda **Zdravotní pojišťovny** obsahuje aktuální seznam zdravotních pojišťoven v České republice. Zdravotní pojišťovnu je třeba přiřadit fyzické osobě v agendě **Adresář poplatníků**. Při vystavení Přiznání k dani z příjmů fyzických osob se zvolená zdravotní pojišťovna automaticky převezme do přiznání pro vyplnění tiskopisu **Přehled OSVČ**.

# Seznamy

 $3/13$ 

V nabídce **Nastavení/Seznamy** naleznete například aktuální seznamy kódů bank, předčíslí účtů pro odvod daní, katastrálních území či ekonomických činností (CZ-NACE).

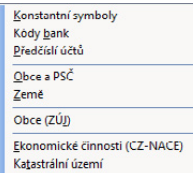

Kódy kombinované nomenklatury

## Nabídka Zobrazit

Prostřednictvím nabídky **Zobrazit** můžete ovlivnit vzhled programu a zobrazení aktuální agendy. Nabídka obsahuje následující povely:

**Vzhled programu** – Umožňuje uživatelské nastavení vzhledu programu ve stylu Microsoft Office 2000, Microsoft XP nebo Microsoft Office 2003.

**Panel agend** – Tímto povelem zobrazíte nebo zrušíte zobrazení panelu agendy.

**Standardní lišta** – Umožňuje zapnutí nebo vypnutí nástrojové lišty, která obsahuje řadu tlačítek zpřístupňujících nejpoužívanější povely.

# KAPITOLA 4

## **Adresář poplatníků**

Agenda Adresář poplatníků umožňuje přehlednou práci s databázemi vašich poplatníků. Kapitola obsahuje následující části:

- 4/1 **Adresář poplatníků**
- 4/2 **Skupiny**
- 4/3 **Záložka Události**
- 4/4 **Záložka Kontakty**
- 4/5 **Záložka Instituce**
- 4/6 **Záložka Osoby**
- 4/7 **Záložka Vystavená přiznání**
- 4/8 **Záložka Dokumenty**
- 4/9 **Záložka Poznámky**
- 4/10 **Databáze**
- 4/11 **Archiv**
- 4/12 **Události**
- 4/13 **Komunikace**

# Adresář poplatníků *(CTRL+A)*

V programu TAX je možné zpracovat daňová přiznání pro poplatníky, kteří vedou účetnictví v ekonomicko-informačním systému POHODA, i pro poplatníky, kteří nejsou účetní jednotkou nebo vedou účetnictví v jiném systému.

Agenda **Adresář poplatníků** eviduje jednotlivé daňové poplatníky. Ty je možné převést z programu POHODA nebo zadat ručně.

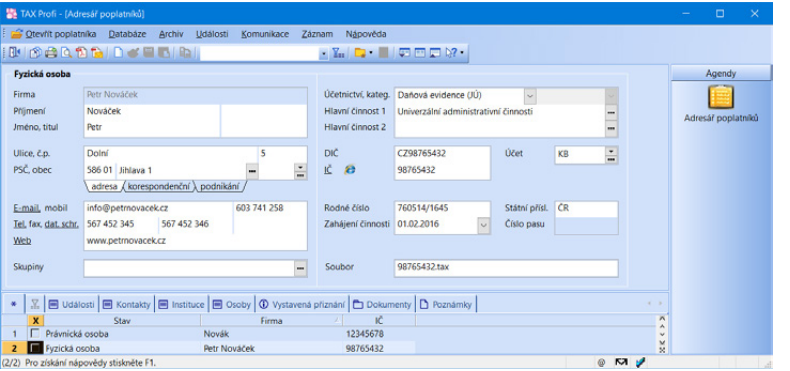

U jednotlivých poplatníků je možné evidovat události, kontaktní osoby, příslušné instituce, rodinné příslušníky, spolupracující osoby a společníky společnosti u fyzických osob, vystavená přiznání a také spravovat další dokumenty v elektronické podobě, které souvisejí s daným poplatníkem. Ve variantě Profi je možné na záložce Instituce zadat informaci, k jakým daním je poplatník registrovaný.

# Skupiny

Pomocí pole **Skupiny** je možné zařadit jednotlivé poplatníky do různých skupin. Požadovanou skupinu poplatníků můžete později vybrat prostřednictvím povelu **Sloupce…**, který se nachází v místní nabídce zobrazené pomocí pravého tlačítka myši v tabulce agendy **Adresář poplatníků**.

### $4/3$

# Záložka Události

Ke každému poplatníkovi lze zaznamenávat potřebné informace libovolného typu, kterým říkáme události. Události k danému poplatníkovi jsou přístupné prostřednictvím záložky **Události** v agendě **Adresář poplatníků** nebo z nabídky **Události**.

Novou událost vložíte k vybranému poplatníkovi povelem **Vložit událost** nebo přímo na záložce **Události**, a to kliknutím na nový řádek.

Náplň evidence událostí závisí na konkrétních potřebách každého uživatele programu. Jako příklad lze uvést zápis z jednání na finančním úřadě, zaznamenání důležitého telefonního hovoru nebo zápis o uzavření smlouvy s osobou zpracovávající přiznání za daňový subjekt.

Událost týkající se více poplatníků najednou lze vložit prostřednictvím povelu **Vložit hromadnou událost** z nabídky **Události**. Zobrazení událostí všech poplatníků je možné prostřednictvím povelu **Otevřít události všech** z nabídky **Události**.

# Záložka Kontakty

Záložka **Kontakty** otevře seznam kontaktních osob poplatníka. Další kontakt přidáte ručním zápisem do nového řádku.

## $4/5$

# Záložka Instituce

Záložka **Instituce** slouží pro evidenci úřadů, ke kterým jste nebo jste byli dosud registrovaní. Zadat zde můžete finanční úřad, v případě fyzických osob zdravotní pojišťovnu a správu sociálního zabezpečení včetně variabilního symbolu pro důchodové a nemocenské pojištění. Aktuálně platné instituce se vám budou vkládat do přiznání, která v programu TAX vystavíte.

Ve variantách TAX Standard a Profi můžete také nastavit příslušný rejstříkový soud, který se poté převezme do Průvodce pro export výkazů účetní závěrky do Sbírky listin veřejného rejstříku.

Ve variantě TAX Profi je navíc možné na záložce přednastavit celní úřad, který se automaticky přednastaví do vystaveného Přiznání ke spotřební dani.

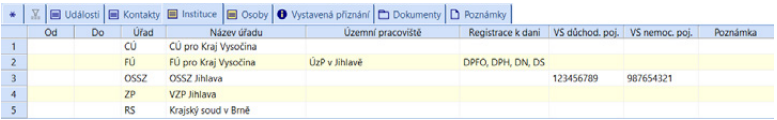

# Záložka Osoby

Do tabulky **Osoby** uveďte seznam rodinných příslušníků poplatníka, manželku/manžela a děti žijící ve společné domácnosti, na něž bu-

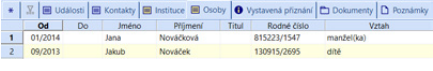

dete uplatňovat v daňovém přiznání slevy na dani.

Dále na této záložce uveďte údaje o spolupracující osobě, resp. o osobě, která rozděluje podíl na společných příjmech a výdajích nebo podíl na výsledku hospodaření. U společníků společnosti, která není právnickou osobou, vyplňte údaje o ostatních společnících. Pokud některá skutečnost trvala pouze část zdaňovacího období, vyplňte údaje do sloupců **Od** a **Do**.

Tabulku má smysl vyplňovat pouze u fyzických osob, kterým je zpracováváno přiznání k dani z příjmů. U osob právnických není možné údaje na záložku zadat.

Údaje z této tabulky budou zohledněny v přiznání k dani z příjmů fyzických osob podle zadaných kritérií. Údaj o osobě rozdělující příjmy a výdaje bude vyplněn i na tiskové sestavě **Přehled pro OSSZ**.

### $4/7$

# Záložka Vystavená přiznání

Záložka **Vystavená přiznání** obsahuje přehlednou informaci o všech vystavených přiznáních vybraného poplatníka.

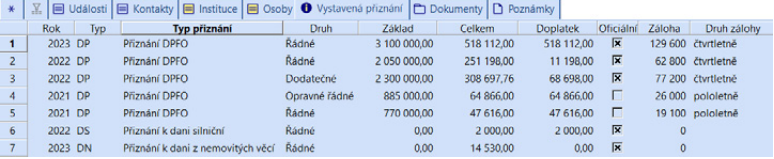

Konkrétní přiznání lze přímo z této záložky otevřít dvojklikem myši nebo pomocí povelu **Otevřít**, který se objeví po stisknutí pravého tlačítka myši na daném záznamu. Z přiznání označených jako **Oficiální** bude vytvořena tisková sestava **Termíny plateb**, kterou najdete po stisknutí klávesové zkratky CTRL+T v seznamu tiskových sestav v agendě **Adresář poplatníků**.

 $4/8$ 

# Záložka Dokumenty

Aby bylo možné se záložkou Dokumenty pracovat, je nutné nejdříve správně nastavit sekci Dokumenty v agendě Nastavení/Nastavení poplatníka. Teprve poté budete moci záložku Dokumenty využívat pro správu svých spisů. Písemnosti je možné na záložku kopírovat, přesouvat či vkládat jako zástupce.

Okno obsahuje tlačítka a povely pro manipulaci se soubory. Dokumenty se přiřazují povelem **Začlenit soubory**. Soubory lze také přetahovat myší mezi oknem složky a Průzkumníkem Windows. Dvojklikem myši otevřete soubor v aplikaci, ve které byl vytvořen. Povelem **Vložit adresu URL** lze vkládat webové odkazy.

### $4/9$

# Záložka Poznámky

Záložku **Poznámky** je možné využít pro vložení libovolné poznámky k vybranému poplatníkovi. Údaje ze záložky **Poznámky** si můžete následně zobrazit ve stejnojmenném sloupci v hlavní tabulce agendy **Adresář poplatníků**. Sloupec je možné přidat pomocí povelu **Sloupce…** v místní nabídce tabulky agendy **Adresář poplatníků**.

# Databáze

Databáze jsou uloženy ve složce **Data** v datové složce programu. Seznam databází je uložen v systémové databázi TaxSys.mdb. Program při každém spuštění zjišťuje a kontroluje obsah složky **Data**, případně opravuje konzistenci těchto databází.

V případě, že se systémová databáze poruší (např. z důvodu výpadku elektřiny), dokáže se automaticky zotavit. Obsahuje-li složka **Data** nějaké poplatníky, kteří v systémové databázi nejsou, nabídne jejich zařazení do programu TAX. Díky této vlastnosti můžete například importovat další databáze poplatníků ze záložního média a program je při spuštění automaticky zařadí. Pokud naopak některé soubory chybí, označí program jejich záznamy v agendě **Adresář poplatníků** a vy můžete situaci vyřešit buď obnovením těchto souborů ze zálohy, nebo smazáním označených záznamů.

### **Správa databází**

V agendě **Adresář poplatníků** v nabídce **Databáze** je umístěn povel **Správa databází**, který umožňuje provádět zálohování a údržbu databází poplatníků. Prostřednictvím vyvolaného průvodce zvolíte požadovaný rozsah a typ operace, kterou chcete provést. Údržbu databáze doporučujeme provést v případě, že se při práci s databází poplatníka objeví chybové hlášení či jiný problém.

### **Zabezpečení databází**

Tato funkce provede zabezpečení databází proti neoprávněnému přístupu z jiných programů, než je daňový software TAX. V průvodci je nutné zvolit rozsah a typ požadovaného zabezpečení.

### **Správa licencí**

**Správa licencí** zobrazuje informace o aktuálně nainstalované variantě programu TAX a zkrácenou verzi licenčního čísla. Verzi programu TAX lze měnit pomocí tlačítka **Změnit**. V případě přechodu z lokální verze na síťovou je nutné provést klasickou reinstalaci programu, aby došlo ke správnému zavedení programu pro síťový provoz. Při zakoupení programu TAX Profi NET3 získáváte základní licenci pro max. 3 uživatele, u varianty TAX Profi NET5 pro max. 5 uživatelů. Pokud požadujete současný přístup více než 5 uživatelů, je nutné dokoupit tzv. přídavné CAL licence. Prostřednictvím tlačítka **Přidat licenci** přidáte novou licenci, pomocí tlačítka **Odstranit licenci** odeberete existující licenci. Počet licencí je kontrolován při každém spuštění programu TAX, nejde tedy jen o licenční omezení. V dialogovém okně je uvedený celkový počet licencí a počet CAL licencí, které mohou být časově omezeny. Licence s ukončenou platností jsou uvedené červeně a nezapočítávají se do celkového počtu licencí. Pokud při aktualizaci programu dojde ke změně licenčního
čísla na následující rok, aniž by došlo k aktualizaci čísel pro CAL, zobrazí se při spuštění programu upozornění. CAL licence je v tomto případě nutné také pro další rok aktualizovat.

#### **Zákaz spuštění programu**

Tato funkce slouží zejména pro administraci programu nebo k dočasnému omezení přístupu uživatelů do programu. Při použití zákazu se uživatelům, kteří spustí program, zobrazí text, který uvedete v poli **Důvod**. Pokud některý uživatel s programem právě pracuje, zobrazí se mu hlášení obsahující uvedený důvod s upozorněním, že je vyžadováno ukončení práce v systému. **Heslo**, uvedené v dialogovém okně Zákaz spuštění programu, slouží pro omezení spuštění. Pomocí hesla je možné program dále spouštět i přes aktivní zákaz spuštění. V poli **Aktivní připojení** můžete sledovat, na kterých počítačích je program aktuálně spuštěný. Aktivní zákaz spuštění ukončíte stiskem tlačítka **Zrušit**.

#### **Otevřít aplikační složku**

Tento povel otevře složku, ve které máte program TAX nainstalován.

#### **Otevřít datovou složku**

Prostřednictvím tohoto povelu je možné otevřít složku, ve které máte uložena data (tzn. databáze jednotlivých poplatníků evidovaných v agendě **Adresář poplatníků**).

 $4/11$ 

# Archiv *(pouze ve variantě Profi)*

Pomocí povelu **Archiv přiznání** otevřete agendu, ve které najdete vystavená přiznání všech poplatníků. Do agendy vstupují všechna vystavená přiznání. Agenda obsahuje tiskovou sestavu **Přehled vystavených přiznání**, do které vstupují vystavená přiznání podle zadaných kritérií. Budete-li chtít v sestavě zobrazit pouze oficiální přiznání, je nutné v dialogovém okně **Tisk** zatrhnout volbu **Pouze oficiální**.

Potřebujete-li v sestavě zobrazit pouze konkrétní typ přiznání, např. Přiznání k dani z příjmů fyzických osob, nebo třeba všechny poplatníky, kteří jsou povinni zaplatit pololetní zálohu na daň z příjmů, je nutné před náhledem na sestavu nejprve provést požadovaný výběr. Vybrané údaje lze také vytisknout prostřednictvím povelu **Tisk tabulky**, který najdete v nabídce po stisknutí pravého tlačítka myši v tabulce agendy.

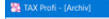

**INSIBILIKIN + 0 01 01 Q Q 100% · B BI M BEFORT Designer | D B D B D B** 

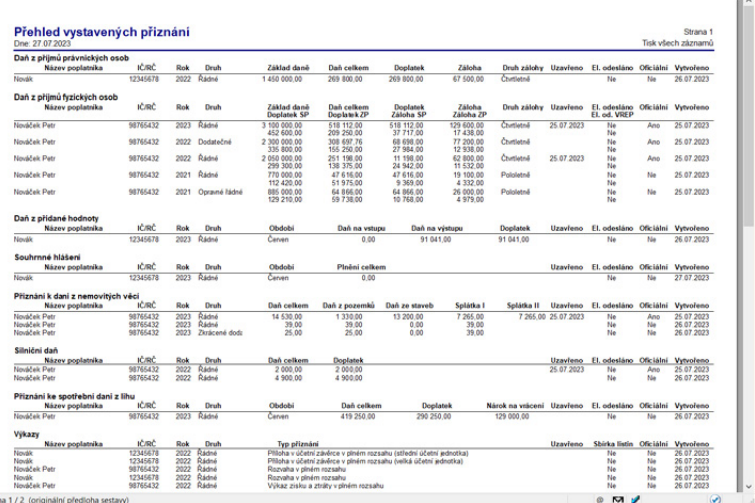

**KAPITOLA** 4   12

### $4/12$

### Události

#### **Otevřít události**

Prostřednictvím tohoto povelu otevřete agendu **Události** se záznamy pro vybraného poplatníka. Povel **Otevřít události** je také přístupný z místní nabídky, která se otevře po stisknutí pravého tlačítka myši na záložce **Události**.

#### **Otevřít události všech**

Události se záznamy všech poplatníků zobrazíte prostřednictvím povelu **Otevřít události všech**. Pokud jste předtím provedli výběr poplatníků, je tento výběr respektován.

#### **Vložit událost**

Pomocí tohoto povelu provedete k aktuálnímu poplatníkovi zápis do agendy **Události**. Povel je přístupný v agendě **Adresář poplatníků** z nabídky **Události**  a také z místní nabídky, která se otevře po stisknutí pravého tlačítka myši na záložce

**Události**. Ke každé události lze přiřadit související dokumenty, a to pomocí záložky **Dokumenty**.

#### **Vložit hromadnou událost**

Tento povel otevře agendu **Události** v režimu hromadného zápisu. Formulář je nadepsán **Hromadná událost** a v poli **Firma** je uveden počet poplatníků, ke kterým bude vytvořen záznam události. K hromadnému zápisu dojde při uložení záznamu.

### $4/13$

### Komunikace

Kromě informací o jednotlivých poplatnících nabízí **Adresář poplatníků** funkce usnadňující komunikaci uživatele programu s jednotlivými poplatníky. Tyto funkce najdete v hlavní nabídce **Komunikace**.

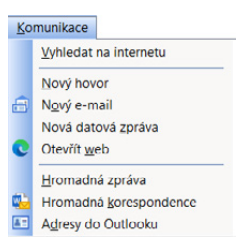

**KAPITOLA** 4   13

### KAPITOLA 5 **Základní operace s přiznáním**

Systém TAX umožňuje vytvořit a elektronicky odeslat různé druhy daňových přiznání. Vše přehledně shrnuje tato kapitola. Věnuje se následujícím tématům:

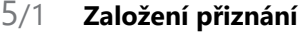

- 5/2 **Smazání přiznání**
- 5/3 **Aktualizovat poplatníka**
- 5/4 **Oficiální přiznání**
- 5/5 **Vytvořit závazky/pohledávky**
- 5/6 **Uzavření přiznání**
- 5/7 **Elektronické podání přiznání**
- 5/8 **Pokyny k přiznání**

# Založení přiznání

### **Založení řádného přiznání**

V nabídce **Přiznání** zvolíte příslušný typ daně, k níž chcete vystavit přiznání. Nové přiznání založíte v jednotlivých agendách klávesou INSERT, případně ikonou pro nový záznam nebo přes nabídku **Záznam/Editace/Vložit**. Zobrazí se **Průvodce zavedením přiznání**. Ve výklopném seznamu na první straně průvodce vyberete zdaňovací období, za které přiznání sestavujete.

Potřebujete-li vystavit daňové přiznání za část zdaňovacího období (DPFO, DPPO), zatrhněte volbu **Za část období** a ve výklopném seznamu vyberte zdaňovací období, za které chcete přiznání vystavit. Účetní jednotky účtující v hospodářském roce zatrhnou volbu **Za hospodářský rok** a ve výklopném seznamu zvolí rok začátku zdaňovacího období.

**Prípadce zavedaním Přiznání k dani z nišmé**  $\odot$ Bude založeno nové Přiznání k dani z příjmů. Vyt<br>zvolte způsob zavedení dat. Za část období  $\Box$  $2022 - 4$ Rok Přiznání DPFO Typ přiznání Druh příznání Radné Převod z minulého období v Tip: Opravné či dodatečné přiznání založite pomocí kl. zkratky Ctrl+K na řádku řádného daň. přiznání Další > Storno Nápověda

Pokud chcete z předchozího přiznání

převést údaje o ztrátách vzniklých v minulých zdaňovacích obdobích (DPFO, DPPO) a hodnoty z tabulky daňové evidence (DPFO), nechte zatrženou volbu **Převod z minulého období**. Podmínkou pro převod je, aby přiznání z minulého zdaňovacího období bylo označené jako **Oficiální**.

V případě daně z příjmů zvolte na další straně průvodce způsob zavedení dat do přiznání.

Pro zpracování přiznání k dani z příjmů fyzických či právnických osob můžete využít možnosti **Automatické zavedení vstupních dat z programu POHODA**. Data budou převedena z instalačního adresáře programu POHODA uvedeného v agendě **Nastavení/Nastavení programu**  v sekci **Komunikace**. V případě, že máte program POHODA nainstalovaný na jiném počítači než program TAX, případně

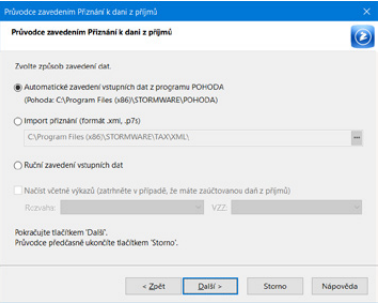

chcete-li importovat přiznání ve formátu, který podporuje daňový portál Moje daně, zvolte možnost **Import přiznání (formát .xml, .p7s)** a zadejte cestu k vytvořenému souboru. Před načtením dat z programu POHODA je nutné v programu POHODA nejprve zvolit povel **Soubor/ Datová komunikace/XML export pro TAX**.

U obou výše uvedených možností je zároveň možné prostřednictvím volby **Načíst včetně výkazů (zatrhněte v případě, že máte zaúčtovanou daň z příjmů)** načíst do programu TAX i Rozvahu, Výkaz zisku a ztráty a případně i Přílohu v účetní závěrce (pokud importujete přiznání ve formátu .xml, případně .p7s, kde XML soubor obsahuje i tuto přílohu). Po stisku tlačítka **Další** proběhne kontrola, zda je soubor možné naimportovat, a po zvolení tlačítka **Import** se provede import přiznání. Po stisku tlačítka **Dokončit** se otevře agenda s načteným přiznáním. Nemáte-li program POHODA, případně již vytvořený XML soubor k dispozici, zvolte možnost **Ruční zavedení vstupních dat**.

V nově založeném přiznání budou předvyplněny identifikační údaje o poplatníkovi podle údajů zadaných v agendě **Adresář poplatníků**. V případě zavedení dat z programu POHODA budou automaticky načteny údaje potřebné pro zpracování přiznání k dani z příjmů.

Správnost importu dat je nutné překontrolovat, aby vložené údaje odpovídaly skutečnosti.

#### **Založení opravného a dodatečného přiznání**

Opravné přiznání založíte v agendě příslušného druhu daně pomocí klávesové zkratky CTRL+K, kterou použijete na řádku řádného přiznání.

Stejným způsobem vytvoříte i přiznání dodatečné a v případě daně z nemovitých věcí i přiznání dílčí a zkrácené dodatečné. U daně z nemovitých věcí můžete navíc zvolit období, za které chcete přiznání vystavit.

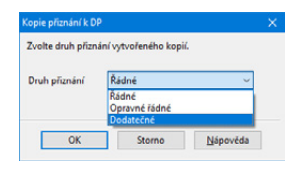

V otevřeném přiznání proveďte opravy a formulář vytiskněte, resp. jej znovu elektronicky podejte na Daňový portál Finanční správy ČR, případně či odešlete datovou schránkou.

# Smazání přiznání

Vytvořené přiznání je možné smazat klávesovou zkratkou CTRL+DELETE nebo pomocí povelu **Smazat**, který naleznete ve všech agendách v menu **Záznam/Editace**.

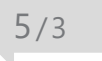

### Aktualizovat poplatníka

Pokud jste provedli změny v agendě **Adresář poplatníků**  a chcete, aby se provedené změny promítly do již vystaveného přiznání, použijte v daném přiznání povel **Záznam/ Aktualizovat poplatníka**.

 $5/4$ 

## Oficiální přiznání

Hotové přiznání, které budete považovat za kompletní a správné, označte pomocí povelu **Oficiální**, který naleznete v menu **Záznam**. Z takto označených přiznání bude vytvořena tisková sestava **Termíny plateb**, kterou naleznete v agendě **Adresář poplatníků**.

V každém zdaňovacím období je možné označit jako oficiální pouze jedno přiznání. Pokud chcete označení zrušit, zvolte znovu povel **Záznam/Oficiální**.

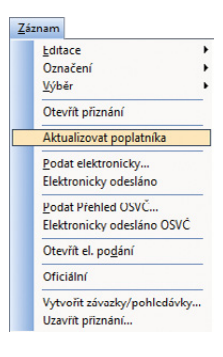

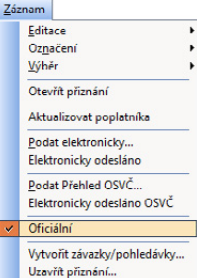

# Vytvořit závazky/pohledávky

Povel je k dispozici v agendě **Daň z příjmů**, **Daň z přidané hodnoty** a **Spotřební daň**. Povelem se otevře **Průvodce vytvořením závazků/pohledávek**, s jehož pomocí vytvoříte závazky nebo pohledávky odvodů či přeplatků na příslušné dani, sociálním a zdravotním pojištění a na platby záloh na následující zdaňovací období. Povel **Vytvořit závazky** naleznete také v agendě **Silniční daň**, **Daň z nemovitých věcí** a **Daň z hazardních her**.

### $5/6$

## Uzavření přiznání

Povel je přístupný v agendách přiznání v nabídce **Záznam**. Jeho použitím můžete plně zamezit úpravám zvoleného přiznání, a zabezpečit tak údaje proti nechtěným změnám po odevzdání přiznání. Skutečnost, že přiznání bylo uzavřeno, společně s datem, kdy k uzavření došlo, indikuje poznámka v horní části formuláře záznamu.

Zaškrtnutím pole **Vytvořit závazky/pohledávky** můžete zároveň s uzavřením přiznání vystavit zá-

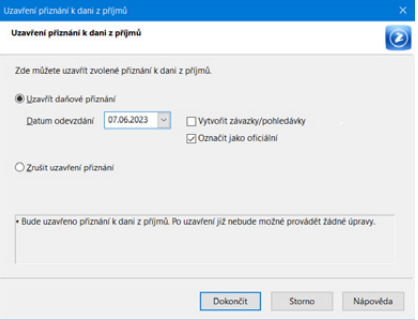

vazky nebo pohledávky odvodů či přeplatků daní a pojištění do agend **Závazky** a **Pohledávky**.

#### **Zrušit uzavření přiznání**

Tato funkce opět plně zpřístupní zvolené přiznání. Po zrušení uzavření je možné provádět ve formuláři změny. Zrušením uzavření nebudou smazány vystavené závazky nebo pohledávky. Ty je nutné z příslušné agendy smazat ručně, a to klávesovou zkratkou CTRL+DELETE.

### $5/7$

## Elektronické podání přiznání

**Próvodce pro eleido** Tento průvodce slouží **Züdarinfolgen** Zadette číslo finančn Zadelte číslo územn Doplřte čísla hlavníc

Finanční správa umožňuje elektronické podání jednotlivých tiskopisů na Daňový portál (EPO). Plátce spotřební daně je povinen podat přiznání ke spotřební dani úřadu. Program TAX umožňuje elektronické po slušných tiskopisů prostřednictvím povelu Zázna **elektronicky…**

Umístěte kurzor do řádku přiznání, které chcete a zvolte uvedený příslušný povel. Ten vyvolá **Prův elektronické podání**.

Na první straně průvodce vyberte číslo finančního úřadu, zadejte číslo územního pracoviště a číslo hlavní činnosti podle číselníku CZ-NACE. Tlačítky **Otevřít číselník** můžete otevřít internetové stránky, kde lze číslo územního pracoviště a hlavní činnosti vyhledat. Po kliknutí na tlačítko **Další** se ověří struktura zadaných údajů a provede se automatická kontrola přiznání přímo na Daňovém portálu Finanční správy.

Na další straně průvodce budete vyzváni k zadání složky a názvu souboru pro uložení datové věty. Program vám nabídne název souboru ve tvaru daň-IČ-rok\_období\_typ přiznání\_datum vytvoření souboru (např. DPHDP-98765432-2023-leden \_radne\_28.07.2023), který můžete změnit podle potřeby. Zároveň zde

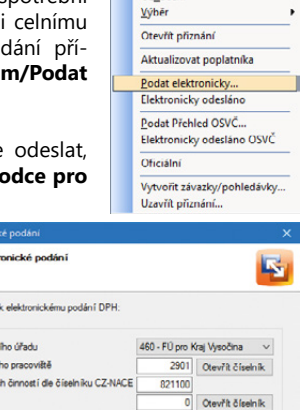

< Zpět **Další>** Stomo Nápověda

Záznam Editace Označení

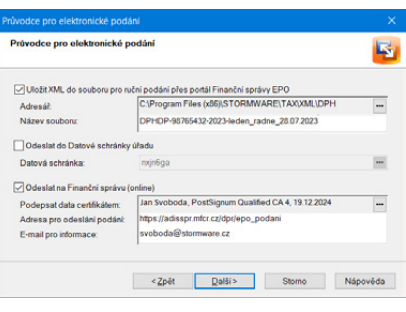

můžete nastavit automatické odeslání přiznání na Daňový portál Finanční správy ČR, příp. pomocí datové schránky na příslušný finanční úřad. Pokud budete chtít přiznání ihned odeslat na Daňový portál Finanční správy ČR, je nutné podepsat data platným certifikátem. Volitelně můžete zadat e-mail pro zasílání informací o změnách stavu zpracování.

Volba **Odeslat do Datové schránky úřadu** je aktivní pouze v případě, že máte nastavenou datovou schránku v agendě Nastavení/Nastavení programu, resp. Nastavení poplatníka.

Pokud nechcete provést automatické odeslání, zrušte zatržení volby **Odeslat na Finanční správu (online), resp. Odeslat do Datové schránky úřadu**. Po kliknutí na tlačítko **Další** bude do nastavené složky vytvořen XML soubor, který můžete později odeslat pomocí internetových stránek Finanční správy, kde stačí zvolit povel **Načtení ze souboru**, příp. můžete soubor poslat přímo ze své datové schránky.

Podnikatel (fyzická osoba) může také podat elektronicky **Přehled o příjmech a výdajích OSVČ**, a to prostřednictvím portálu Veřejné rozhraní pro e - Podání (VREP). K elektronickému odeslání přehledu na příslušnou správu sociálního zabezpečení využijete povel **Podat Přehled OSVČ** v menu Záznam agendy Daň z příjmů. V průvodci odesláním přehledu máte opět možnost vybrat odeslání přehledu na portál VREP (online) či datovou schránkou.

Elektronicky podaná přiznání se po odeslání označí modrým příznakem **El. odesláno**, resp. **El. odesláno OSVČ** v horním rohu formuláře.

Samotný záznam o podání přiznání naleznete na záložce **El. podání**, která se nachází ve všech agendách přiznání, u nichž je umožněno elektronické odeslání. Záložka zobrazuje záznamy o odeslání přiznání na daňový portál, portál Veřejné rozhraní pro e - Podání, ale i do datové schránky úřadu. Ze záznamu na záložce je možné se pomocí pravého tlačítka myši a povelu **Otevřít podání** přepnout do agendy **Elektronická podání**, která zobrazuje přehled odeslaných přiznání na portál EPO a VREP, případně do agendy **Odeslané datové zprávy**, která zachycuje všechny zprávy odeslané datovou schránkou z programu TAX.

Datum záznamu, který je na záložce **El. podání** označený jako **Oficiální**, použije program TAX pro zobrazení razítka na přiznání, které potvrzuje odeslání přiznání. Pro zobrazení razítka v tiskové sestavě je třeba před náhledem sestavy zatrhnout v dialogovém okně Tisk volbu **Včetně podacího razítka**.

Mezi tiskovými sestavami se v případě úspěšného odeslání přiznání na portál EPO zobrazuje sestava **Opis el. potvrzení podání**, v případě odeslání datovou schránkou sestava **Dodejka/Doručenka datové zprávy**. Sestavy je možné použít pro kontrolní úřady jako potvrzení o odeslání přiznání.

Elektronicky podaná přiznání se v programu TAX evidují v agendě **Elektronická podání**, kterou naleznete v nabídce **Soubor/Datová komunikace**. Po přímém odeslání jednotlivých typů přiznání na Daňový portál Finanční správy, resp. na portál Veřejné rozhraní pro e - Podání (VREP) se automaticky vytvoří záznam do této agendy. V případě, že vytvořený XML soubor načítáte na Daňový portál Finanční správy ručně, je nutné záznam o podání přiznání do této agendy zaznamenat pomocí **Průvodce importem potvrzení elektronického podání** vyvolaného prostřednictvím povelu **Záznam/Importovat doručenku (EPO)**. Tento průvodce umožní načíst soubor …-potvrzeni.p7s, který najdete ve složce zvolené v průvodci elektronickým podáním přiznání. Pomocí povelu **Záznam/Zjistit stav podání** můžete kdykoli zjistit stav uskutečněného podání.

 $5/8$ 

# Pokyny k přiznání

Funkce je přístupná v nabídce **Nápověda** v agendách jednotlivých přiznání. Jejím prostřednictvím si otevřete pokyny Ministerstva financí k právě zpracovávanému daňovému přiznání.

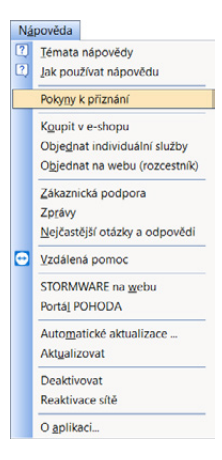

### KAPITOLA 6 **Přiznání**

Tato kapitola se věnuje jednotlivým druhům přiznání a výkazů, které je možné zpracovat v daňovém systému TAX.

Kapitola obsahuje tyto části:

- /1 **Daň z příjmů**
- /2 **Závislá činnost**
- /3 **Výkazy**
- /4 **Daň z přidané hodnoty**
- /5 **Daň darovací, daň dědická**
- /6 **Daň z nabytí nemovitých věcí**
- /7 **Daň z nemovitých věcí**
- /8 **Daň z hazardních her**
- /9 **Silniční daň**
- /10 **Spotřební daň**
- /11 **Obecná podání**
- /12 **Registrace**

**KAPITOLA** 6

# Daň z příjmů *(CTRL+D)*

### **Daň z příjmů fyzických osob**

V programu TAX je možné zpracovat jak běžné **Přiznání k dani z příjmů fyzických osob**, tak i **Přiznání k dani z příjmů fyzických osob pro poplatníky mající pouze příjmy ze závislé činnosti ze zdrojů na území České republiky (včetně daňových nerezidentů České republiky)**. Druhý zmíněný formulář vyplňují poplatníci, kteří mají podle zákona o daních z příjmů příjmy pouze dle § 6 Příjmy ze závislé činnosti a tyto příjmy nepředstavují příjmy ze zahraničí.

Formulář pro zápis přiznání daně z příjmů je rozdělen do několika přehledných sekcí. V případě, že jste přiznání vytvořili automatickým zavedením dat z programu POHODA, stačí jednotlivé sekce postupně projít a doplnit. Program TAX umožňuje také naimportovat soubor ve formátu .xml, případně .p7s v případě, že máte program POHODA nainstalovaný na jiném PC než program TAX nebo máte vytvořen soubor s daňovým přiznáním v uvedeném formátu.

Součástí přiznání jsou i přehledy pro správu sociálního zabezpečení a zdravotní pojišťovny. Program TAX obsahuje tiskové formuláře všech zdravotních pojišťoven.

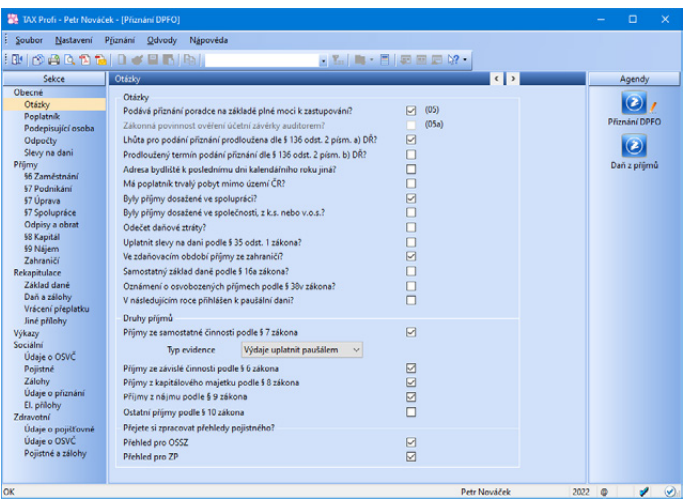

V případě, že vedete účetnictví či máte příjmy z nájmu dle § 9 zákona o daních z příjmů, můžete k daňovému přiznání přiložit výkazy účetní závěrky (rozvaha, výkaz zisku a ztráty, příloha v účetní závěrce) do sekce **Výkazy**. Takto připojené výkazy budou při elektronickém podání přiznání automaticky odeslány zároveň s přiznáním.

V souladu s platnou legislativou je možné daňové přiznání či přehled o příjmech a výdajích pro správu sociálního zabezpečení odeslat elektronicky, a to pomocí povelu **Podat elektronicky**, resp. **Podat elektronicky OSVČ** z nabídky Záznam.

### **Daň z příjmů právnických osob**

Program TAX umožňuje zpracování přiznání k dani z příjmů právnických osob u poplatníků účtujících podle platného znění účtové osnovy a postupů účtování pro podnikatele a nevýdělečné organizace. V případě příspěvkových organizací a poplatníků, kteří vedou jednoduché účetnictví, je zpracování DPPO možné, ale TAX v těchto případech nepodporuje automatické načtení účetních dat z programu POHODA. Program není připraven na zpracování daňového přiznání pojišťoven, bank, spořitelních a úvěrních družstev, zdravotních pojišťoven, organizačních složek státu a územních samosprávných celků.

Vlastníte-li ekonomický systém POHODA, je možné při vystavení přiznání zvolit automatické zavedení dat z tohoto programu. Program TAX umožňuje také naimportovat soubor ve formátu .xml, případně .p7s v případě, že máte program POHODA nainstalovaný na jiném PC než program TAX nebo máte vytvořen soubor s daňovým přiznáním v uvedeném formátu.

K vytvořenému přiznání je možné prostřednictvím sekce **Výkazy** přiložit rozvahu, výkaz zisku a ztráty, přílohu v účetní závěrce, přehled o změnách vlastního kapitálu, přehled o peněžních tocích, případně účetní závěrku dle mezinárodních účetních standardů. V případě, že jste obchodní korporace, která podle zvláštního právního předpisu nepředává výroční zprávu České národní bance, můžete spolu s daňovým přiznáním podat **žádost o předání účetní závěrky do sbírky listin veřejného rejstříku**. Výkazy, které chcete, aby správce daně předal do sbírky listin, označte ve sloupci Sb. listin. V případě elektronického podání daňového přiznání jsou vložené výkazy (včetně případné žádosti) automaticky odeslány na Daňový portál FS společně s přiznáním.

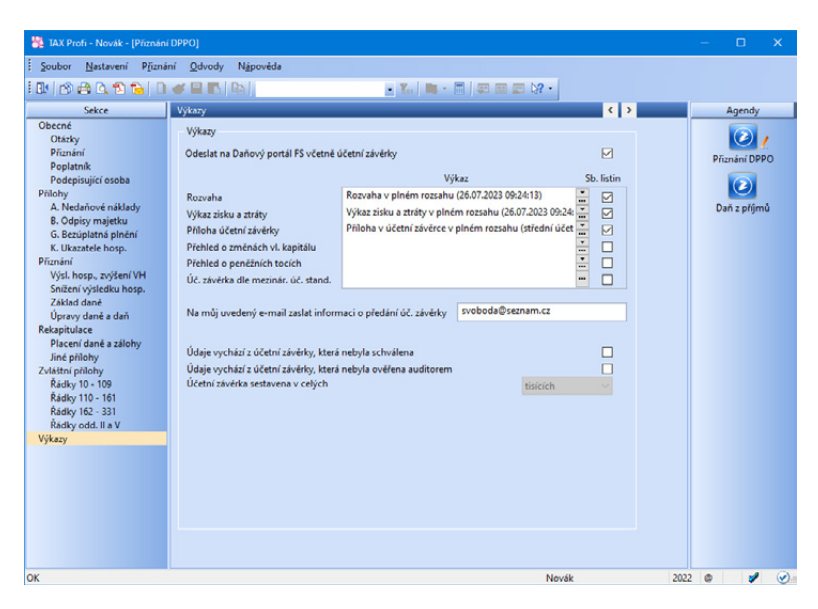

V programu TAX je možné k daňovému přiznání vystavit s ohledem na nastavení v sekci Otázky také přílohy: **Samostatná příloha k položce 12 I. oddílu, Samostatná příloha k tabulce I přílohy č. 1 II. oddílu, Samostatná příloha k řádku 5 tabulky H přílohy č. 1 II. oddílu, Samostatná příloha k ř. 319 II. oddílu, Příloha č. 2 II. oddílu, Příloha č. 3 II. oddílu** a **Samostatná příloha k tabulce V. Přílohy č. 3 II. oddílu**.

Přiznání k dani z příjmů právnických osob můžete odeslat na daňový portál či prostřednictvím datové schránky na příslušný finanční úřad pomocí povelu **Záznam/ Podat elektronicky**.

Tiskové sestavy pro daň z příjmů fyzických osob, daň z příjmů fyzických osob – závislá činnost a daň z příjmů právnických osob lze tisknout volitelně v českém nebo v anglickém jazyce.

## Závislá činnost *(pouze ve variantách Standard a Profi)*

Varianty Standard a Profi podporují ruční vyplnění tiskopisů **Výpočet daně a daňového zvýhodnění**, **Oznámení o příjmech plynoucích do zahraničí**, **Vyúčtování daně z příjmů ze závislé činnosti** a **Vyúčtování daně vybírané srážkou podle zvláštní sazby daně z příjmů fyzických/právnických osob**, včetně příloh.

Všechny zmíněné tiskopisy vystavíte v agendě Závislá činnost. V **Průvodci zavedením daně z příjmů ze závislé činnosti** stačí vybrat rok a typ tiskopisu a poté již zadáváte požadované údaje.

Poslední tři jmenované tiskopisy je možné odeslat elektronicky na Daňový portál Finanční správy pomocí povelu **Podat elektronicky** z nabídky **Záznam**.

 2

 $6/3$ 

Výkazy *(pouze ve variantách Standard a Profi)*

Agendy **Rozvaha**, **Výkaz zisku a ztráty**, **Přehled o peněžních tocích**, **Přehled o změnách kapitálu** a **Příloha v účetní závěrce** jsou obsaženy ve variantách Standard a Profi.

Tiskopisy Rozvaha a Výkaz zisku a ztráty (v plném i zkráceném rozsahu) jsou pro podnikatelské subjekty k dispozici i v anglickém a německém jazyce. Uvedené tiskopisy lze v tisících Kč načítat přímo z programu POHODA, případně máte-li k dispozici výkazy ve formátu .xml či .p7s, je možné provést jejich import.

Do agendy Přehled o změnách kapitálu a Příloha v účetní závěrce snadno vložíte i vlastní soubor s daným přehledem, resp. přílohou.

Vystavené výkazy jednoduše přiřadíte ke zpracovanému přiznání k dani z příjmů a současně s daňovým přiznání elektronicky odešlete na Daňový portál FS.

# Daň z přidané hodnoty *(CTRL+H)*

*(pouze ve variantách Standard a Profi)*

### **Daň z přidané hodnoty**

V programu TAX je možné Přiznání k DPH vyplnit ručně, případně provést import přiznání ve formátu .xml nebo .p7s. Chcete-li do programu TAX načíst Přiznání k DPH vytvořené v programu POHODA, je tedy nutné v programu POHODA nejprve vytvořit příslušný XML soubor. Ten vytvoříte v nabídce Účetnictví/Daň z přidané hodnoty/Přiznání DPH prostřednictvím povelu Záznam/Operace/Odeslání přiznání k DPH…

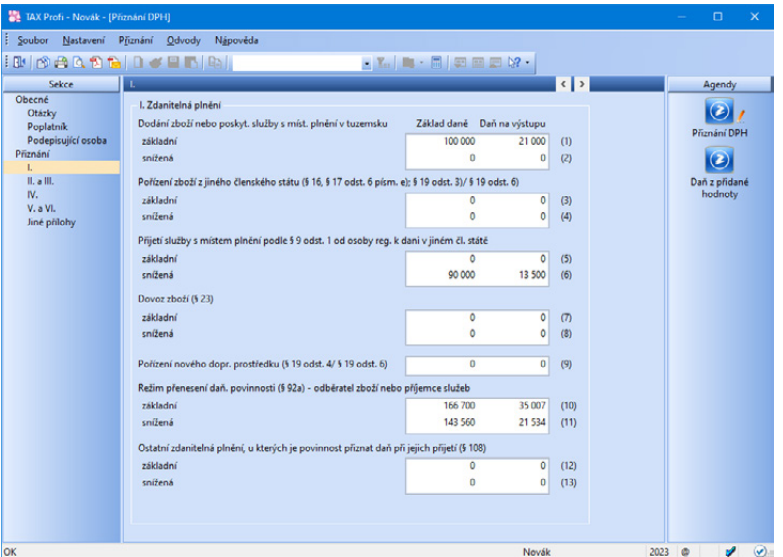

Formulář je možné odeslat elektronicky na Daňový portál Finanční správy nebo datovou schránkou na příslušný finanční úřad.

#### **Kontrolní hlášení**

Od 1. 1. 2016 vznikla plátcům DPH povinnost podávat tzv. **Kontrolní hlášení**, které v souvislosti s režimem přenesení daňové povinnosti nahradilo Výpis z evidence pro účely daně z přidané hodnoty podle § 92a zákona o DPH a zároveň tiskopis Evidence pro daňové účely dle § 44.

Plátce – **právnická osoba** podává kontrolní hlášení vždy za kalendářní měsíc, a to do 25 dnů po skončení kalendářního měsíce bez ohledu na své zdaňovací období. **Fyzická osoba** podává kontrolní hlášení ve lhůtě pro podání přiznání k DPH (tzn. měsíčně nebo čtvrtletně) do 25 dnů po skončení zdaňovacího období.

Daňový systém TAX umožňuje ruční vyplnění, automatické načtení dat z programu POHODA, případně import hlášení ve formátu .xml nebo .p7s. Kontrolní hlášení je poté možné podat elektronicky prostřednictvím nabídky **Záznam/Podat elektronicky…**

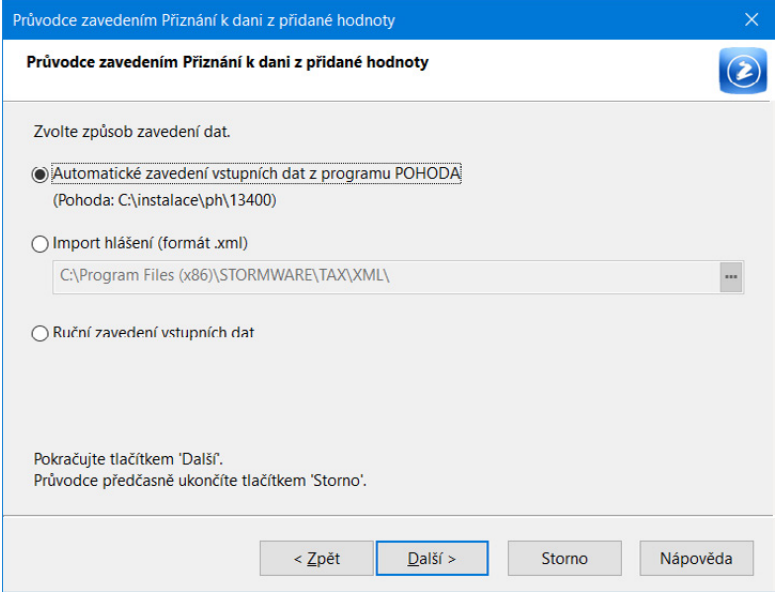

### **Souhrnné hlášení**

V programu TAX je možné ručně vyplnit i **Souhrnné hlášení**.

Tento výkaz je povinen odevzdat plátce za každý kalendářní měsíc, pokud uskutečnil dodání zboží do jiného členského státu Evropské unie osobě registrované k dani v jiném členském státě. Jde-li o čtvrtletního plátce DPH, který poskytuje pouze služby podle § 9 odst. 1 zákona a jiná plnění do členského státu nemá, odevzdává souhrnné hlášení čtvrtletně.

Také v případě souhrnného hlášení umožňuje program TAX ruční vyplnění, automatické načtení dat z programu POHODA, případně import hlášení ve formátu .xml nebo .p7s. Souhrnné hlášení je opět možné odeslat prostřednictvím nabídky Záznam na Daňový portál Finanční správy nebo datovou schránkou na příslušný finanční úřad.

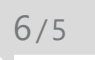

# Daň darovací, daň dědická

*(pouze ve variantě Profi)* 

Varianta Profi umožňovala vystavit do roku 2014 **Přiznání k dani darovací** a **Přiznání k dani dědické**.

Od roku 2015, pokud nejsou splněny zákonné podmínky pro osvobození, podléhají **dary** dani z příjmů fyzických osob.

Bezúplatné příjmy z nabytí **dědictví** jsou od roku 2015 od daně z příjmů fyzických osob osvobozeny dle § 4a zákona o daních z příjmů.

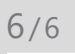

# Daň z nabytí nemovitých věcí

*(pouze ve variantách Standard a Profi)*

Pro případ úplatného nabytí vlastnického práva k nemovité věci umožňovaly do 26. 9. 2020 varianty Standard a Profi vystavit **Přiznání k dani z nabytí nemovitých věcí** včetně příloh.

V programu TAX bylo zároveň možné vystavit i **Přiznání k dani z nabytí nemovitých věcí při nabytí vlastnictví k nemovité věci osvobozeného od daně podle § 6, § 7, § 8 a § 9 zákonného opatření Senátu č. 340/2013 Sb., o dani z nabytí nemovitých věcí, ve znění pozdějších předpisů a při zániku daňové povinnosti podle § 55 zákonného opatření**.

 $6/7$ 

### Daň z nemovitých věcí

*(pouze ve variantách Standard a Profi)*

Program TAX umožňuje zpracovat řádné, dílčí, opravné, dodatečné i zkrácené dodatečné přiznání k dani z nemovitých věcí pro počet finančních úřadů odpovídající počtu územních obvodů, ve kterých se nacházejí poplatníkovy nemovitosti podléhající této dani.

Program obsahuje aktuální seznam katastrálních území s přiřazenou cenou zemědělské půdy. Číselník naleznete v agendě **Nastavení/Seznamy/Katastrální území**.

V **dílčím** přiznání k dani z nemovitých věcí se uvádějí jen nastalé změny a výpočet celkové výše daně se zahrnutím těchto změn. Při výpočtu celkové výše daně je třeba zohlednit také změnu výše daně z důvodu případné změny sazeb daně, průměrné ceny zemědělské půdy, změny koeficientů obce a místního koeficientu nebo skončení osvobození u stávajících nemovitých věcí, které se na listech podávaného dílčího přiznání nevykazuje.

Dodatečné přiznání k dani z nemovitých věcí lze podat jako:

- **dodatečné** (úplné) s uvedením všech nemovitých věcí. Tento typ dodatečného přiznání je vhodné podat především v případě změn u velkého počtu nemovitých věcí poplatníka. Jedná se o případy, kdy by uvedení pouze nastalých změn bylo nepřehledné a komplikovalo by správné stanovení daně.
- **zkrácené dodatečné** s uvedením jen nastalých změn. Toto přiznání je vhodné podat zejména v případě dílčích změn u malého počtu nemovitých věcí.

V případě změn u pozemků, zdanitelných staveb nebo zdanitelných jednotek, původně přiznaných na jednom listu, je třeba u požadovaného druhu, resp. stavby zvolit v sekci **Otázky** v poli **Změna** možnost **Úprava**. Následně v sekci daného pozemku, resp. stavby nastavte v tabulce v poli Změna hodnotu Úprava u těch položek, u kterých došlo ke změnám, a proveďte požadované úpravy. Nastalé změny je třeba podrobněji popsat v řádku 209 u pozemků, resp. v řádku 308 u zdanitelných staveb nebo zdanitelných jednotek. Do formuláře přiznání budou načteny pouze upravené položky.

V případě, že rušíte pouze některou položku z daného listu, je třeba do formuláře přiznání uvést současný stav a nastalé změny opět blíže popsat v řádku 209 u pozemků, resp. v řádku 308 u staveb či jednotek. V programu TAX v sekci **Otázky** nastavte v poli **Změna** hodnotu **Úprava** a v sekci daného pozemku, resp. stavby pak v poli **Změna** hodnotu **Zrušeno**. Aby v programu vstoupily do formuláře přiznání aktuální (nezrušené) pozemky či stavby, je třeba u těchto položek nastavit v poli **Změna** hodnotu **Úprava**.

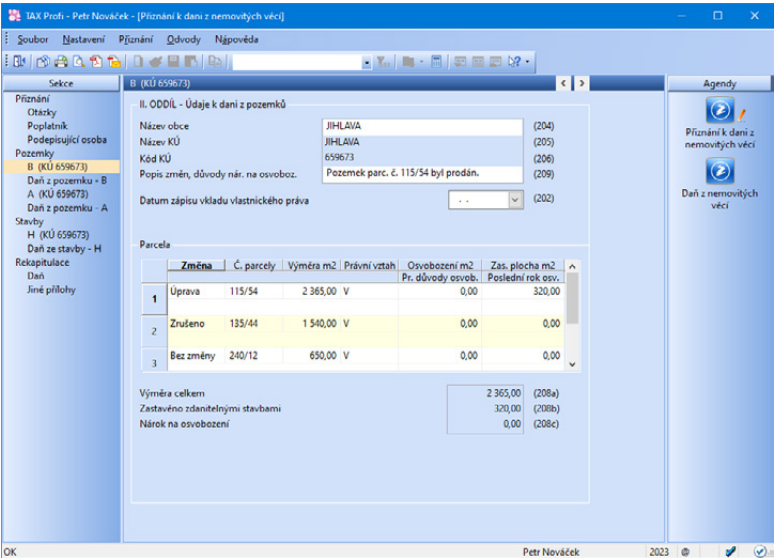

Pro zrušení celého listu původního daňového přiznání u pozemků, zdanitelných staveb nebo zdanitelných jednotek v dílčím nebo zkráceném dodatečném daňovém přiznání vyberte u požadovaného druhu pozemku, resp. stavby v sekci **Otázky** v poli **Změna** možnost **Zrušeno**. Do formuláře přiznání budou následně načteny všechny pozemky, resp. stavby z daného listu a tabulka výpočtu daně bude proškrtnuta tak, jak vyžadují pokyny k tomuto přiznání.

Přiznání k dani z nemovitých věcí, s výjimkou dílčího a zkráceného dodatečného přiznání, je možné odeslat na finanční úřad v elektronické podobě.

### Daň z hazardních her *(pouze ve variantě Profi)*

Zpracování **Přiznání k dani z hazardních her** je možné ve variantě Profi. Na základě ručně zadaných hodnot v jednotlivých sekcích agendy Daň z hazardních her program TAX vypočte celkovou daňovou povinnost k dani z hazardních her.

Sestavit lze řádné, opravné řádné a dodatečné přiznání.

**Zdaňovacím obdobím** této daně je vždy kalendářní čtvrtletí a daňové přiznání je nutné podat do 25 dnů po uplynutí zdaňovacího období. V tento den je také daň z hazardních her splatná.

Přiznání k dani z hazardních her se podává pouze elektronicky na Daňový portál Finanční správy nebo prostřednictvím datové schránky na příslušný finanční úřad. Při podání tohoto typu přiznání nelze využít tzv. e-tiskopisu (tj. datové zprávy bez uznávaného elektronického podpisu podané prostřednictvím daňového portálu). Přiznání nelze učinit ani písemně nebo ústně do protokolu.

 $6/9$ 

## Silniční daň *(CTRL+S)*

Při založení Přiznání k dani silniční se kromě poplatníka předvyplní i jednotlivá evidovaná vozidla z agendy **Vozidla**. Pokud byly vstupní údaje kompletní, je práce na přiznání minimální.

Kromě řádného přiznání lze samozřejmě zpracovat i přiznání opravné a dodatečné.

V dialogovém okně Tisk se nabízí sestava **Přehled termínů plateb**, která zobrazuje celkovou roční daňovou povinnost.

V případě, že máte již vystavené přiznání a provedli jste dodatečné změny údajů v agendě Vozidla, je třeba data v přiznání aktualizovat. Prostřednictvím povelu **Aktualizovat vozidla** z nabídky Záznam, či z otevřeného přiznání po kliknutí pravým tlačítkem myši v panelu sekcí, dojde k aktualizaci všech vozidel podle agendy

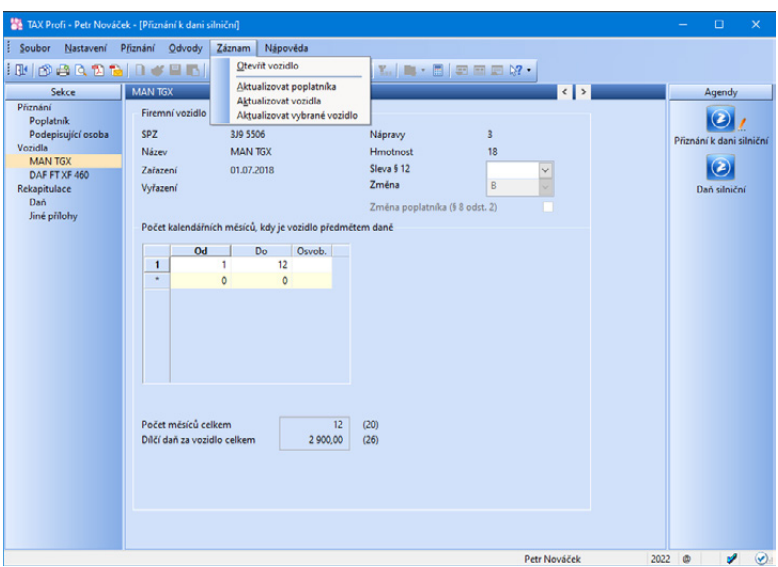

Vozidla. Pokud jsou ve vystaveném přiznání již provedeny ruční úpravy, jsou tyto úpravy automaticky smazány. Potřebujete-li do již vystaveného přiznání přidat nové vozidlo, případně některé vozidlo z přiznání odstranit, zvolte v průvodci **Aktualizace vozidel** volby **Přidat pouze nová vozidla** či **Odstranit pouze vyřazená vozidla**. Prostřednictvím těchto voleb dojde k aktualizaci pouze těch vozidel, kterých se změna týká. U ostatních vozidel uvedených v přiznání nebude provedena žádná změna, ruční úpravy zůstanou v přiznání ponechány. Chcete-li v již vystaveném přiznání aktualizovat pouze vybrané vozidlo, je nutné v panelu sekcí kliknout na vozidlo, které chcete aktualizovat, a poté v nabídce Záznam, resp. prostřednictvím místní nabídky vyvolané pravým tlačítkem myši zvolit povel **Aktualizovat vybrané vozidlo**. Tento povel zaktualizuje pouze vybrané vozidlo, aniž by ve vystaveném přiznání došlo u ostatních vozidel ke smazání ručně uvedených údajů.

Přiznání je možné z agendy Silniční daň odeslat na finanční úřad v elektronické formě prostřednictvím povelu **Záznam/Podat elektronicky…** Přes povel **Záznam/ Vytvořit závazek…** je možné automaticky vystavit závazek na silniční daň.

# Spotřební daň *(pouze ve variantě Profi)*

Ve variantě TAX Profi můžete vystavit **Přiznání ke spotřební dani z lihu**, **minerálních olejů**, **piva**, **vína** a **meziproduktů**. V dialogovém okně Průvodce zavedením Přiznání ke spotřební dani vyberte požadovaný typ přiznání spotřební daně a zdaňovací období, za které jej podáváte. V sekci **Daň** zadejte údaje potřebné pro výpočet daně, tzn. označení výrobku a množství. Vystavujete-li Přiznání ke spotřební dani z piva, je nutné do sloupce % zadat stupňovitost původní mladiny. Program TAX vám na základě zadaných údajů doplní sazbu daně, měrnou jednotku a vypočte celkovou daňovou povinnost ke spotřební dani. Máte-li nárok na vrácení daně, je nutné ve sloupci Kód zvolit důvod.

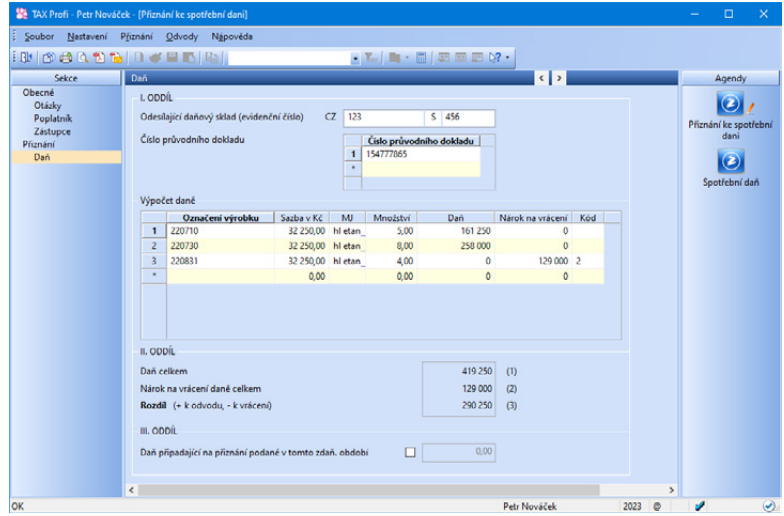

Zpracované přiznání ke spotřební dani odešlete na příslušný celní úřad prostřednictvím povelu **Záznam/Podat elektronicky…** 

V agendě Spotřební daň poté můžete vystavit závazek, resp. pohledávku prostřednictvím povelu **Vytvořit závazky/pohledávky…**, který naleznete v menu **Záznam**.

# Obecná podání *(pouze ve variantě Profi)*

Agenda **Obecná podání**, kterou naleznete ve variantě Profi, slouží k evidenci a následnému odeslání obecných písemností na finanční úřad, resp. Generální finanční ředitelství či Odvolací finanční ředitelství.

Pro vytvoření písemnosti stačí pouze v **Průvodci zavedením Obecné písemnosti**  zvolit, jaké daně se podání týká a v samotné písemnosti pak v sekci **Otázky** vybrat požadovaný **Typ písemnosti**. Do sekce **Jiné přílohy** následně zapište požadované sdělení či přiložte soubor umístěný na vašem disku.

Číselník zapracovaný v průvodci i v poli Typ písemnosti odpovídá číselníku daňového portálu FS.

Odeslat elektronicky obecnou písemnost můžete prostřednictvím povelu **Podat elektronicky…** z nabídky Záznam.

 $6/12$ 

# Registrace *(pouze ve variantě Profi)*

Varianta Profi umožňuje také zpracování následujících tiskopisů týkajících se registrační povinnosti:

- **Jednotný registrační formulář**
- **Přihláška k registraci pro fyzické/právnické osoby**
- **Oznámení o změně registračních údajů**
- **Žádost o zrušení registrace**
- **Přihláška k registraci k dani z přidané hodnoty**

Uvedené tiskopisy, s výjimkou Jednotného registračního formuláře, je možné elektronicky odeslat na Daňový portál Finanční správy či prostřednictvím datové schránky na příslušný úřad.

## KAPITOLA 7 **Odvody**

Tato kapitola se věnuje vytvořeným a odeslaným dokladům.

- 7/1 **Závazky**
- 7/2 **Pohledávky**
- 7/3 **Příkazy k úhradě**

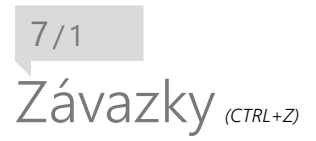

Agenda slouží k evidenci závazků týkajících se odvodů daní a pojistného. Závazky je možné vytvořit automaticky zatržením příslušné volby při uzavírání přiznání nebo je do agendy **Závazky** zadat ručně. Závazky lze vložit do příkazu k úhradě a ten poté odeslat v elektronické podobě do banky. Záznamy v agendě Závazky je také možné pomocí povelu **Záznam/Export závazků** exportovat do programu POHODA. Nastavení exportu provedete v agendě **Nastavení/Nastavení programu** a dále v sekcích **XML seznamy** a **Zaúčtování** v agendě **Nastavení/Nastavení poplatníka**.

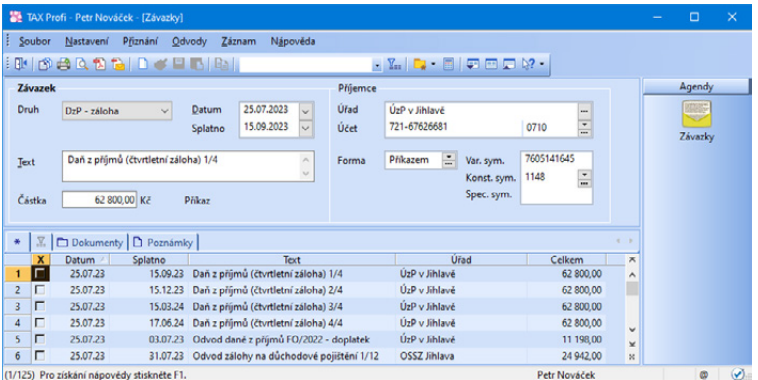

### $7/2$

### Pohledávky

Tato agenda slouží k evidenci pohledávek týkajících se daní a pojištění. Pohledávky je možné vytvořit automaticky zatržením volby při uzavírání přiznání nebo je do agendy **Pohledávky** zadat ručně. Záznamy v agendě Pohledávky je možné prostřednictvím povelu **Záznam/Export pohledávek** exportovat do programu POHODA. Nastavení exportu provedete v agendě **Nastavení/Nastavení**  **programu** a dále v sekcích **XML seznamy** a **Zaúčtování** v agendě **Nastavení/ Nastavení poplatníka**.

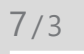

# Příkazy k úhradě *(CTRL+SHIFT+B)*

Tato agenda slouží k vytváření, úpravám a tisku příkazů k úhradě. Při vytváření příkazu vložíte jednotlivé platby závazků do tabulky **Položky příkazu**, a to pomocí povelu **Záznam/Závazky**.

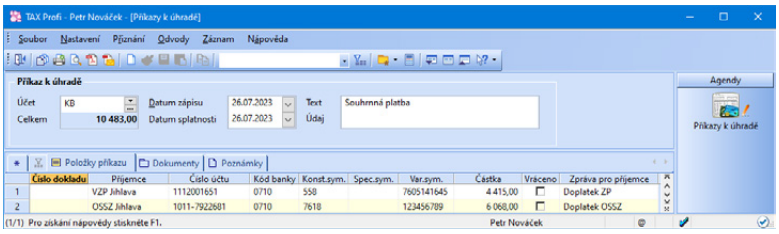

Ke vložení do příkazu k úhradě se nabízejí pouze ty závazky, u nichž je vybrána forma úhrady příkazem a které zároveň ještě nebyly do žádného příkazu zahrnuty.

Pokud banka platbu vrátí, lze po zaškrtnutí políčka **Vráceno** v položce příkazu vložit závazek do příkazu znovu k opětovnému proplacení.

Agendu Příkazy k úhradě můžete využít také pro vytvoření příkazu k převodu peněžních prostředků mezi svými bankovními účty. V agendě zvolte povel **Záznam/**

**Bankovní účty** a vyberte bankovní účet, na který požadujete peněžní prostředky převést. Přenosovou agendu Bankovní účty lze vyvolat také ze záložky **Položky příkazu** po stisku pravého tlačítka myši.

V nabídce tiskových sestav (Ctrl + T) naleznete sestavy Příkaz k úhradě a Příkaz k úhradě (s kódem QR Platba).

Vytvořený příkaz k úhradě je možné odeslat v elektronické podobě do banky pomocí povelu **Odeslat příkazy** v nabídce **Záznam**.

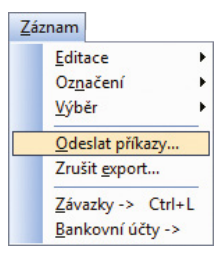

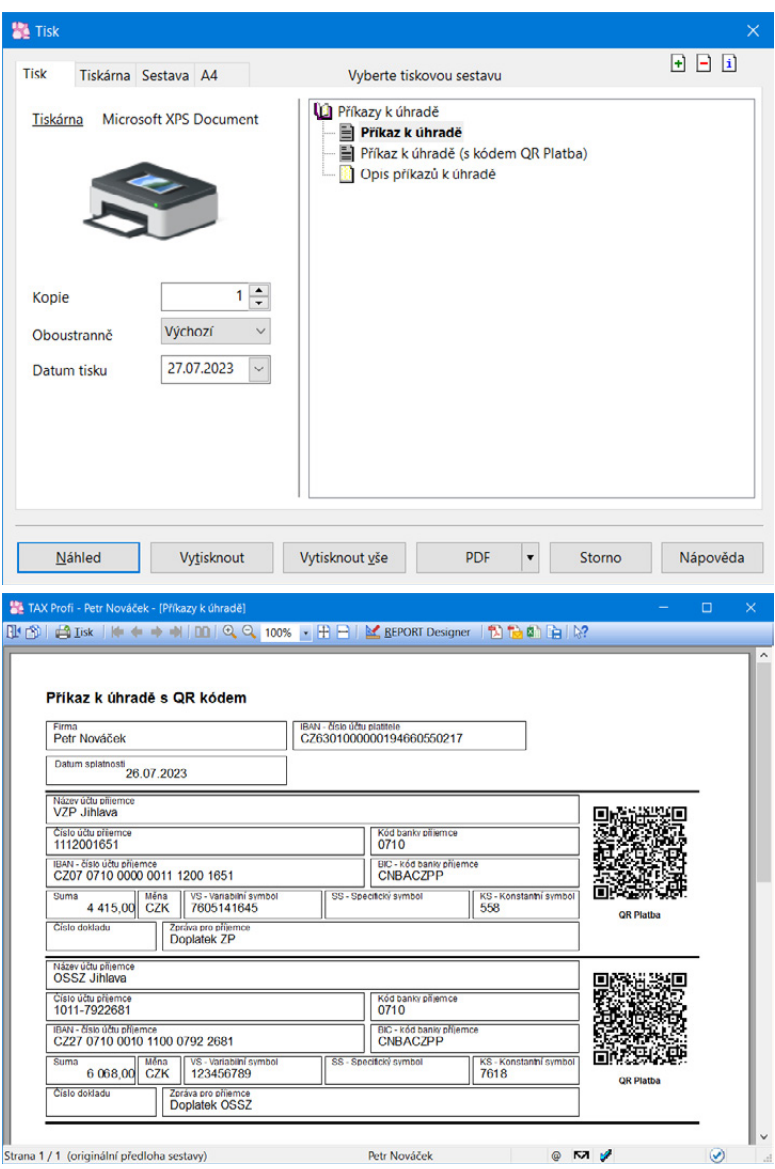
#### KAPITOLA 8

#### **Datová komunikace**

V této části příručky se dozvíte, jak využívat datovou komunikaci v programu TAX. Kapitola obsahuje tyto části:

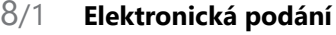

- 8/2 **Odeslané e-maily**
- 8/3 **Odeslané datové zprávy**
- 8/4 **Import přiznání**
- 8/5 **Export do Sbírky listin**
- 8/6 **Export výkazů do XML**

#### $8/1$

# Elektronická podání

Agenda **Elektronická podání** slouží k evidenci podání daňových přiznání odeslaných elektronicky na Daňový portál Finanční správy či na portál Veřejné rozhraní pro e - Podání (VREP).

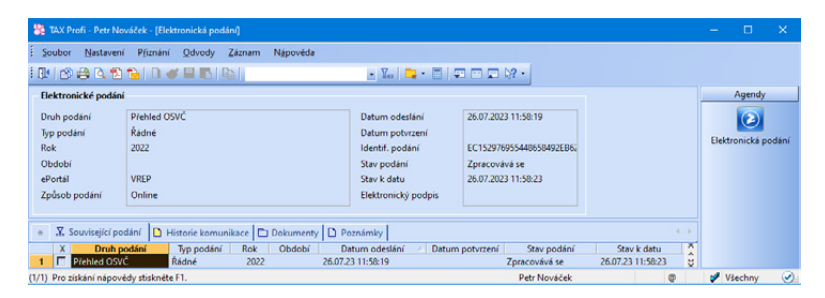

V agendě lze snadno zjistit stav příslušného podání prostřednictvím povelu **Záznam/Zjistit stav podání**. V případě, že potřebujete zjistit stav zpracování u více záznamů, můžete po výběru těchto záznamů použít povel **Zjistit hromadně stav podání**.

Na záložce **Historie komunikace** můžete sledovat veškerou komunikaci programu TAX s portálem FS a VREP pro vybrané elektronické podání. Lehce si zde ověříte, v jakém stavu byl daný výkaz podán a jak dopadlo jeho přijetí na portál České správy sociálního zabezpečení nebo Daňový portál Finanční správy.

Pokud daňová přiznání načítáte na Daňový portál Finanční správy ručně, je možné do agendy Elektronická podání načíst potvrzení o podání přiznání pomocí **Průvodce importem potvrzení elektronického podání**. Průvodce, kterého vyvoláte prostřednictvím povelu **Záznam/Importovat doručenku (EPO)**, vám umožní načíst soubor "...-potvrzeni.p7s", který je automaticky vytvořen po odeslání daňového přiznání na portál FS.

Pro jednotlivá podání je možné v agendě Elektronická podání **Exportovat datovou větu** do souboru ve formátu XML a **Exportovat doručenku** do souboru s příponou P7S pro potřeby kontrolních orgánů, a to vše prostřednictvím příslušných povelů v nabídce Záznam.

Prostřednictvím povelu **Otevřít zdrojový záznam**, který vyvoláte přes pravé tlačítko myši na řádku příslušného podání, je možné se přepnout na zdrojové přiznání.

Ze zdrojových agend přiznání se lze přepnout do agendy Elektronická podání prostřednictvím povelu **Otevřít podání**, který naleznete po stisku pravého tlačítka myši na záložce **El. podání**. Na této záložce můžete pro spárování přiznání se záznamem v agendě Elektronická podání využít povel **Připojit el. podání**. Po spárování bude možné i v agendě daného přiznání vytisknout sestavu **Opis el. potvrzení podání**, která vám může posloužit jako doklad potvrzující odeslání přiznání. Povel **Odpojit**  zdrojový záznam umožní zrušit vazbu mezi potvrzením podání a přiznáním. Funkci využijete v případě, že bylo potvrzení podání navázáno na nesprávné přiznání.

Pomocí povelu **Záznam/Editace/Smazat** je v agendě Elektronická podání možné smazat podání, které bylo vytvořeno importem doručenky a nebylo následně navázáno na zdrojové přiznání nebo podání, pro které již neexistuje zdrojové přiznání z důvodu, že bylo z databáze poplatníka odstraněno.

Pomocí filtru ve stavovém řádku můžete v agendě zobrazit buď všechna podání, nebo pouze podání za aktuální rok. V případě filtru podání za aktuální rok je výběr prováděn na základě data ve sloupci **Datum odeslání**.

 $8/2$ 

### Odeslané e-maily

Agenda obsahuje přehled odeslaných e-mailů z programu TAX pomocí poštovního klienta **SMTP** (Simple Mail Transfer Protocol). Nastavení SMTP klienta je třeba provést v agendě **Nastavení/Uživatelské nastavení**, resp. **Nastavení poplatníka**.

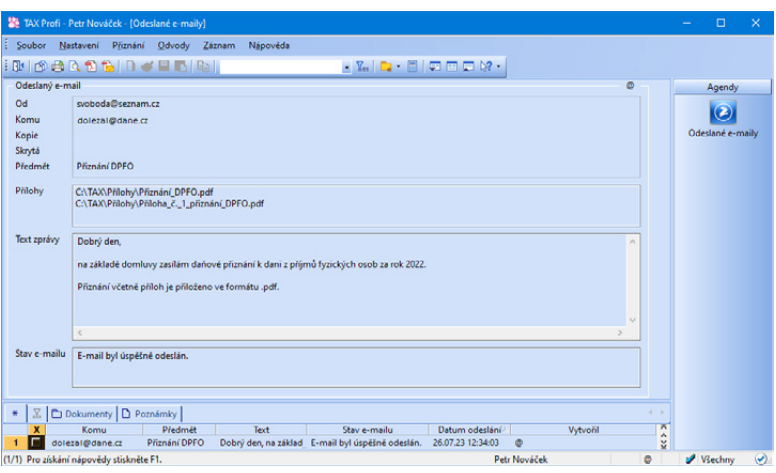

V této agendě dohledáte vždy veškerou provedenou komunikaci se svými partnery prováděnou prostřednictvím SMTP protokolu. Zobrazí se e-mail, na který byl záznam odeslán, předmět a text zprávy včetně přiložených příloh. Přílohy e-mailu je možné z agendy přímo otevřít, a to buď dvojklikem myši na řádek přílohy, nebo pomocí povelu **Otevřít soubor** nacházející se v nabídce po kliknutí pravého tlačítka myši na řádek přílohy. V této nabídce naleznete zároveň i povel **Otevřít umístění souboru**.

V poli **Stav e-mailu** bude zaznamenáno, zda byl e-mail úspěšně odeslán. Pokud došlo při odeslání k chybě, např. není zadán správně název serveru, číslo portu či e-mailová adresa, program vás na tuto skutečnost při odeslání e-mailu upozorní.

Nedojde-li ke správnému odeslání e-mailu, můžete požadovaný e-mail upravit a pokusit se ho přímo z této agendy odeslat znovu prostřednictvím povelu **Znovu odeslat**, který naleznete v menu Záznam či v kontextovém menu agendy.

Pomocí filtru ve stavovém řádku můžete v agendě zobrazit buď všechny odeslané e-maily, nebo pouze e-maily za aktuální rok. V případě filtru e-mailů za aktuální rok je výběr prováděn na základě data ve sloupci **Datum odeslání**.

#### $8/3$

# Odeslané datové zprávy

Agenda **Odeslané datové zprávy** slouží k evidenci odeslaných datových zpráv a sledování jejich stavu.

Záznam o podání datové zprávy se do agendy Odeslané datové zprávy vytvoří, pokud odešlete zprávu přes možnost **Odeslat datovou schránkou**, kterou naleznete v dialogovém okně **Tisk** pod tlačítkem PDF, nebo pokud odešlete přiznání pomocí **Průvodce pro elektronické podání**.

Nedojde-li ke správnému odeslání, můžete požadovanou zprávu upravit a pokusit se o nové odeslání přímo z této agendy pomocí tlačítka **Znovu odeslat**. To naleznete jak v menu Záznam, tak i v místní nabídce agendy Odeslané datové zprávy.

Pomocí povelu **Zjistit stav zprávy**, který najdete v agendě Odeslané datové zprávy v menu Záznam nebo také v místní nabídce agendy, můžete kdykoli zjistit stav odeslané zprávy. V případě, že potřebujete zjistit stav u více zpráv najednou, můžete po výběru těchto záznamů použít povel **Záznam/Zjistit hromadně stav zpráv**.

Na záložce **Události zprávy** můžete sledovat jednotlivé stavy, kterými zpráva od podání prošla.

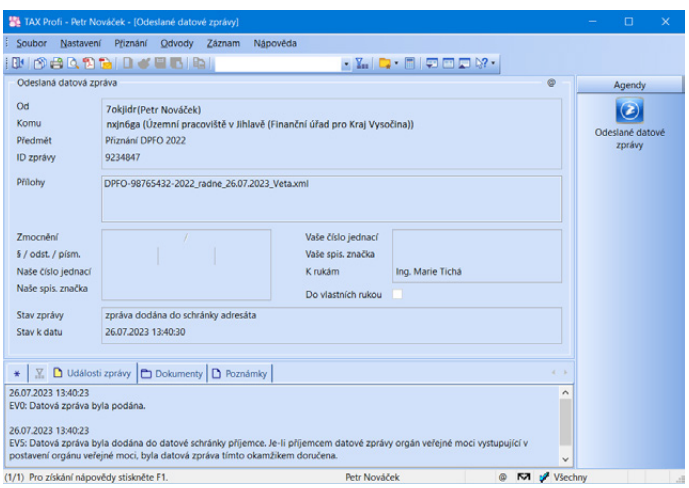

Pokud daňová přiznání odesíláte přímo z datové schránky, je možné záznam a tím i potvrzení o odeslání zprávy vytvořit v programu TAX pomocí **Průvodce importem doručenky datové zprávy**. Průvodce, kterého vyvoláte prostřednictvím povelu **Záznam/Importovat doručenku (ISDS)**, vám umožní načíst soubor doručenky ve formátu ZFO, který je možné stáhnout z datové schránky po odeslání zprávy. Záznamy, které byly do programu dodatečně naimportovány, poznáte pomocí sloupce **Importováno**. Sloupec si můžete v agendě Odeslané datové zprávy přidat přes pravé tlačítko myši a povel Sloupce.

K záznamu v agendě Odeslané datové zprávy jde navázat doručenku (soubor ve formátu ZFO), kterou máte uloženou na disku, a to pomocí **Průvodce navázáním doručenky datové zprávy**. Průvodce vyvoláte povelem **Navázat doručenku (ISDS)** v menu Záznam.

Pro jednotlivé zprávy je možné v agendě Odeslané datové zprávy exportovat doručenku do souboru s příponou ZFO pro potřeby kontrolních orgánů. Povel **Exportovat doručenku (ISDS)** naleznete v menu Záznam.

V případě, že pro odeslání přiznání využijete Průvodce pro elektronické podání, vytvoří se mezi přiznáním a záznamem v agendě Odeslané datové zprávy vazba. Mezi navázanými záznamy se můžete následně přepínat – z agendy Odeslané datové zprávy pomocí povelu **Otevřít zdrojový záznam** v místní nabídce agendy, z agendy daného přiznání prostřednictvím povelu **Otevřít podání** v místní nabídce záložky **El. podání**. Na této záložce můžete pro spárování přiznání se záznamem v agendě Odeslané datové zprávy využít povel **Připojit záznam ISDS**. Po spárování bude možné jak v agendě Odeslané datové zprávy, tak i v agendě daného přiznání vytisknout sestavu **Dodejka/Doručenka datové zprávy**, která vám může posloužit jako potvrzení o odeslání zprávy. Povel **Odpojit podání** umožní zrušit vazbu mezi odeslanou datovou zprávou a přiznáním. Funkci využijete v případě, že byla doručenka datové zprávy navázána na nesprávné přiznání. V agendě Odeslané datové zprávy je možné přiznání odpojit prostřednictvím povelu **Odpojit zdrojový záznam**, který naleznete v místní nabídce agendy.

Pomocí povelu **Záznam/Editace/Smazat** je možné odstranit z agendy pouze záznamy, které nemají vazbu na zdrojové podání.

Pomocí filtru ve stavovém řádku můžete v agendě zobrazit buď všechny zprávy, nebo pouze zprávy za aktuální rok. V případě filtru datových zpráv za aktuální rok je výběr prováděn na základě data ve sloupci **Datum odeslání**.

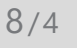

## Import přiznání

Uvedenou funkci využijete v případě, potřebujete-li do programu TAX naimportovat přiznání **ve formátu .xml nebo .p7s**. Program TAX umožňuje načíst **přiznání k dani z příjmů právnických/fyzických osob**, **přiznání k dani z přidané hodnoty či samostatné výkazy**.

Po zvolení povelu se zobrazí **Průvodce importem přiznání**. Na první straně průvodce zadejte cestu k požadovanému souboru a po stisku tlačítka Další proběhne kontrola, zda je soubor možné naimportovat. V případě nesrovnalostí zobrazíme informaci, z jakého důvodu nelze import provést. Proběhne-li kontrola v pořádku, zobrazí se na další straně informace o načítaných datech. V případě importu přiznání k dani z příjmů zde můžete zvolit, zda chcete přiznání **načíst včetně výka-**

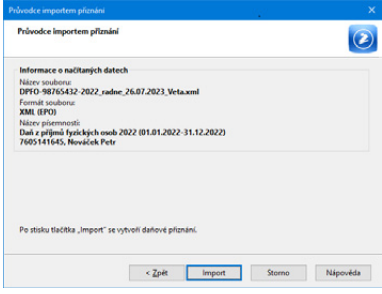

**zů** (tj. Rozvahy, Výkazu zisku a ztráty a Přílohy v účetní závěrce). Stisknutím povelu **Import** se provede načtení přiznání a v průvodci je zobrazen výsledek importu s případnými informacemi, co je v daném přiznání nutné upravit či doplnit, aby byl výpočet daně správný.

Po stisku tlačítka **Dokončit** se otevře příslušná agenda, kde je vybrán právě vytvořený záznam.

V případě, že jste načítali XML soubor daňového přiznání, který obsahoval výkazy, jsou do příslušných agend vytvořeny i tyto výkazy. Pokud jste načítali soubor ve formátu .p7s, vytvoří se zároveň záznam v agendě Elektronická podání s potvrzením o podání (tzv. doručenkou).

Pro využití funkce je nutné mít v agendě **Nastavení/Přístupová práva** přiděleno ve větvi **Soubor/Datová komunikace** právo **Import přiznání**.

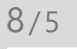

### Export do Sbírky listin

Funkci využijete v případě, že potřebujete výkazy (Rozvaha, Výkaz zisku a ztráty, Přehled o peněžních tocích, Přehled o změnách kapitálu, Příloha v účetní závěrce a příp. další) exportovat do souboru ve formátu PDF pro odeslání do Sbírky listin veřejného rejstříku.

Tato funkce je dostupná pro právnické osoby (podnikatele a nevýdělečné organizace) a dále fyzické osoby vedoucí účetnictví.

Po zvolení povelu se zobrazí **Průvodce pro export výkazů účetní závěrky do Sbírky listin veřejného rejstříku**. Na první straně průvodce vyberte rejstříkový soud a zvolte rok sestavení účetní závěrky. Výkazy je možné načíst přímo z programu TAX, případně můžete přiložit i soubor uložený mimo program TAX.

Chcete-li odeslat všechny výkazy v jednom PDF souboru, zatrhněte volbu **Spojit všechny výkazy do jednoho** 

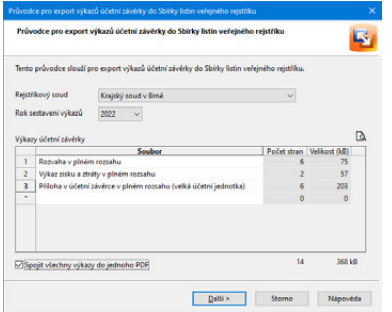

**PDF**. V případě, že volba zůstane nezatržena, bude každý výkaz odeslán na rejstříkový soud zvlášť.

Pro jedno podání je maximální velikost všech PDF souborů omezena veřejným rejstříkem na 10 MB.

Po stisku tlačítka Další určíte, jakým způsobem se účetní závěrka příslušnému rejstříkovému soudu odešle, tj. prostřednictvím datové schránky, nebo e-mailem.

Pro využití funkce je nutné mít v agendě **Nastavení/Přístupová práva** přiděleno právo **Export do Sbírky listin** ve větvi **Soubor/Datová komunikace**.

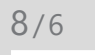

## Export výkazů do XML

Funkci **Export výkazů do XML** využijete v případě, kdy potřebujete tiskopisy Rozvaha, Výkaz zisku a ztráty a Příloha v účetní závěrce exportovat do souboru ve formátu XML pro další zpracování daňovému poradci, bance či pro ruční vložení na Daňový portál Finanční správy ČR (EPO) apod.

Tato funkce je dostupná pro právnické osoby (podnikatele a nevýdělečné organizace) a dále fyzické osoby vedoucí účetnictví.

Po zvolení povelu se zobrazí **Průvodce pro export výkazů do XML**. Na první straně zvolíte rok, za který potřebujete výkazy exportovat, a dále vyberete z výklopných seznamů jednotlivých výkazů požadované tiskopisy. Ve výklopných seznamech se nabízí vždy pouze výkazy sestavené v odpovídajících agendách za období zvolené v poli Rok.

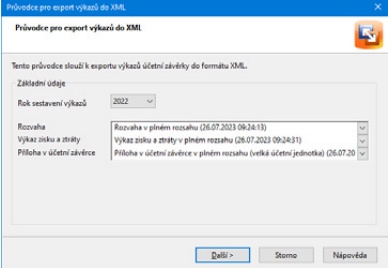

Po stisku tlačítka Další se zobrazí cesta ke složce pro uložení souboru, kterou můžete změnit podle vlastních potřeb.

Pro využití funkce je nutné mít v agendě **Nastavení/Přístupová práva** přiděleno právo **Export výkazů do XML** ve větvi **Výkazy**.

#### Přejeme pohodovou práci s programem TAX

Tým STORMWARE